## <span id="page-0-0"></span>Sony Notebook-Computer Benutzerhandbuch

PCG-F807K / PCG-F808K / PCG-F809K

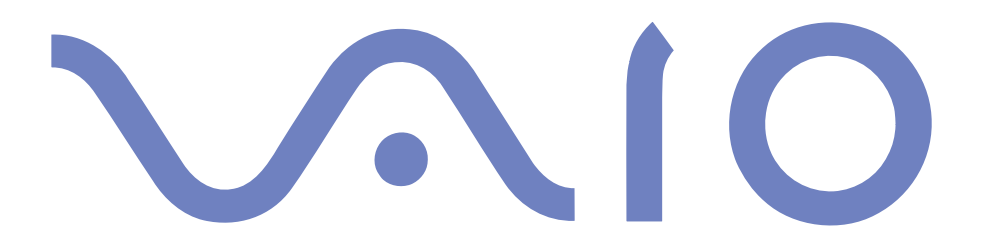

#### $\leq$ [N](#page-2-0) *2*

#### <span id="page-1-0"></span>*Hinweise für den Benutzer*

**©** 2000 Sony Corporation. Alle Rechte vorbehalten. Ohne vorherige schriftliche Genehmigung darf dieses Handbuch und die darin beschriebene Software weder vollständig noch in Auszügen kopiert, übersetzt oder in eine maschinenlesbare Form gebracht werden.

Die Sony Corporation übernimmt keine Gewähr für die Richtigkeit der Angaben in diesem Handbuch sowie für die Software oder andere darin enthaltenen Angaben. Jede konkludente Gewährleistung, Zusicherung marktgängiger Qualität oder Eignung für einen bestimmten Zweck hinsichtlich des Handbuchs, der Software und anderer Angaben wird hiermit ausdrücklich abgelehnt. Die Sony Corporation haftet unter keinen Umständen für mittelbare oder unmittelbare Folgeschäden oder besondere Schadensfolgen, die sich aus oder in Verbindung mit diesem Handbuch ergeben, gleichgültig, ob diese aufgrund unerlaubter Handlungen, eines Vertrages oder sonstigen Gründen in Verbindung mit diesem Handbuch, der Software oder darin enthaltener oder verwendeter Angaben entstehen.

Sony behält sich das Recht vor, dieses Handbuch oder die darin enthaltenen Informationen jederzeit ohne Ankündigung zu ändern. Die darin beschriebene Software unterliegt den Bedingungen eines gesonderten Lizenzvertrags.

Sony, DVgate, i.LINKTM, Mavica, PictureGear, Memory Stick und das Memory Stick-Logo, VAIO und das VAIO-Logo sind Warenzeichen der Sony Corporation. Windows und das Windows 2000-Logo sind eingetragene Warenzeichen der Microsoft Corporation.

Intel, MMX, Celeron und Pentium sind Warenzeichen der Intel Corporation.

Alle anderen Warenzeichen sind Eigentum der jeweiligen Inhaber.

Alle technischen Daten können ohne vorherige Ankündigung geändert werden.

<span id="page-2-0"></span>Da Sony ein Partner von ENERGY STAR ist, erfüllen die Produkte von Sony die ENERGY STAR-Richtlinien zur Energieeinsparung.

Das Internationale ENERGY STAR Programm für Bürogeräte ist ein weltweites Programm zur Förderung der Energieeinsparung bei der Benutzung von Computern und anderen Bürogeräten. Das Programm unterstützt die Entwicklung und Verbreitung von Produkten mit Funktionen, die effektiv zur Energieeinsparung beitragen. Es handelt sich um ein offenes Programm, an dem die beteiligten Unternehmen freiwillig teilnehmen. Zielprodukte hierfür sind alle Bürogeräte wie z. B. Computer, Monitore, Drucker, Faxgeräte und Kopierer. Die einzuhaltenden Standards sowie die Logos sind für alle teilnehmenden Nationen gleich.

ENERGY STAR ist ein in den U.S.A. eingetragenes Warenzeichen.

#### $\leq$ [N](#page-4-0) *4*

#### <span id="page-3-0"></span>*Sicherheitsinformationen*

#### *Gerätekennung*

Die Modellbezeichnung und die Seriennummer befinden sich auf der Unterseite Ihres Sony Notebook-Computers. Tragen Sie die Seriennummer an der hierfür vorgesehenen Stelle ein. Halten Sie zu jedem Anruf bei VAIO-Link bitte die Modellbezeichnung und die Seriennummer Ihres Computers bereit.

Seriennummer:

Modellnummer:

#### PCG-F807K / PCG-F808K / PCG-F809K

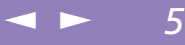

#### <span id="page-4-0"></span>*ACHTUNG*

#### *Allgemeines*

- Das Gerät darf auf keinen Fall geöffnet werden, weil es dadurch beschädigt werden kann und jegliche Garantieansprüche erlöschen.
- Zur Vermeidung von elektrischen Schlägen darf das Gehäuse nicht geöffnet werden. Reparaturarbeiten sind ausschließlich von autorisierten Fachleuten durchzuführen.
- Zur Vermeidung von Feuer und elektrischen Schlägen darf das Gerät weder Regen noch Feuchtigkeit ausgesetzt werden.
- Der Betrieb des Modems während eines Gewitters ist zu vermeiden.
- Bei Gasgeruch ist die Verwendung eines Modems oder eines Telefons unbedingt zu vermeiden.

#### *DVD-ROM*

- Der Notebook-Computer ist mit optischen Geräteteilen ausgestattet, die zu Augenschäden führen können. Versuchen Sie daher nicht, das Gehäuse zu öffnen, denn der verwendete Laserstrahl kann Augenverletzungen hervorrufen. Reparaturen sind ausschließlich von autorisierten Fachleuten durchzuführen.
- Bei geöffnetem DVD-ROM-Laufwerk kann sichtbares und unsichtbares Licht ausstrahlen: Setzen Sie sich auf keinen Fall dem Laserstrahl aus.

#### *Audio/Video*

 Wird dieser Notebook-Computer in unmittelbarer Nähe eines Gerätes aufgestellt, das elektromagnetische Strahlung abgibt, kann es bei der Wiedergabe von Audiosignalen zu Störungen kommen oder die Darstellung des Displays kann verzerrt sein.

#### *Anschlußmöglichkeiten*

- Modem oder Telefonleitung dürfen niemals bei einem Gewitter an Ihren Notebook-Computer angeschlossen werden.
- Installieren Sie Telefonanschlüsse niemals in feuchten Räumen, es sei denn, die Telefonsteckdose ist für feuchte Räume geeignet.
- Bei der Installation von Telefonleitungen ist immer auf ausreichenden Sicherheitsabstand zu Stromleitungen zu achten.
- <span id="page-5-0"></span> Verwenden Sie für den Netzbetrieb Ihres Notebooks ausschließlich den mitgelieferten Netzadapter. Zur vollständigen Trennung Ihres Notebooks vom Netz ist der Netzadapter aus der Netzsteckdose zu ziehen.
- Bitte achten Sie darauf, daß die Netzsteckdose leicht zugänglich ist.
- Das Berühren von nicht isolierten Telefonleitungen oder -anschlüssen ist unbedingt zu vermeiden, es sei denn, die Telefonleitung wurde vorher vom Netz getrennt.

#### *Sicherheitsstandards*

Dieses Produkt entspricht den folgenden europäischen Richtlinien:

73/23/EWG (Niederspannungs-Richtlinie)

89/336/EWG, 92/31/EEC (EMV-Richtlinien)

93/68/EWG (CE-Zeichen)

1999/5/EWG (Funk- und Telekommunikationsausrüstungs-Richtlinie)

Dieses Gerät entspricht EN 55022 Class <sup>B</sup> und EN 50082-1 für die Verwendung in folgenden Bereichen: Wohngebiete, Büros und Industriegebiete geringer Dichte.

Anhand von Tests wurde sichergestellt, daß dieses Gerät auch bei einem Anschlußkabel, das kürzer als <sup>3</sup> <sup>m</sup> ist, die EMV-Richtlinien erfüllt.

Das DVD-ROM-Laufwerk wurde als LASERPRODUKT KLASSE <sup>1</sup> eingestuft und entspricht dem europäischen Sicherheitsstandard für Laserprodukte EN 60825-1. Reparatur und Wartung darf nur vom Sony-Kundendienst durchgeführt werden. Nicht ordnungsgemäß ausgeführte Reparaturen können Ihre Sicherheit gefährden.

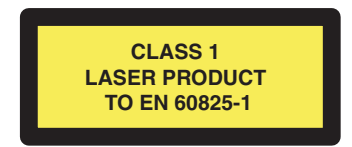

#### <span id="page-6-0"></span>**Entsorgung von Lithium-Ionen-Akkus**

Nicht mehr einsatzfähige Akkus sind ordnungsgemäß zu entsorgen!

- **E** Hinweis: In einigen Regionen ist die Entsorgung von Lithium-Ionen-Akkus im Haus- oder Industriemüll untersagt.
- **Bitte führen Sie nicht mehr** einsatzfähige Akkus den eingerichteten Sammelstellen für Sondermüll zu.

#### *Entsorgung des Lithium Iionen Akkus*

! Fassen Sie beschädigte oder auslaufende Lithium-Ionen-Akkus nicht mit bloßen Händen an. Nicht mehr einsatzfähige Akkus sind umgehend ordnungsgemäß zu entsorgen!

- ! Bei einem falschen oder falsch eingelegten Akku besteht Explosionsgefahr! Tauschen Sie den Akku nur gegen einen Akku des gleichen oder eines vergleichbaren Typs aus, der vom Hersteller empfohlen wird. Entsorgen Sie verbrauchte Akkus gemäß den Anweisungen des Herstellers (siehe unten).
- ! Bei unsachgemäßer Behandlung des in diesem Gerät verwendeten Akkus besteht Brand- oder Explosionsgefahr. Den Akku unter keinen Umständen zerlegen, Temperaturen von über 100 °C aussetzen oder verbrennen. Verbrauchte Akkus sind umgehend zu entsorgen.
- ! Bewahren Sie die Akkus an einem für Kinder unzugänglichen Ort auf.
- ! Ihr Notebook-Computer ist mit einer kleinen Batterie zur Speicherung wichtiger Daten ausgestattet. Wollen Sie diese Batterie auswechseln, dann nehmen Sie bitte Verbindung mit VAIO-Link auf.

### <span id="page-7-0"></span>*Willkommen*

Wir beglückwünschen Sie zum Erwerb eines Sony VAIO Notebook-Computers. Um Ihnen ein Notebook nach dem neuesten Stand der Technik zur Verfügung zu stellen, setzt Sony die führenden Audio-, Video- und Kommunikationstechnologien ein. Nachfolgend haben wir nur einige der Leistungsmerkmale Ihres VAIO Notebook-Computers aufgeführt. (Die Einzelheiten und technischen Daten finden Sie im Kapitel **Technische Daten** in diesem Handbuch).

- $\Box$  **Außergewöhnlich hohe Leistungsfähigkeit –** Ihr PC ist mit einem schnellen Intel®-Prozessor, einem schnellen CD-ROM- oder DVD-ROM-Laufwerk (abhängig vom jeweiligen Modell) und einem internen Modem ausgestattet.
- - **Mobilität** – Der wiederaufladbare Akku gewährleistet einen mehrstündigen netzunabhängigen Betrieb.
- $\Box$  **Sony Audio- und Videoqualität** – Mit dem hochauflösenden Flüssigkkristalldisplay (LCD) kommen Sie in den vollen Genuß der heutigen, anspruchsvollen Multimedia-Anwendungen, Spiele und Unterhaltungssoftware.
- - **Multimedia** – Genießen Sie die Wiedergabe über die eingebauten Lautsprecher, wenn Sie Audio- oder Video-CDs abspielen.
- $\Box$  **Windows® –** Ihr System ist mit dem neuesten Betriebssystem von Microsoft ausgestattet.
- - **Kommunikation –** Sie nehmen Verbindung mit beliebten Online-Diensten auf, senden und empfangen E-Mails, surfen im Internet...
- $\Box$  **Hervorragender Kundendienst –** Sollte es Probleme mit Ihrem Computer geben, nehmen Sie mit VAIO-Link Verbindung per Internet oder E-Mail auf (die Rufnummern und Adressen finden Sie in Ihrer VAIO-Link Kundenservice-Broschüre). Bevor Sie mit dem Kundenservice Verbindung aufnehmen, sehen Sie jedoch bitte in Ihrem Benutzerhandbuch im Kapitel **Fehlerbehebung** oder in den Handbüchern und Hilfe-Dateien Ihrer externen Geräte oder Software nach.

#### <span id="page-8-0"></span>*Die Handbücher*

#### $\leq$ [N](#page-9-0) *9*

#### *Die Handbücher*

Die Dokumentation besteht aus gedruckten Handbüchern und einer Dokumentations-CD-ROM:

#### *Gedruckte Dokumentation:*

- $\Box$  Das farbige Poster **Einrichten Ihres Sony Notebooks**, eine Broschüre **Erste Schritte** und eine Kundenbroschüre enthalten alle wichtigen Informationen, damit Sie Ihren Notebook-Computer schnell benutzen können.
- $\Box$ Ein Poster mit allen Sicherheitsvorschriften und -standards.
- -Ein Flyer mit den Modem-Einstellungen für das interne Modem.
- -Ihre Sony Garantiebedingungen.

#### *Online-Dokumentation:*

- 1 Dieses Benutzerhandbuch:
- - **Ihr Sony Notebook-Computer** <sup>g</sup>ibt einen Überblick über die Verwendung der Standardkomponenten Ihres Systems.
- - **Anschluß externer Geräte** erläutert, wie Sie den Funktionsumfang Ihres Computers durch Anschluß anderer Geräte erweitern.
- - **Probleme? – Hier ist die Lösung** enthält grundlegende Hinweise zur Fehlerbehebung und <sup>g</sup>ibt einen Überblick über die angebotenen Kundendienst-Optionen.
- - **Hinweise für den Benutzer** enthält Informationen und Hinweise zu den Einsatzmöglichkeiten Ihres Notebook-Computers.
- - **Technische Daten** liefert alle wichtigen Angaben über Ihren Computer, die Treiber und das Zubehör.

#### <span id="page-9-0"></span>*Die Handbücher*

- $\leq$  $\blacktriangleright$  10
- 2 In Ihrem **Software-Handbuch** finden Sie Informationen über das mitgelieferte Software-Paket und die vorinstallierte Sony-Anwendungssoftware:
- $\Box$  **Hinweise zur Software** enthält eine kurze Funktionsbeschreibung der in Ihrem System vorinstallierten Software.
- $\Box$  **Individuelle Konfiguration des Notebook-Computers** erläutert die Einrichtung Ihres Systems und des Energiemanagements mit Hilfe von Sony Notebook Setup, VAIO Action Setup, PowerPanel, BatteryScope usw.
- $\Box$  **Verwendung der Produkt-Sicherheitskopie auf CD-ROM** erklärt, wie Sie eine Wiederherstellung des Systems und der Anwendungen durchführen.
- 3 In den Online-Hilfe-Systemen für die einzelnen Programme finden Sie weitere Informationen zu Funktionen, Bedienung und Fehlerbehebung.
- 4 Nähere Informationen über Windows® finden Sie im Microsoft-Handbuch **Erste Schritte**.

#### *Auspacken Ihres Notebook-Computers*

Entnehmen Sie die folgenden Komponenten aus der Verpackung:

<span id="page-10-0"></span>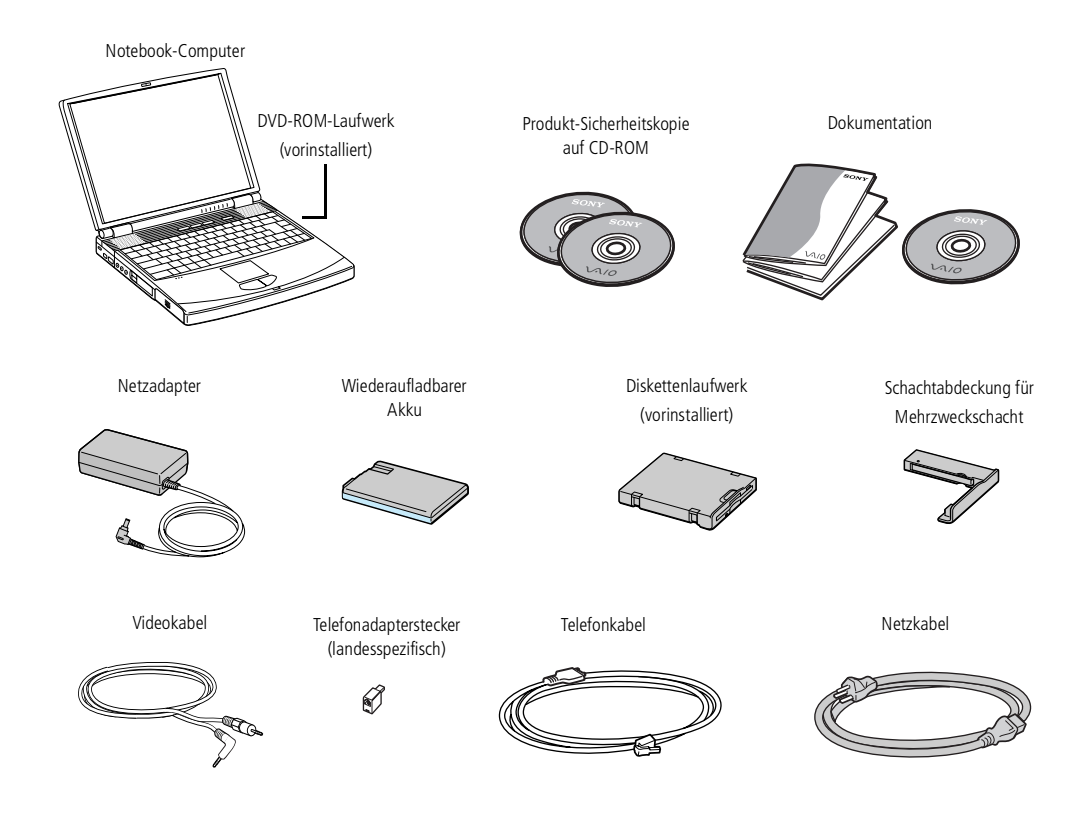

#### <span id="page-11-0"></span>*Ergonomie*

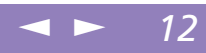

#### *Ergonomie*

Sie werden Ihr Notebook als tragbares Gerät in einer Vielzahl von Umgebungen einsetzen. Sie sollten die folgenden Hinweise zum sicheren und angenehmen Arbeiten sowohl beim stationären als auch beim mobilen Betrieb beachten.

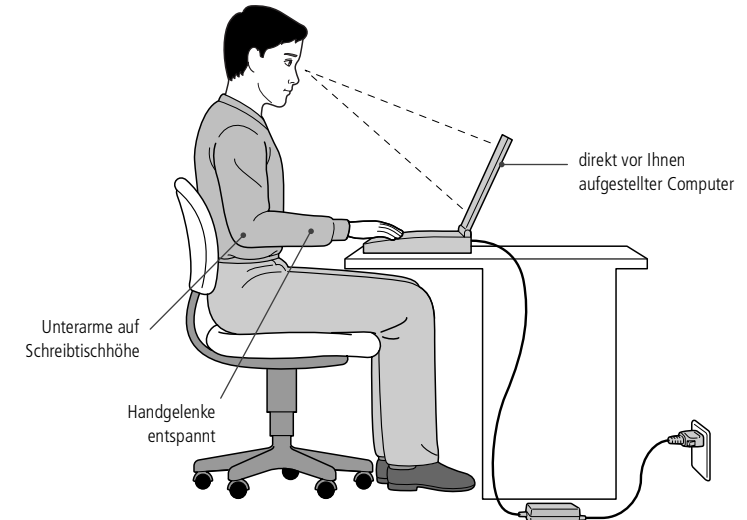

 $\Box$  **Position Ihres Notebooks –** Zum Arbeiten stellen Sie Ihr Notebook unmittelbar vor sich auf. Bei Eingaben über die Tastatur, das Touchpad oder die externe Maus achten Sie bitte darauf, daß Ihre Unterarme mit Ihren Handgelenken eine Linie bilden und sich in einer neutralen, entspannten Position befinden. Lassen Sie Ihre Oberarme ganz natürlich seitlich an Ihrem Oberkörper herunterhängen. Denken Sie daran, Ihre Arbeit am Computer regelmäßig zu unterbrechen. Zu langes Arbeiten am Computer kann zu Muskel- oder Sehnenüberanstrengungen führen.

#### <span id="page-12-0"></span>*Willkommen*

#### *Ergonomie*

- **Möbel und Körperhaltung** – Verwenden Sie einen Stuhl mit guter Rückenstütze. Stellen Sie die Sitzhöhe so ein, daß Ihre Füße flach auf dem Fußboden stehen. Eventuell sorg<sup>t</sup> eine Fußstütze für bequemeres Arbeiten. Sitzen Sie entspannt und in aufrechter Körperhaltung, vermeiden Sie einen krummen Rücken oder eine stark zurückgelehnte Sitzposition.

 $\leq$ 

[N](#page-13-0) *13*

- $\Box$  **Betrachtungswinkel des Notebook-Displays** – Das Display kann zur Einstellung der besten Position geneigt werden. Die Belastung Ihrer Augen und Ermüdung Ihrer Muskeln können Sie durch Einstellen des richtigen Betrachtungswinkels verringern. Stellen Sie auch die richtige Helligkeit des Bildschirms ein.
- - **Beleuchtung** – Stellen Sie Ihr Notebook so auf, daß Fenster und Beleuchtung auf dem Display keine Spiegelungen oder Reflektionen erzeugen. Zur Vermeidung von hellen Lichtflecken auf dem Display ist eine indirekte Beleuchtung zu verwenden. Zur Verminderung von Spiegelungen auf Ihrem Display gibt es im Handel entsprechendes Zubehör, das Spiegelungen verringern hilft. Eine richtige Beleuchtung steigert Ihr Wohlbefinden und Ihre Effektivität.
- $\Box$  **Aufstellen eines externen Monitors** – Verwenden Sie einen externen Monitor, so stellen Sie diesen in einem Abstand zu Ihren Augen auf, der ein angenehmes Arbeiten ermöglicht. Achten Sie darauf, daß sich der Bildschirm in Augenhöhe oder etwas darunter befindet, wenn Sie vor dem Monitor sitzen.
- - **Ausklappbare Stützen –** Mit Hilfe der ausklappbaren Stützen können Sie Ihr Notebook in einem Neigungswinkel aufstellen, der Ihnen ein bequemes Tippen ermöglicht.

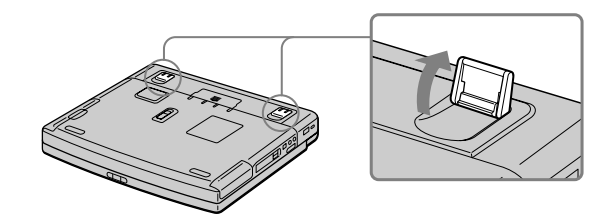

 $\leq$ [N](#page-14-0) *14*

<span id="page-13-0"></span>*Lage der Bedienelemente und Anschlüsse*

## *Ihr Notebook-Computer*

In diesem Abschnitt wird beschrieben, wie Sie Ihr Notebook bedienen und die internen und externen Geräte wie z. B. das Zeigegerät und das Diskettenlaufwerk benutzen.

#### <span id="page-13-1"></span>*Lage der Bedienelemente und Anschlüsse*

*Rechte Seite*

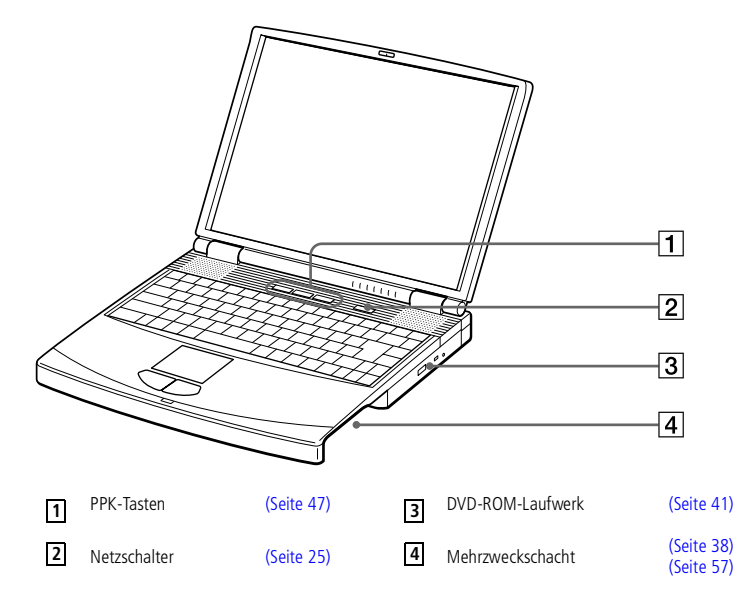

#### <span id="page-14-0"></span>*Ihr Notebook-Computer*

*Lage der Bedienelemente und Anschlüsse*

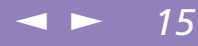

**A** Netzstecker des Netzadapters und Netzkabel: gefährliche Spannung, gemäß EN 60950. Telefonkabel und Stecker sind TNV-konform (Fernmeldenetzspannung) und

entsprechen der Norm EN 60950.

Alle anderen Anschlüsse dieses Notebooks sind SELV-konform (Sicherheits-Kleinspannung), gemäß EN 60950.

*Linke Seite*

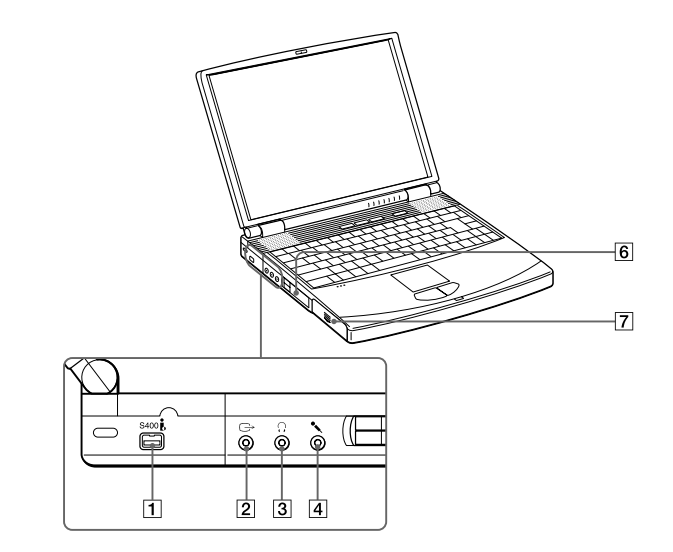

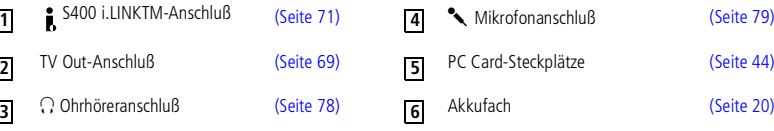

<span id="page-15-0"></span>*Lage der Bedienelemente und Anschlüsse*

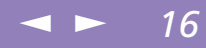

*Vorderseite*

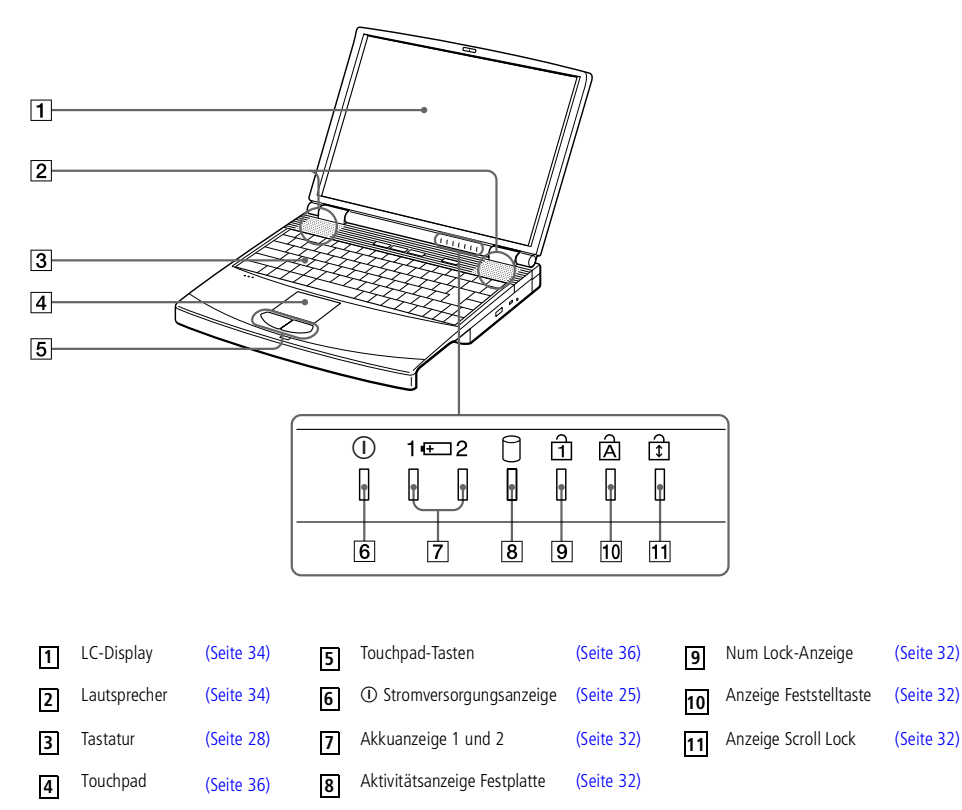

#### <span id="page-16-0"></span>*Ihr Notebook-Computer*

#### *Lage der Bedienelemente und Anschlüsse*

 $\leq$ [N](#page-17-0) *17*

Sony Notebook-Computer Benutzerhandbuch **Sony Notebook-Computer Benutzerhandbuch** **La** Unmittelbar neben dem Kopfhöreranschluß befindet sich ein Lüftungsschlitz. Dieser Lüftungsschlitz darf nicht abgedeckt werden, wenn der Computer eingeschaltet ist.

#### *Rückseite*

**4**

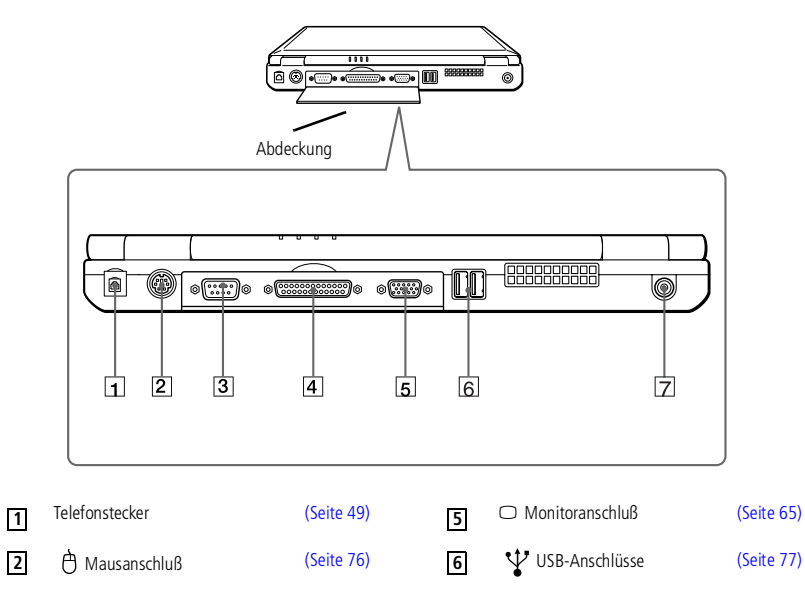

Serieller Anschluß DC In [\(Seite](#page-18-0) 19) **3 7**

Drucker [\(Seite](#page-62-0) 63)

#### <span id="page-17-0"></span>*Lage der Bedienelemente und Anschlüsse*

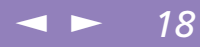

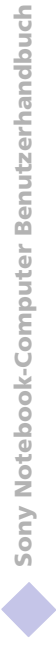

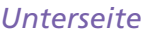

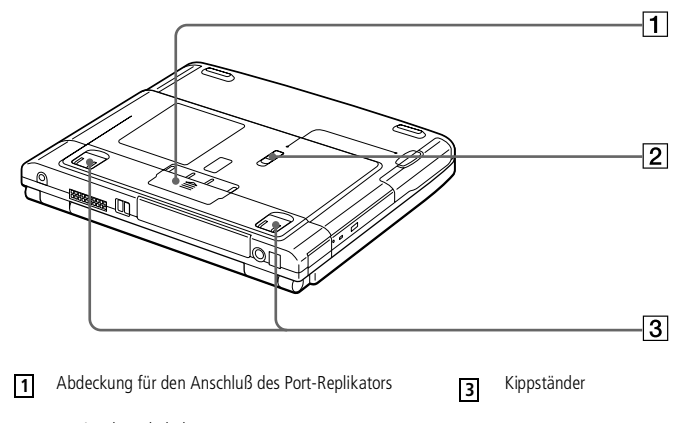

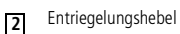

<span id="page-18-1"></span>**Zu Verwenden Sie für den** Netzbetrieb Ihres Notebooks ausschließlich den mitgelieferten Netzadapter.

> Zur vollständigen Trennung Ihres Notebooks vom Netz ist der Netzadapter aus der Netzsteckdose zu ziehen.

Bitte achten Sie darauf, daß die Netzsteckdose leicht zugänglich ist.

**2** Informationen darüber, welche Peripheriegeräte mit Ihrem Notebook kompatibel sind, erhalten Sie in der Kompatibilitätstabelle.

#### <span id="page-18-0"></span>*Anschließen einer Stromquelle*

Als Stromquelle können Sie entweder den Netzadapter oder einen wiederaufladbaren Akku verwenden.

#### *Verwenden des Netzadapters*

1 Verbinden Sie das vom Netzadapter kommende Kabel mit dem Netzanschluß **DC In** am Notebook.

 $\leq$ 

[N](#page-19-1) *19*

- 2 Verbinden Sie das eine Ende des Netzkabels mit dem Netzadapter.
- 3 Verbinden Sie das andere Ende des Netzkabels mit einer Netzsteckdose.

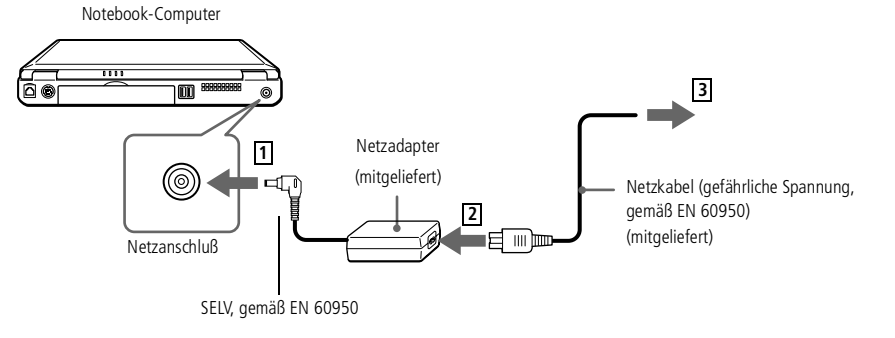

#### <span id="page-19-1"></span>*Anschließen einer Stromquelle*

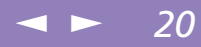

#### <span id="page-19-0"></span>*Verwenden des Akkus*

Als Stromquelle können ein oder zwei Akkus verwendet werden. Der Zweitakku kann in den Mehrzweckschacht an der rechten Seite des Computers eingesetzt werden. (Siehe **Lage der [Bedienelemente](#page-13-1) und Anschlüsse** Seite 14.). Zusätzliche Akkus sind optional erhältlich. Der mit Ihrem Notebook gelieferte Akku ist zum Zeitpunkt des Erwerbs nicht vollständig geladen. Das Einsetzen und Laden des Akkus ist nachstehend beschrieben.

#### *So setzen Sie den Akku ein*

Öffnen Sie die Abdeckung des Akkufachs.

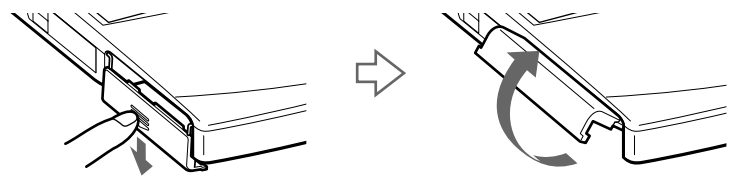

2 Setzen Sie den Akku in das auf der linken Seite des Notebooks befindliche Akkufach ein.

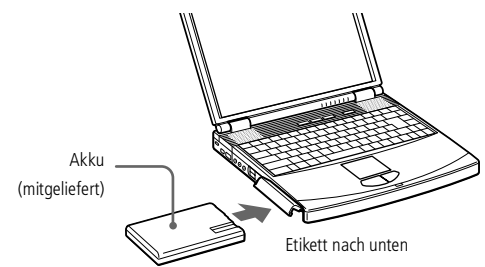

3 Schließen Sie die Abdeckung des Akkufachs, so daß sie fest einrastet.

#### <span id="page-20-0"></span>*Anschließen einer Stromquelle*

#### *So laden Sie den Akku auf*

- 1 Schließen Sie den Netzadapter an den Computer an.
- 2 Setzen Sie den Akku ein.

Der Akku wird im Notebook automatisch geladen. Die Akkuanzeige blinkt während des Ladens jeweils zweimal hintereinander in größeren Zeitabständen. Wenn der Akku zu 85 % geladen ist, erlischt die Ladeanzeige. Das Laden dauert etwa zwei Stunden. Zum vollständigen Laden des Akkus muß dieser noch eine weitere Stunde geladen werden.

 $\leq$ 

 $\blacktriangleright$  21

Es gibt eine Akku-Ladezustandsanzeige am Computer:

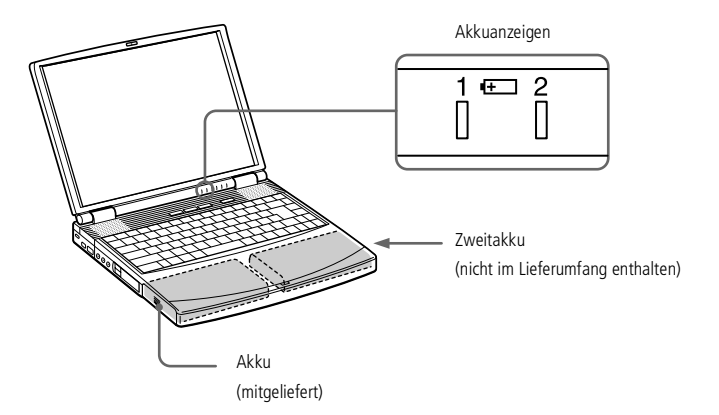

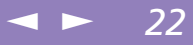

<span id="page-21-0"></span>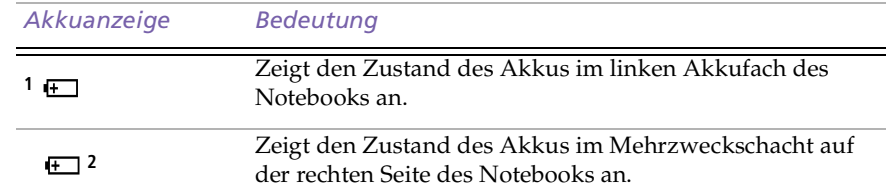

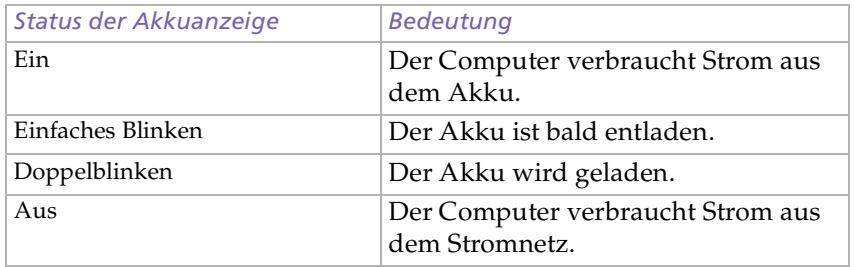

<span id="page-22-0"></span>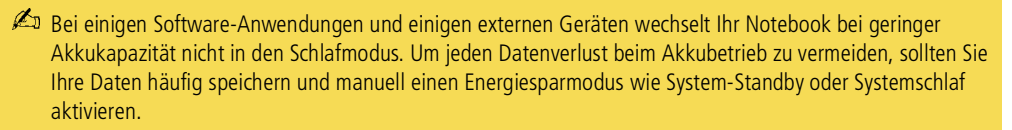

 $\leq$ 

[N](#page-23-0) *23*

Wenn der Akku nahezu entladen ist, blinken die Akku- und Stromversorgungsanzeigen gleichzeitig.

Zur Prüfung der verbleibenden Betriebszeit mit dem Akku siehe auch "Anzeigen von Akku-Informationen" in Ihrem Software-Handbuch.

Lassen Sie den Akku im Notebook, wenn der Computer an die Netzspannung angeschlossen ist. Der Akku wird während des Notebookbetriebes geladen.

Fällt die Akkuladung unter einen Wert von 10 %, sollten Sie entweder zum Wiederaufladen des Akkus den Netzadapter an Ihr Notebook anschließen oder Ihren Computer ausschalten und einen voll geladenen Akku einsetzen.

Die Akkubetriebsdauer kann durch Änderung der Energiesparstufe im Programm PowerPanel verlängert werden. Weitere Informationen hierzu finden Sie im Abschnitt "Energiesparfunktionen" in Ihrem Software-Handbuch.

Bei dem mit Ihrem Notebook mitgelieferten Akku handelt es sich um einen Lithium-Ionen-Akku, der jederzeit nachgeladen werden kann. Das Laden eines nur halb verbrauchten Akkus verkürzt seine Lebensdauer nicht.

Wird der Akku als Stromquelle für den Betrieb des Notebooks verwendet, so leuchtet die Akkuanzeige. Wenn der Akku fast vollständig entladen ist, beginnt die Akkuanzeige zu blinken.

Wenn der Computer direkt an das Stromnetz angeschlossen ist, und ein Akku in das Akkufach eingesetzt ist, wird der Computer über die Steckdose versorgt.

#### <span id="page-23-0"></span>*Ihr Notebook-Computer*

#### *Anschließen einer Stromquelle*

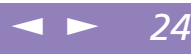

Sony Notebook-Computer Benutzerhandbuch **Sony Notebook-Computer Benutzerhandbuch**

#### Wenn Sie den Akku

herausnehmen, während der Computer eingeschaltet und nicht über den Netzadapter an das Stromnetz angeschlossen ist, dann kann dies zum Verlust von Daten führen. Das gleiche gilt, wenn der Akku entfernt wird, während sich der Computer im Standby-Modus befindet.

#### *So entnehmen sie den Akku*

- Öffnen Sie die Abdeckung des Akkufachs.
- 2 Ziehen Sie den Akku heraus.

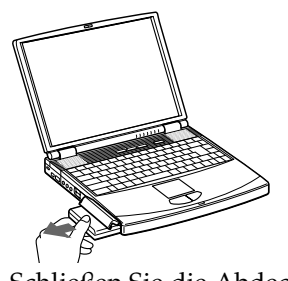

3 Schließen Sie die Abdeckung des Akkufachs.

#### <span id="page-24-1"></span>*Starten des Computers*

#### <span id="page-24-0"></span>*Starten des Computers*

1 Schieben Sie den LCD-Verriegelungshebel in Pfeilrichtung, und heben Sie das Display an.

 $\leq$ 

[N](#page-25-0) *25*

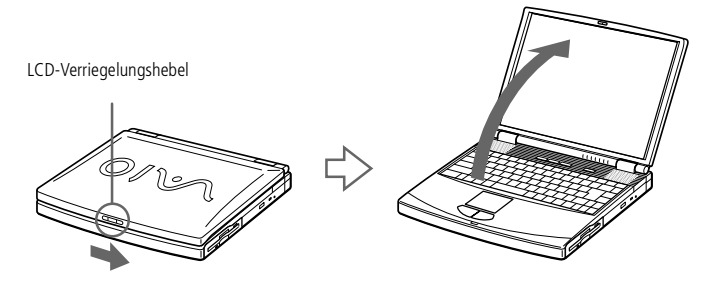

2 Drücken Sie den Netzschalter des Computers, bis die grüne Stromversorgungsanzeige aufleuchtet.

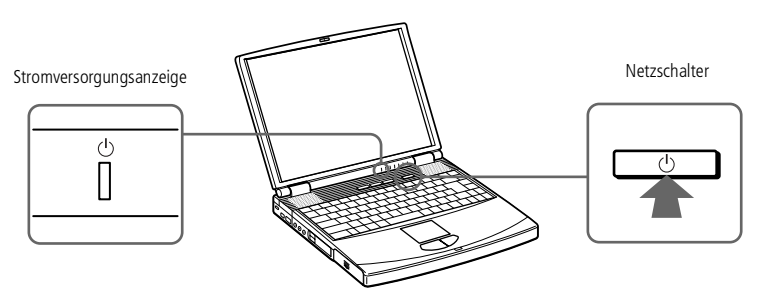

3 Stellen Sie gegebenenfalls die Helligkeit des LC-Displays mit der Tastenkombination **Fn+F5** ein. Sie erhöhen die Helligkeit mit den Pfeiltasten **Auf** und **Rechts**. Sie verringern die Helligkeit mit den Pfeiltasten **Ab** und **Links**.

Wenn Sie den Netzschalter länger als vier Sekunden drücken, wird das Notebook abgeschaltet.

#### <span id="page-25-0"></span>*Ihr Notebook-Computer*

#### *Ausschalten des Computers*

Um einen möglichen Datenverlust zu vermeiden, gehen Sie wie folgt vor:

**2** Beantworten Sie alle Meldungen, wenn Sie aufgefordert werden, Dokumente zu speichern.

#### *Ausschalten des Computers*

- 1 Klicken Sie auf die Schaltfläche **Start** in der Windows®-Task-Leiste.
- 2 Klicken Sie am unteren Ende des Start-Menüs auf **Beenden**. Es wird das Dialogfeld **Windows beenden** angezeigt.
- 3 Wählen Sie **Herunterfahren**.
- 4 Klicken Sie auf **OK**.
- 5 Warten Sie, bis sich der Computer automatisch ausschaltet. Die Stromversorgungsanzeige erlischt.
- 6 Schalten Sie alle an Ihren Computer angeschlossenen externen Geräte aus.
- Falls Sie Ihren Computer nicht nach dem oben beschriebenen Verfahren herunterfahren können:
	- -schließen Sie alle geöffneten Anwendungen,
	- -entfernen Sie eingesteckte PC Cards,
	- -unterbrechen Sie die Verbindung jeglicher USB-Geräte,
	- -starten Sie anschließend den Computer neu.

Wenn diese Schritte nicht helfen, lesen Sie im Abschnitt **Fehlerbehebung** dieses Benutzerhandbuchs nach.

Wird der Computer eine Zeitlang nicht benutzt, können Sie die Akkubetriebsdauer durch den Standby-Modus verlängern. Weitere Informationen hierzu finden Sie im Abschnitt **Energiesparfunktionen** in Ihrem Software-Handbuch.

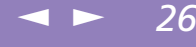

 $\leq$ 

[N](#page-27-1) *27*

#### <span id="page-26-0"></span>*Registrierung Ihres Computers*

**2** Vor dem Finwählen in einen Online-Dienst oder in den Online-Registrierungsdienst müssen Sie Ihren Computer mit dem Telefonnetz verbinden. Informationen hierzu erhalten Sie im Abschnitt **Nutzung des Modems**.

Siehe **[Das Modem](#page-48-0)** Seite 49.

Sie benötigen einen Internetanschluß, um die Online-Registrierung auf der Website vornehmen zu können.

#### *Registrierung Ihres Computers*

Wenn Sie Ihren Notebook-Computer bei Sony registrieren lassen, können Sie die Vorteile des ausgezeichneten Sony-Kundenservices nutzen:

- - **VAIO-Link –** Nehmen Sie Verbindung mit dem Sony Kundenservice-Zentrum per Internet oder E-Mail auf (die Adressen finden Sie in Ihrer VAIO-Link Kundenservice-Broschüre).
- $\Box$  **Garantie –** Für höheren Investitionsschutz. Die allgemeinen Geschäftsbedingungen entnehmen Sie bitte der Garantie. Weitere Informationen finden Sie in Ihrer VAIO-Link Kundenservice-Broschüre.

Zur Online-Registrierung des Sony Notebook-Computers gehen Sie bitte wie folgt vor:

- 1 Klicken Sie auf dem Desktop auf die Schaltfläche **Willkommen**.
- 2 Klicken Sie auf **Weiter**.
- 3 Klicken Sie auf **Internet**.
- 4 Füllen Sie das Online-Registrierungsformular aus.
- 5 Rollen Sie die Anzeige nach unten und klicken Sie auf **Absenden**.
- 6 Klicken Sie auf **OK**.

#### <span id="page-27-1"></span><span id="page-27-0"></span>*Benutzen der Tastatur*

Die Tastatur Ihres Notebooks ist der eines Desktop-Computers sehr ähnlich. Sie verfügt jedoch über zusätzliche Tasten, die bestimmten Funktionen des Notebooks zugeordnet sind.

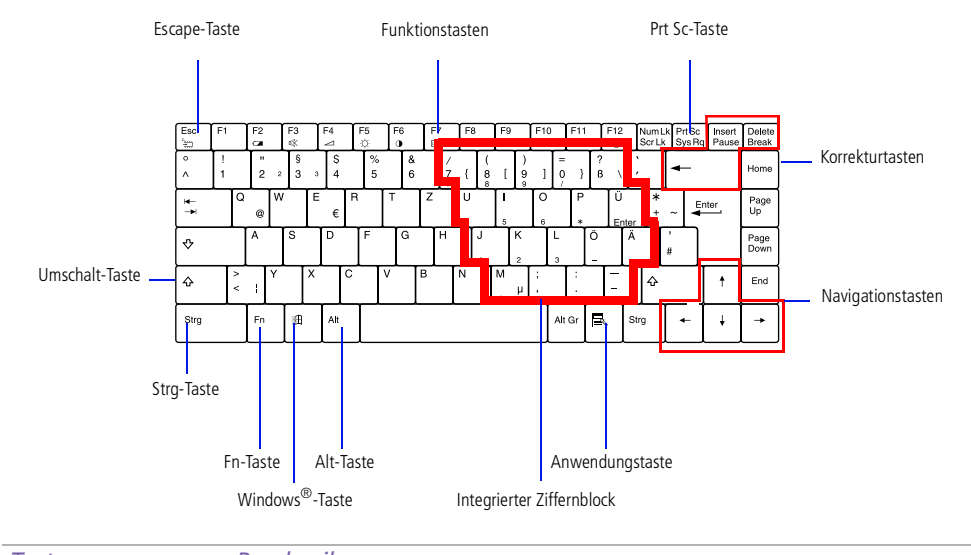

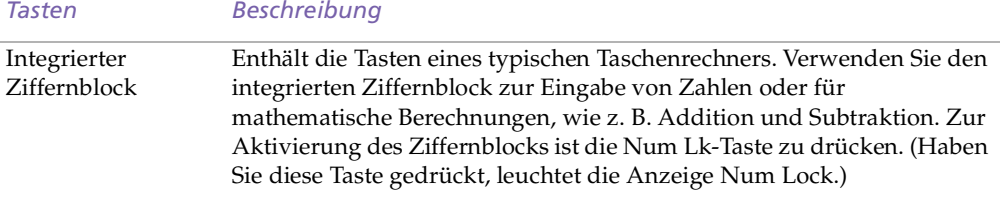

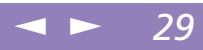

<span id="page-28-0"></span>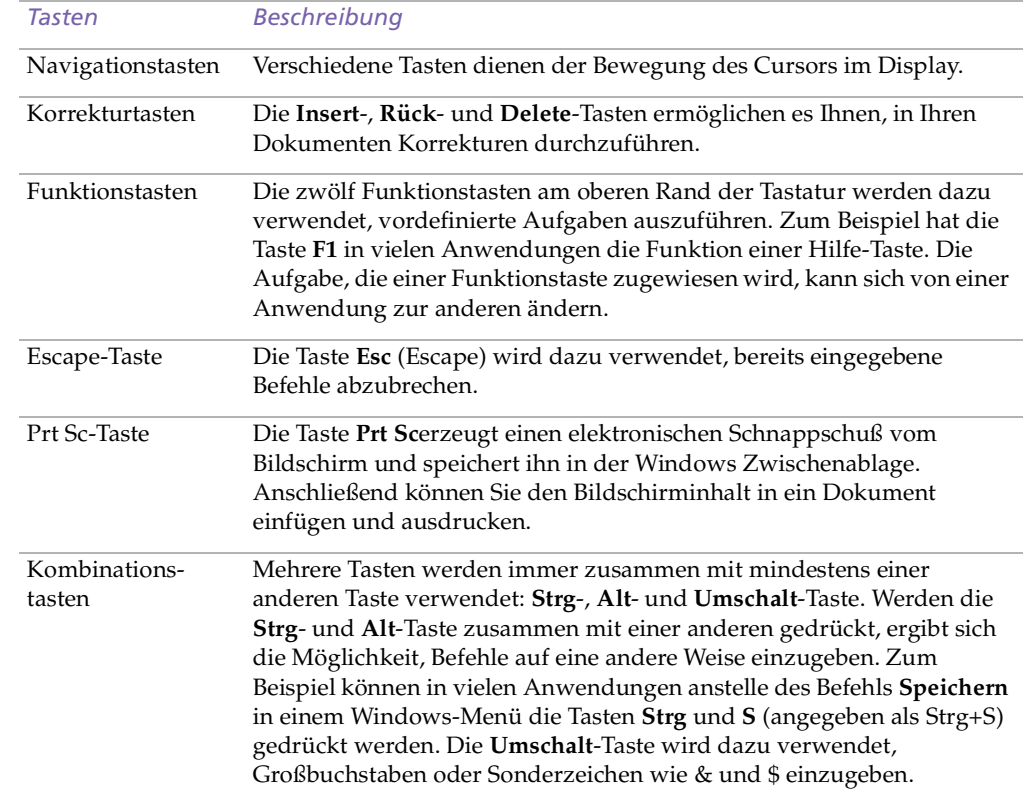

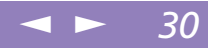

<span id="page-29-0"></span>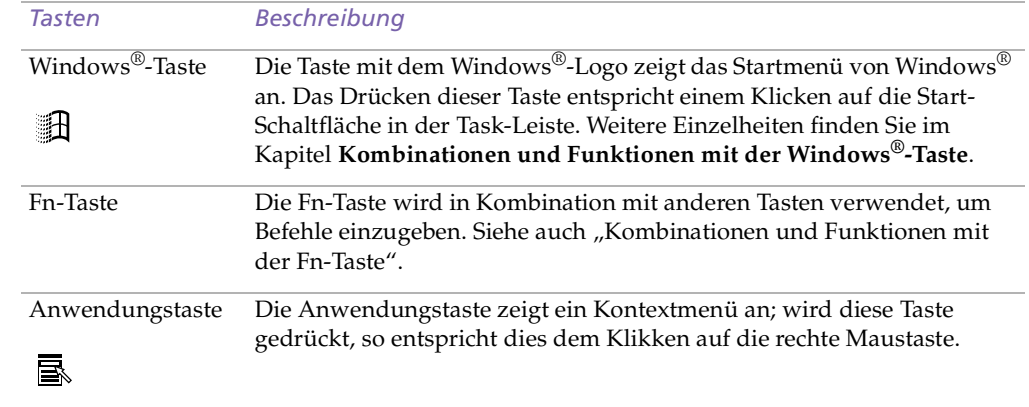

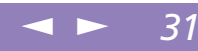

#### <span id="page-30-0"></span>*Kombinationen und Funktionen mit der Windows®-Taste*

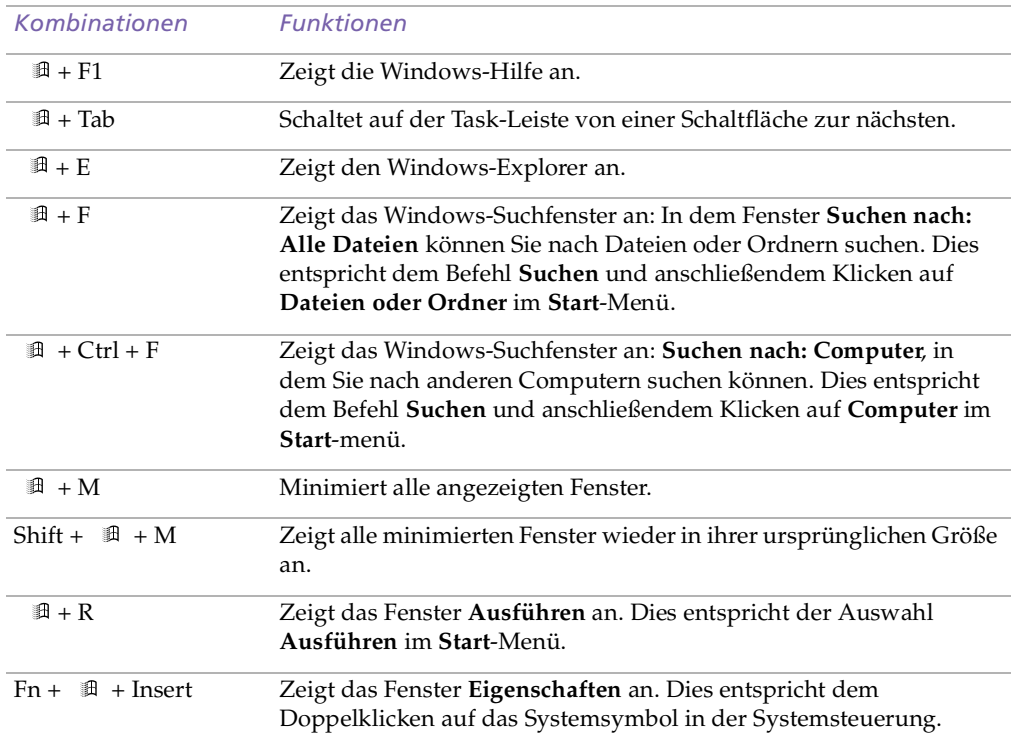

#### <span id="page-31-2"></span>*LED-Anzeigen*

<span id="page-31-1"></span><span id="page-31-0"></span>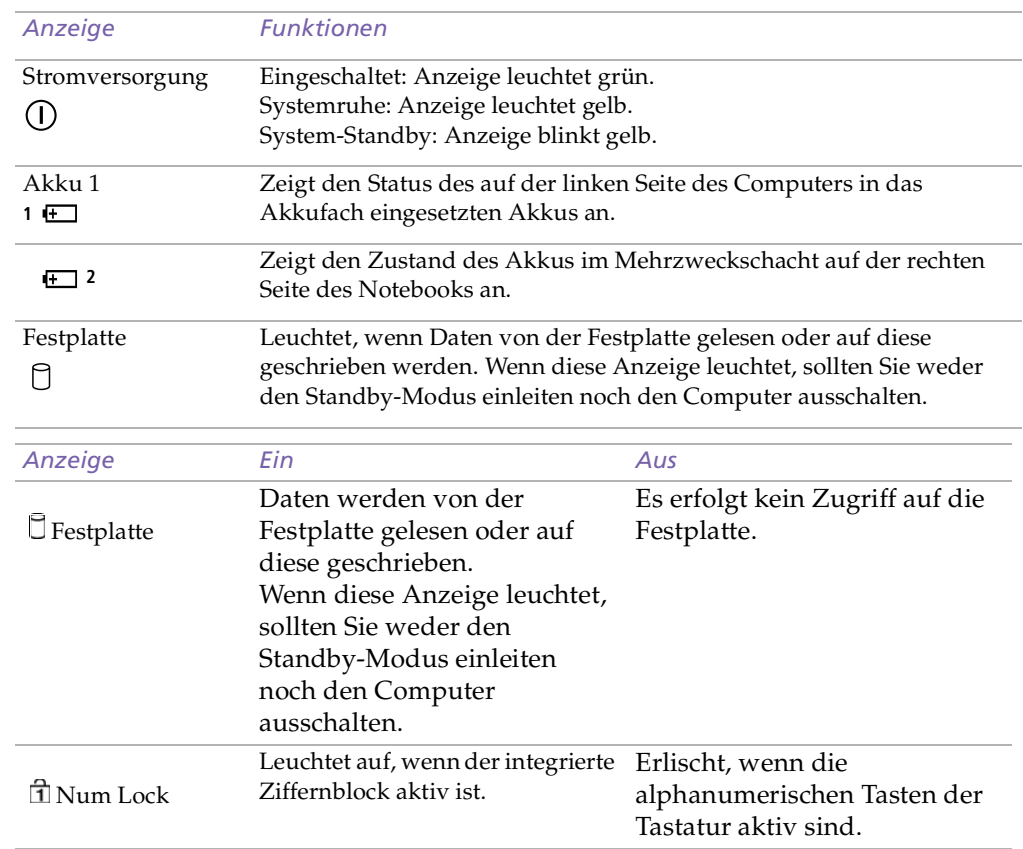

<span id="page-32-0"></span>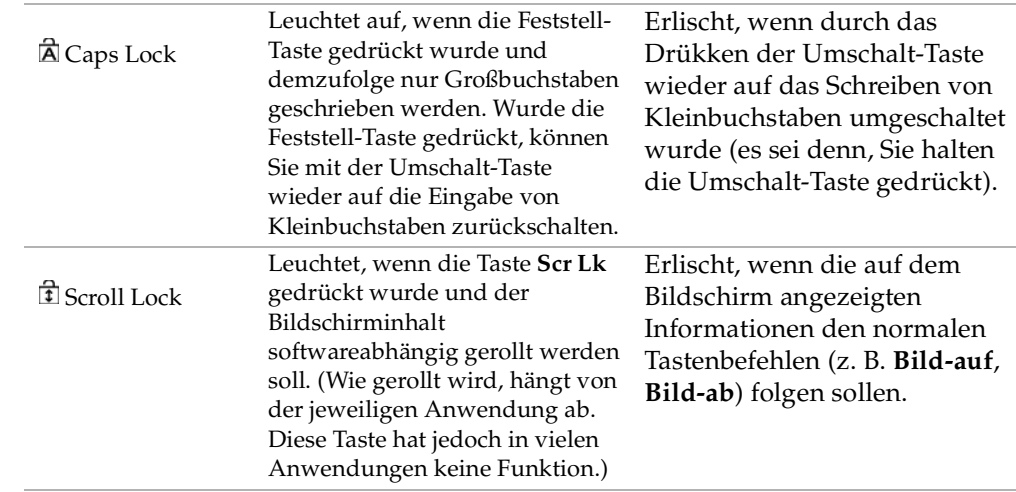

#### $\leq$ [N](#page-34-0) *34*

#### <span id="page-33-2"></span>*Kombinationen und Funktionen mit der Fn-Taste*

<span id="page-33-1"></span>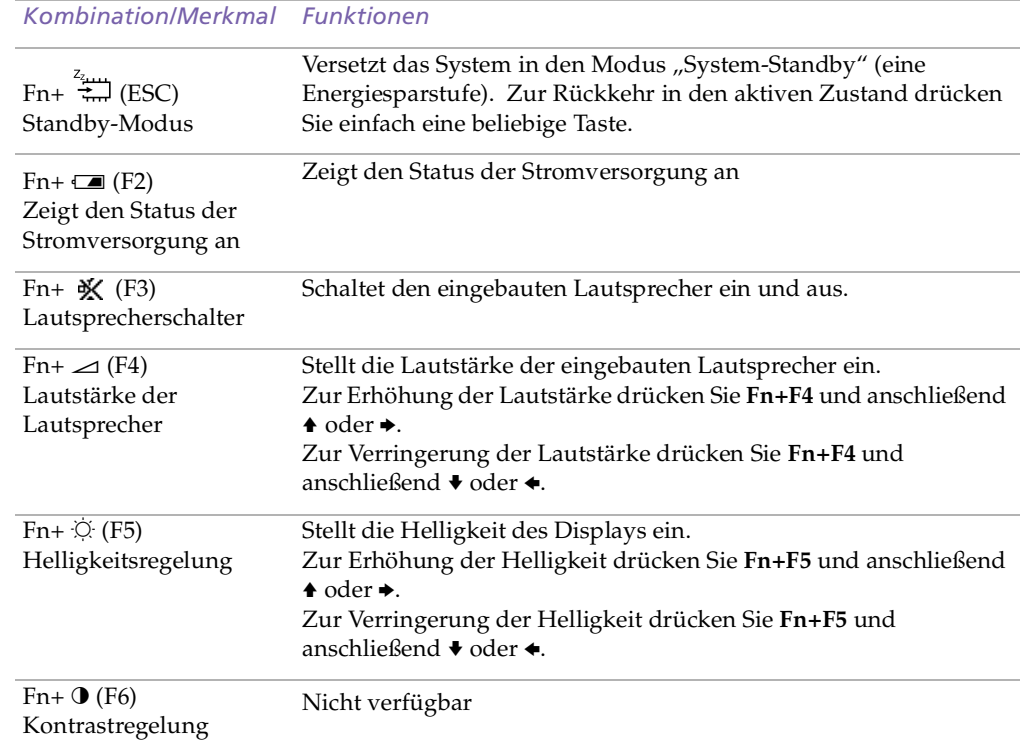

<span id="page-33-0"></span>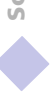

<span id="page-34-0"></span>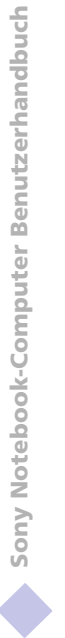

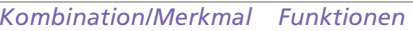

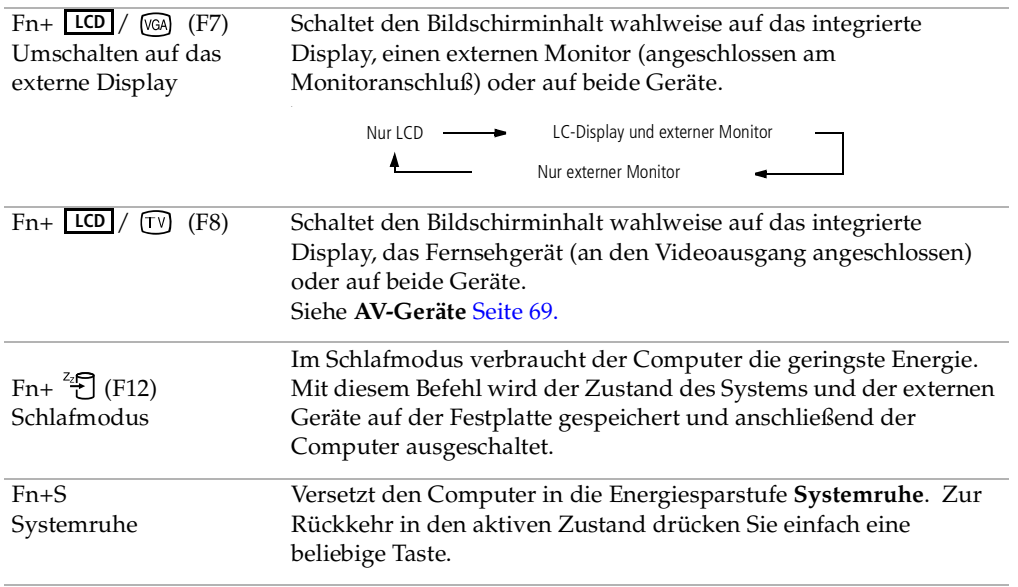

<span id="page-35-1"></span>*Touchpad*

# Sony Notebook-Computer Benutzerhandbuch **Sony Notebook-Computer Benutzerhandbuch**

**ED** Weitere Informationen über Touchpadmerkmale wie Klicken mit beiden Tasten, Einstellen der Touchpadgeschwindigkeit sowie Web Assist-, Tap Offund Startfunktionen finden Sie in der Online-Hilfe der Mauseigenschaften. Sie rufen die Online-Hilfe der Mauseigenschaften auf, indem Sie auf die Schaltfläche **Start** klicken, **Einstellen** auswählen und dann auf **Systemsteuerung** klikken.

Klicken Sie auf das Symbol **Maus** in der **Systemsteuerung** und anschließend auf die Schaltfläche **Hilfe**.

#### <span id="page-35-0"></span>*Touchpad*

Die Tastatur ist mit einem berührungsempfindlichen Zeigegerät ausgerüstet, das Touchpad genann<sup>t</sup> wird. Mit Hilfe dieses Touchpads können Sie den Mauszeiger bewegen, Objekte anklicken und ziehen.

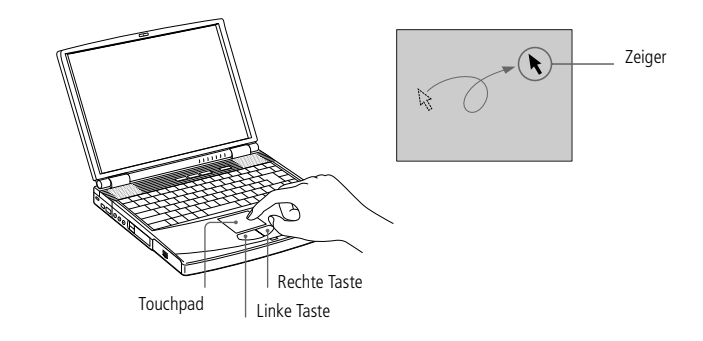

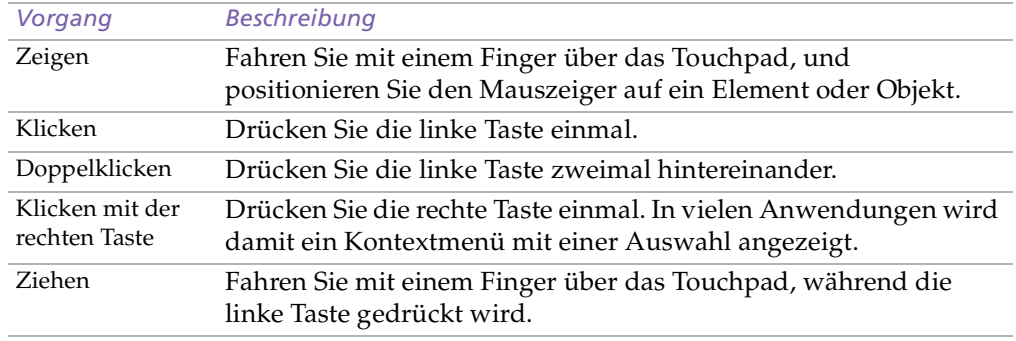
<span id="page-36-0"></span>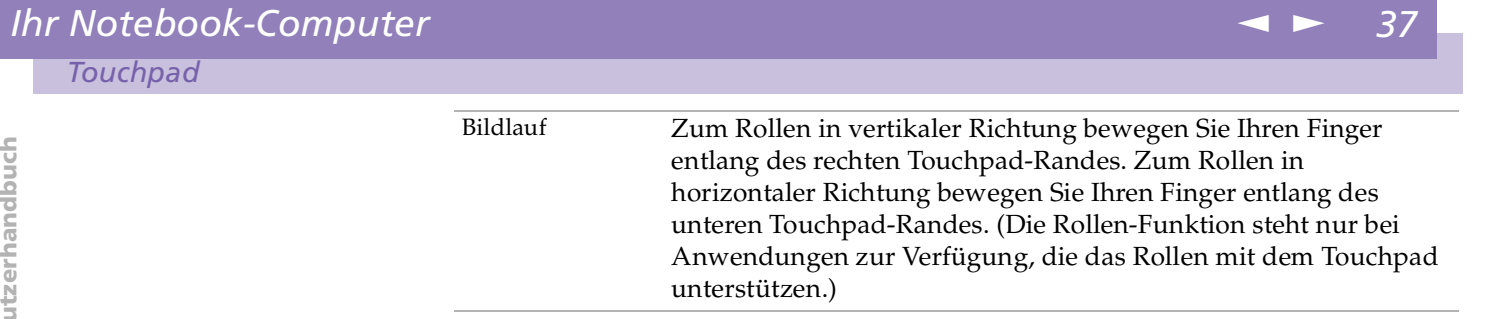

## <span id="page-37-0"></span>*Diskettenlaufwerk*

## <span id="page-37-1"></span>*Diskettenlaufwerk*

Der Computer wird mit einem bereits im Mehrzweckschacht installierten Diskettenlaufwerk geliefert.

 $\leq$ 

[N](#page-38-0) *38*

### *Einlegen einer Diskette*

- 1 Halten Sie die Diskette mit dem Etikett nach oben.
- 2 Schieben Sie die Diskette in das Laufwerk, bis sie hörbar einrastet.

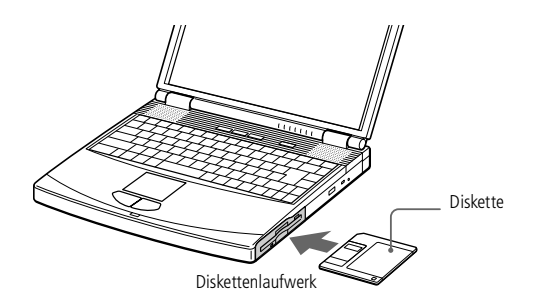

## <span id="page-38-0"></span>*Ihr Notebook-Computer*

### *Diskettenlaufwerk*

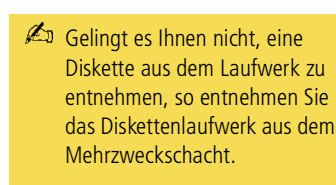

Drücken Sie nicht die Auswurftaste, solange die LED-Anzeige leuchtet. Andernfalls können Daten verlorengehen.

#### *So entnehmen Sie eine Diskette*

 $\Box$  Wenn Sie die Diskette nicht mehr benötigen, warten Sie, bis die LED-Anzeige des Diskettenlaufwerks verlischt, und drücken Sie dann die Auswurftaste.

 $\leq$ 

[N](#page-39-0) *39*

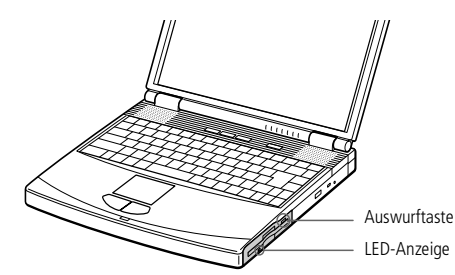

### *So entnehmen Sie das Diskettenlaufwerk*

- Schalten Sie den Computer aus.
- 2 An der Unterseite des Laufwerks befindet sich ein Entriegelungshebel. Schieben Sie diesen Hebel in Pfeilrichtung.

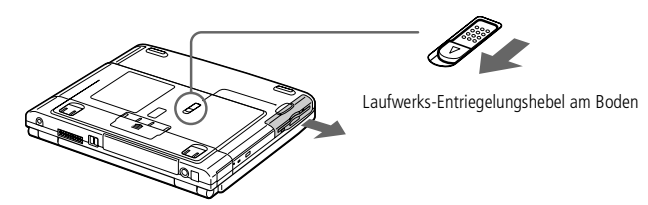

- 3 Ziehen Sie das Laufwerk aus dem Mehrzweckschacht heraus.
- 4 Setzen Sie die Schachtabdeckung ein.

Siehe **[Schachtabdeckung](#page-56-0)** Seite 57.

### <span id="page-39-0"></span>*Diskettenlaufwerk*

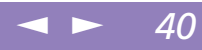

### *Wiedereinsetzen des Diskettenlaufwerks*

- Schalten Sie den Computer aus.
- 2 Befindet sich im Mehrzweckschacht ein Gerät, so ist dieses zu entnehmen. Weitere Informationen finden Sie in **Entnehmen des Zweitakkus**.
- 3 Setzen Sie das Diskettenlaufwerk mit dem Metallteil nach oben in den Mehrzweckschacht ein. Schieben Sie das Laufwerk hinein, bis der Entriegelungshebel einrastet.

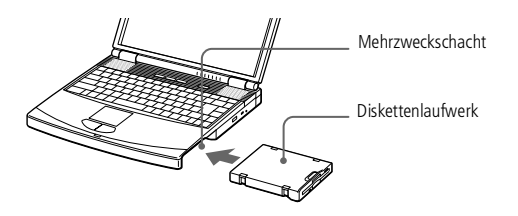

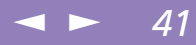

## <span id="page-40-0"></span>*DVD-ROM*

Ihr Computer ist mit einem DVD-ROM-Laufwerk ausgestattet.

In das DVD-ROM-Laufwerk können sowohl DVD-ROMs als auch CD-ROMs eingelegt werden.

### *Einlegen einer CD-ROM/DVD-ROM*

- Schalten Sie den Computer ein.
- 2 Drücken Sie die Auswurftaste zum Herausfahren der DVD-ROM-Schublade. Die Schublade wird herausgefahren.

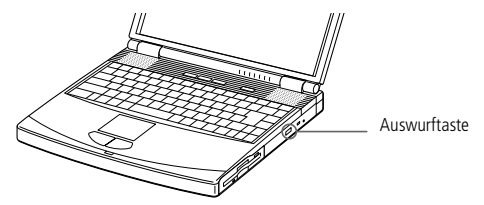

3 Legen Sie die CD-ROM mit dem Etikett nach oben in die Schublade. Drücken Sie die CD/DVD auf die Antriebsnabe, bis sie hörbar einrastet.

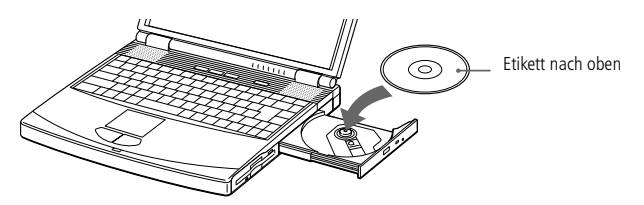

4 Schließen Sie die Schublade, indem Sie diese sanft in das Laufwerk hineinschieben.

### <span id="page-41-0"></span>*DVD-ROM*

 Sie können keine DVD-ROM/CD-ROM einlegen, während sich der Computer im Standby- oder Schlafmodus befindet.

 $\leq$ 

[N](#page-42-0) *42*

 Achten Sie darauf, daß die DVD-ROM/CD-ROM sicher von den Fingern der Antriebsnabe gehalten wird. Wenn die DVD-ROM/CD-ROM nicht fest sitzt, kann Ihr Laufwerk beschädigt werden und läßt sich dann möglicherweise nicht mehr öffnen.

Wenn Sie die DVD-ROM/CD-ROM nicht mehr benötigen, warten Sie, bis die LED-Anzeige des Laufwerks erlischt und drücken dann die Auswurftaste, um die DVD-ROM/CD-ROM zu entnehmen.

Sie können keine DVD-ROM/CD-ROM herausnehmen, während sich der Computer im Standby- oder Schlafmodus befindet. Weitere Informationen über den Standby- oder Schlafmodus finden Sie im Abschnitt **Standby-Modus**.

Fährt die Schublade nach dem Drücken der Auswurftaste nicht aus dem Laufwerk heraus, schalten Sie den Computer aus und führen zum manuellen Entriegeln der Schublade einen dünnen, spitzen Gegenstand in die Notauswurföffnung ein.

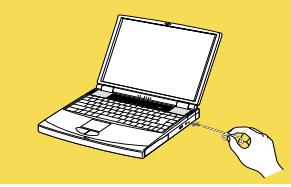

### <span id="page-42-0"></span>*DVD-ROM*

#### *So geben Sie DVD-ROMs wieder*

Zur Gewährleistung einer optimalen Wiedergabequalität Ihrer DVD-ROMs sollten Sie die folgenden Empfehlungen beachten.

 $\leq$ 

[N](#page-43-0) *43*

- $\Box$  Ihr Computer sollte während der Wiedergabe von DVD-Filmen bzw. während der Verwendung von DVD-Anwendungen nicht an den Port-Replikator angeschlossen sein.
- - Schließen Sie vor der Wiedergabe eines DVD-ROM-Films alle anderen geöffneten Anwendungen.
- Wenn Sie DVD-Filme im Akkubetrieb abspielen, sollten Sie das Energiesparprofil "DVD" aktivieren. Bei anderen Profilen kann die Filmwiedergabe stocken.
	- In Abhängigkeit von den ausgewählten Bildschirmeigenschaften müssen Sie möglicherweise den Befehl Fn+F drücken, um den Film in Bildschirmgröße anzuzeigen.
- Auf DVDs sind in der Regel Regionalcodes angegeben, die darauf hinweisen, mit welchen DVD-Playern die DVD abgespielt werden kann. Mit dem eingebauten DVD-Laufwerk können Sie nur DVDs mit den Regionalcodes "2" oder "ALL" abspielen.
	- *<sup>S</sup>* Versuchen Sie nicht, die Einstellungen für den Regionalcode Ihres DVD-ROM-Laufwerks zu ändern. Fehler, die durch die Änderung des Regionalcodes Ihres DVD-ROM-Laufwerks entstehen, fallen nicht unter die Garantie.
	- Wenn sich im DVD-Laufwerk eine Video-DVD befindet, können Sie mit der Tastenkombination Fn+F8 nicht zwischen LCD- und TV-Anzeige umschalten.

Weitere Informationen über die Wiedergabe von Video-DVDs finden Sie in der Online-Hilfe von Media Bar.

<span id="page-43-0"></span>*PC Cards*

## *PC Cards*

Ihr Computer ist mit zwei PC Card-Steckplätzen ausgerüstet. PC Cards ermöglichen Ihnen den Anschluß tragbarer externer Geräte.

#### *So setzen Sie eine PC Card ein*

Der untere Steckplatz ist für PC Cards vom Typ III zu verwenden.

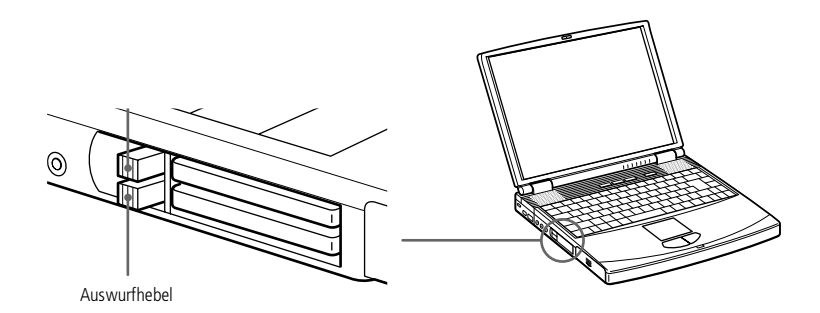

Einige Geräte funktionieren nicht einwandfrei, wenn Sie wiederholt aus dem Standby- oder Schlafmodus in den Normalmodus zurückkehren.

Der Computer kehrt aber auf jeden Fall in seinen Ausgangszustand zurück, wenn Sie ihn neu starten.

### <span id="page-44-0"></span>*PC Cards*

**2** Wenden Sie beim Einsetzen einer PC Card keine Gewalt an. Die Kontaktstifte könnten beschädigt werden. Falls Sie beim Einsetzen einer PC Card Schwierigkeiten haben, prüfen Sie, ob das Etikett nach oben zeigt. Informationen über die Installation und Benutzung finden Sie im Handbuch Ihrer PC Card.

Wenn Sie bei eingesetzter PC Card zwischen Normalbetrieb und Schlaf- oder Standby-Modus wechseln, werden möglicherweise einige Geräte von Ihrem Computer nicht erkannt. Dieses Problem läßt sich durch einen Neustart des Computers beheben.

- Bevor Sie die PC Card entfernen, klicken Sie auf der Task-Leiste auf das PC Card-Symbol und schließen die PC Card-Verbindung.
- **Z**u Vor dem Entfernen der Karte müssen alle Anwendungen geschlossen werden, die auf die PC Card zugreifen, anderenfalls droht Datenverlust.

 PC Card-Steckplätze können gleichzeitig zwei PC Cards vom Typ I, zwei vom Typ II oder eine vom Typ III aufnehmen. Diese Steckplätze sind kompatibel mit dem Card Bus-Port.

Zur Verwendung einiger PC Cards kann es erforderlich sein, nicht benutzte Geräte zu deaktivieren. Deaktivieren Sie mit Hilfe des Sony Notebook Setup-Programms alle Geräte, die Sie gegenwärtig nicht benutzen. Näheres finden Sie im Abschnitt "Sony Notebook Setup" in Ihrem Software-Handbuch.

Achten Sie darauf, daß Sie die neueste Version des von Ihrem PC Card-Hersteller gelieferten Softwaretreibers verwenden.

 $\leq$ 

[N](#page-45-0) *45*

Taucht in der Systemsteuerung unter "Eigenschaften für System"/"Gerätemanager" das Zeichen "!" neben der PC Card auf, entfernen Sie die Treibersoftware, und installieren Sie diese noch einmal.

Möglicherweise sind nicht alle PC Cards bzw. PC Card-Funktionen für diesen Computer geeignet.

Vor dem Einsetzen oder Entfernen einer PC Card ist es nicht erforderlich, den Computer auszuschalten.

Schieben Sie die PC Card mit dem Etikett nach oben in den PC Card-Steckplatz. Schieben Sie die Karte sanft in den Steckplatz, bis sie fest in den Anschlüssen sitzt. Der PC Card-Auswurfhebel springt heraus. Ziehen Sie den Auswurfhebel noch weiter heraus, und drücken Sie ihn dann nach hinten zum Steckplatz.

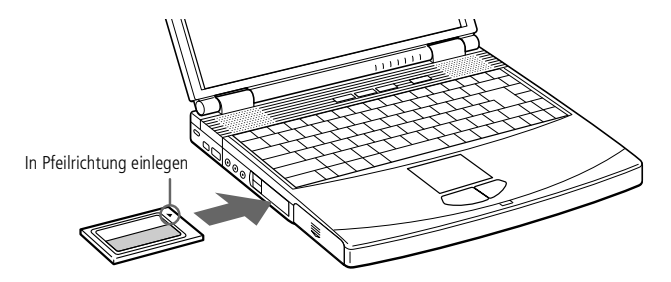

<span id="page-45-0"></span>*PC Cards*

[N](#page-46-0) *46*

#### *So entfernen Sie eine PC Card*

Gehen Sie nach den folgenden Schritten vor, um die PC Card bei eingeschaltetem Computer zu entnehmen. Wenn die PC Card nicht ordnungsgemäß entnommen wird, kann es zu Störungen in Ihrem System kommen. Wenn der Computer bereits ausgeschaltet ist, überspringen Sie die Schritte <sup>1</sup> bis 6.

- 1 Klicken Sie in der Task-Leiste von Windows® auf die Schaltfläche **Start**, gehen Sie mit dem Mauszeiger auf **Einstellungen**, und klicken Sie auf **Systemsteuerung**.
- 2 Doppelklicken Sie auf **Hardware hinzufügen/entfernen**.
- 3 Klicken Sie auf **Weiter**, dann auf **Ein Gerät deinstallieren** und dann klicken Sie auf **Weiter**.
- 4 Wählen Sie den Namen der entsprechenden PC Card aus der Liste aus, und klicken Sie dann auf **Weiter**.
- 5 Klicken Sie auf **Weiter**, um die Deinstallation der PC Card zu bestätigen.
- 6 Klicken Sie auf **Fertigstellen**.
- 7 Drücken Sie den PC Card-Auswurfhebel.
- 8 Fassen Sie die Karte vorsichtig, und ziehen Sie sie heraus.

## <span id="page-46-0"></span>*Programmierbare Funktionstasten (PPK)*

Betätigen Sie eine programmierbare Funktionstaste, um Ihre bevorzugte Software zu starten, ohne dazu auf die erforderlichen Symbole auf dem Desktop zu klicken.

 $\leq$ 

[N](#page-47-0) *47*

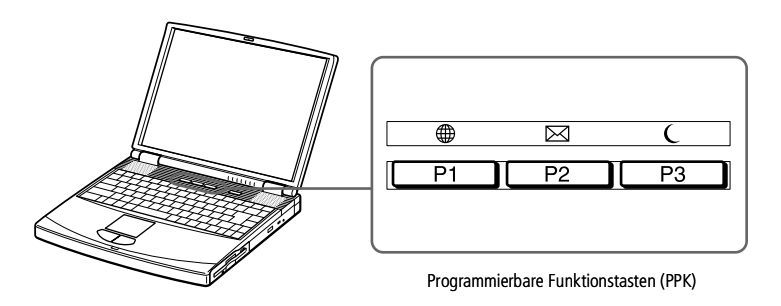

## *PPK-Standardbelegung*

Sie können die programmierbaren Tasten entweder einzeln oder in Kombination mit anderen Tasten auf der Tastatur drücken, z. B. Umschalt <sup>+</sup> PPK, Strg <sup>+</sup> PPK oder Alt <sup>+</sup> PPK.

Wenn Sie bei ausgeschaltetem Computer die Taste PPK drücken, wird die Stromversorgung eingeschaltet und die entsprechende Anwendung gestartet. Standardmäßig sind folgende Tastenbelegungen eingestellt:

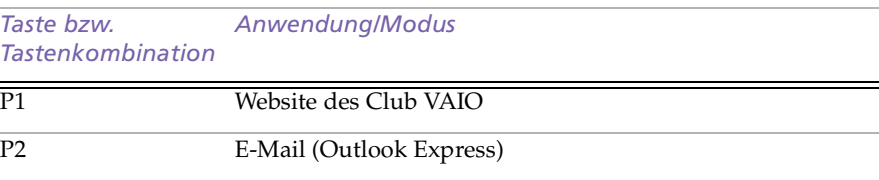

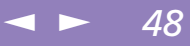

<span id="page-47-0"></span>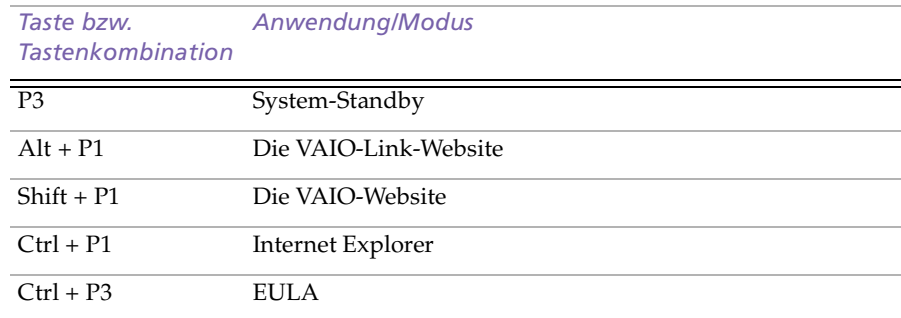

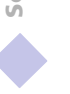

#### $\leq$ [N](#page-49-0) *49*

### <span id="page-48-0"></span>*Das Modem*

 $\mathbb{Z}^n$  \* Mit Ihrem VAIO Notebook Computer wird ein länderspezifischer Telefonstecker mitgeliefert, mit dem Sie das Telefonkabel an der Telefonsteckdose anschließen können.

Ihr Computer kann über das Modem nicht an Münzfernsprecher angeschlossen werden und funktioniert möglicherweise nicht an einem Mehrfach- oder Nebenstellenanschluß. Bei bestimmten

Anschlußmöglichkeiten kann ein zu hoher elektrischer Strom fließen, der zu einer Fehlfunktion des internen Modems führen kann.

Telefonkabel und Stecker sind TNV-konform (Fernmeldenetzspannung) und entsprechen der Norm EN 60950.

Es wird nur DTMF (Mehrfrequenzwahlverfahren) (Tonwahl) unterstützt.

## *Das Modem*

Ihr Notebook-Computer ist mit einem internen Modem ausgestattet. Informationen zur Verwendung des Modems entnehmen Sie bitte dem Kapitel **Modem für die Verwendung konfigurieren** in Ihrem Software-Handbuch.

### *Anschluß einer Telefonleitung*

Um Mitglied in einem Online-Dienst zu werden, im Internet zu surfen, Ihr Notebook mitsamt Software registrieren lassen und Verbindung mit dem Sony Kundenservice-Zentrum aufnehmen zu können, müssen Sie Ihren Computer mit einer Telefonleitung verbinden.

1 Stecken Sie ein Ende des Telefonkabels in den Telefonanschluß am Computer.

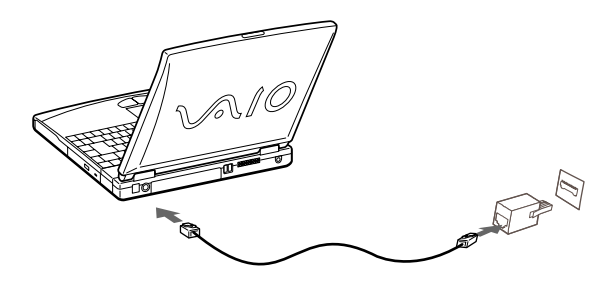

2 Stecken Sie das andere Kabelende in die Telefonsteckdose in der Wand. \*

<span id="page-49-0"></span>*Smart Connect und Smart Connect Monitor*

**ED** Wenn Sie mit Smart Connect zwei VAIO-Computer miteinander verbinden, müssen Sie jedem Computer einen eindeutigen Namen zuweisen, an dem er erkannt werden kann, wenn die beiden Computer vernetzt werden.

### $\mathbb{Z}$ Die i.LINK-Kabel mit den

folgenden Teilenummern sind mit Ihrem VAIO-Notebook-Computer kompatibel: VMC-IL4415 (ein 1,5 m langes Kabel mit 4-poligen Anschlüssen an beiden Enden), Serie VMC-IL4408 (ein 0,8 m langes Kabel mit 4-poligen Anschlüssen an beiden Enden).

 $\mathbb{Z}$  Informationen darüber, welche Peripheriegeräte mit Ihrem Notebook kompatibel sind, erhalten Sie in der Kompatibilitätstabelle.

## *Smart Connect und Smart Connect Monitor*

Mit Hilfe von Smart Connect können Sie Dateien in einen anderen (mit Smart Connect ausgestatteten) VAIO Computer kopieren und dort bearbeiten oder löschen, wenn dieser über ein i.LINK™-Kabel angeschlossen ist.

 $\leq$ 

[N](#page-50-0) *50*

Sie können auch Dokumente auf einem Drucker ausgeben, der an einen anderen VAIO Computer angeschlossen ist.

Nähere Informationen finden Sie im Online-Benutzerhandbuch von Smart Connect und Smart Connect Monitor.

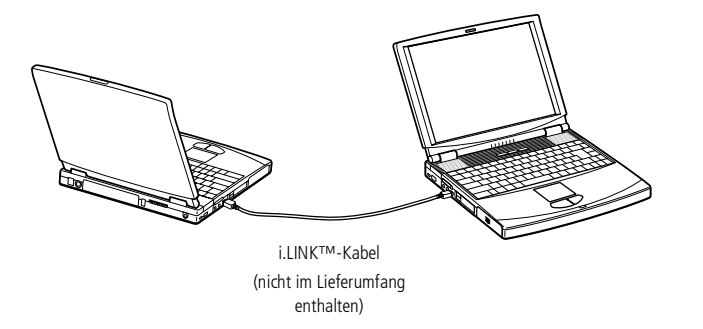

## <span id="page-50-0"></span>*Energiesparstufen*

**En** Fällt die Akkuladung unter einen Wert von 10 %, sollten Sie entweder zum Wiederaufladen des Akkus den Netzadapter an Ihr Notebook anschließen oder Ihren Computer ausschalten und einen voll geladenen Akku einsetzen.

## *Energiesparstufen*

Wenn Sie Ihren Computer mit einem Akku betreiben, dann können Sie zum Verlängern der Betriebsdauer die Energiesparfunktionen nutzen. Zusätzlich zur normalen Betriebsart (Normalmodus), die es Ihnen erlaubt, bestimmte Geräte abzuschalten, verfügt Ihr Computer über drei verschiedene Energiesparstufen: **Systemruhe**, **System-Standby** und **Systemschlaf**.

Verwenden Sie als Stromquelle einen Akku, so sollten Sie wissen, daß der Computer automatisch in den Schlafmodus schaltet, wenn die verbleibende Akkukapazität unter <sup>7</sup> fällt, gleichgültig, welche Energiesparstufe Sie gewählt haben. Weitere Informationen hierzu finden Sie im Abschnitt "Energiesparfunktionen" in Ihrem Software-Handbuch.

## *Normalmodus*

Dies ist der normale Zustand Ihres Computers, wenn er in Betrieb ist. In dieser Betriebsart leuchtet die Stromversorgungsanzeige grün. Um Energie zu sparen, können Sie ein bestimmtes Gerät wie das Display oder die Festplatte abschalten.

## *Systemruhe*

Diese Energiesparstufe ist dann empfehlenswert, wenn Sie Ihren Computer kürzere Zeit nicht benötigen. Die Festplatte und das Display werden abgeschaltet, und der Prozessor wechselt in den Schlafmodus. In dieser Betriebsart leuchtet die Stromversorgungsanzeige gelb.

#### *So aktivieren Sie den Ruhemodus*

Drücken Sie **Fn+S**. Der Ruhemodus kann auch über das Programm PowerPanel aktiviert werden.

### <span id="page-51-0"></span>*Energiesparstufen*

**2** Wenn Sie den Netzschalter länger als vier Sekunden drücken, wird das Notebook abgeschaltet.

 $\mathbb{Z}$  Sie können keine DVD-ROM/CD-ROM einlegen, während sich der Computer im Standby- oder Schlafmodus befindet.

*So kehren Sie in den Normalmodus zurück* Drücken Sie eine beliebige Taste.

### *Standby-Modus*

Der Computer speichert den aktuellen Systemzustand im RAM und schaltet die Stromversorgung für den Prozessor ab. In dieser Betriebsart blinkt die Stromversorgungsanzeige gelb.

#### *So aktivieren Sie den Standby-Modus*

Drücken Sie die Tastenkombination **Fn+Esc**, oder betätigen Sie kurz den Netzschalter. Der Standby-Modus kann auch über das Programm **PowerPanel** aktiviert werden.

*So kehren Sie in den Normalmodus zurück* Drücken Sie eine beliebige Taste.

### *Schlafmodus*

Der Zustand des Systems wird auf der Festplatte gespeichert, und anschließend wird die Stromversorgung abgeschaltet. Die Stromversorgungsanzeige ist in diesem Modus ausgeschaltet.

#### *Aktivieren des Schlafmodus*

Drücken Sie **Fn+F12**. Der Schlafmodus kann auch über das Programm **PowerPanel** aktiviert werden.

#### *So kehren Sie in den Normalmodus zurück*

Drücken Sie den Netzschalter, dadurch wird der Computer eingeschaltet. Der Computer kehrt in den zuletzt gültigen Zustand zurück.

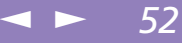

## <span id="page-52-0"></span>*Energiesparstufen*

 $\leq$ [N](#page-53-0) *53*

- $\Box$ Rückkehr in den Normalmodus:
- -Schlafmodus  $\rightarrow$  Standby-Modus  $\rightarrow$  Ruhemodus
- 0 Bei der Rückkehr aus dem Standby-Modus wird weniger Zeit benötigt als bei der Rückkehr aus dem Schlafmodus.
- $\Box$ Stromverbrauch:
- 0  $Ruhemodus$   $\rightarrow$  Standby-Modus  $\rightarrow$  Schlafmodus
- $\Box$ Im Ruhemodus wird mehr Energie verbraucht als im Schlafmodus.

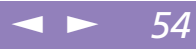

## <span id="page-53-0"></span>*Zweitakku*

Sie können einen zweiten Akku erwerben.

Die Betriebszeit des Computers wird durch die Verwendung von zwei Akkus verlängert.

Verwenden Sie zwei Akkus, so wird der Akku, den Sie zuerst einsetzen, als erster geladen.

Mit der Ladung des danach eingesetzten Akkus wird begonnen, sobald der zuerst eingesetzte Akku eine Kapazität von 85 % erreicht hat.

Welcher Akku gerade geladen wird, können Sie an der Akkuanzeige erkennen.

#### *So setzen Sie einen zweiten Akku ein*

- 1 Entfernen Sie das Gerät, wenn sich das Diskettenlaufwerk im Mehrzweckschaft befindet.
- 2 Siehe **[Diskettenlaufwerk](#page-37-1)** Seite 38.
- 3 Setzen Sie den Akku in den Mehrzweckschacht ein.
- 4 Die Anzeige für den Akku <sup>2</sup> leuchtet nun auf.

## <span id="page-54-0"></span>*Ihr Notebook-Computer*

### *Zweitakku*

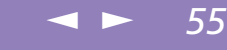

**Zur Prüfung der verbleibenden** Betriebszeit mit dem Akku siehe auch **Anzeigen von Akku-Informationen** in Ihrem Software-Handbuch.

**20 Wenn Sie zwei Akkus** verwenden, können Sie einen von ihnen entfernen, ohne den Computer herunterzufahren. Wenn Sie den einen Akku entfernen, stellen Sie sicher, daß die Anzeige des anderen leuchtet. Wenn die Anzeige des Akkus, den Sie entfernen möchten, leuchtet, klicken Sie mit der rechten Maustaste in der Task-Leiste auf Flund dann auf **Benutzten Akku umschalten**.

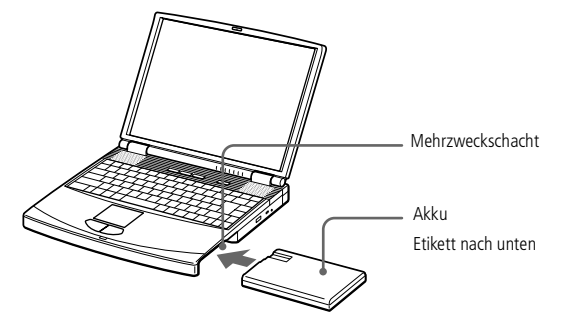

5 Damit der Akku sicher im Computer sitzt, ist die Schachtabdeckung wieder einzusetzen. Schieben Sie den Auswurfhebel unten an der Schachtabdekkung in Richtung der Vorderseite des Computers, um die Abdeckung zu verriegeln. [Schachtabdeckung](#page-56-0).

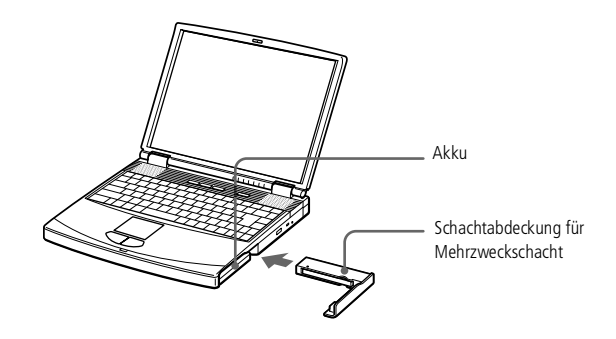

#### *Laden des zweiten Akkus*

Lassen Sie den Akku im Computer, wenn dieser an das Stromnetz angeschlossen ist. Wird der Akku geladen, blinkt die Akkuanzeige.

### <span id="page-55-0"></span>*Zweitakku*

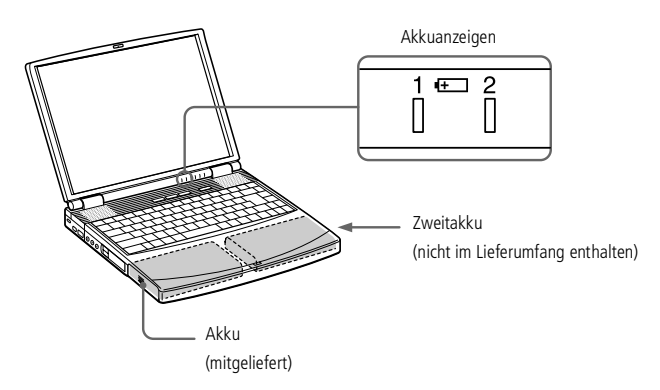

*So entnehmen Sie den Zweitakku*

1 Am Boden der Schachtabdeckung befindet sich ein Auswurfhebel. Zum Herausnehmen des Akkus schieben Sie den Hebel in Richtung des Pfeils <sup>1</sup> und schieben dann den Entriegelungshebel an der Unterseite des Computers in Richtung des Pfeils 2.

 $\leq$ 

[N](#page-56-1) *56*

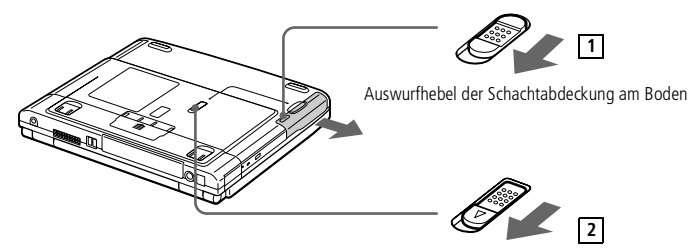

- 2 Entfernen Sie die Schachtabdeckung, und ziehen Sie anschließend den Akku heraus.
- 3 Setzen Sie die Schachtabdeckung wieder ein.

## <span id="page-56-1"></span>*Schachtabdeckung*

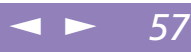

## <span id="page-56-0"></span>*Schachtabdeckung*

Die Schachtabdeckung schützt den leeren Mehrzweckschacht.

### *Einsetzen der Schachtabdeckung*

- 1 Befindet sich im Mehrzweckschacht ein Gerät, so ist dieses zu entnehmen.
- 2 Ziehen Sie die Führung der Schachtabdeckung heraus, und schieben Sie die Schachtabdeckung in Pfeilrichtung, bis sie hörbar einrastet.

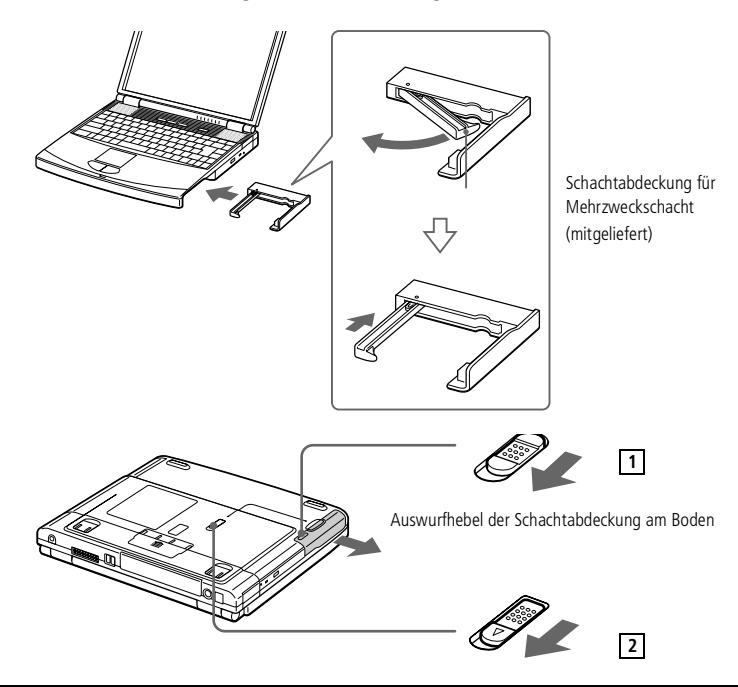

<span id="page-57-0"></span>**ED** Vor dem Anschließen externer Geräte sind der Computer und sämtliche externen Geräte abzuschalten.

> Das Netzkabel ist erst nach dem Einstecken aller Kabel zu den externen Geräten anzuschließen.

Schalten Sie Ihren Computer erst ein, nachdem alle externen Geräte eingeschaltet wurden.

# *Anschluß externer Geräte*

Ihr Notebook gewinnt durch den Anschluß der folgenden externen Geräte an Funktionsvielfalt. Außerdem können Sie die im Handbuch **Hinweise zur Software** beschriebene Software nutzen.

 $\leq$ 

[N](#page-58-0) *58*

- -[Port-Replikator](#page-58-1) (Seite 59)
- $\Box$ [Drucker](#page-62-0) (Seite 63)
- -Externes [Display](#page-64-0) (Seite 65)
- -[AV-Geräte](#page-68-0) (Seite 69)
- -[Memory](#page-69-0) Sticks™ (Seite 70)
- -[Digitalcamcorder](#page-70-0) (Seite 71)
- -[MiniDisc-Deck](#page-73-0) mit MD-Player (Seite 74)
- -Gerät mit [USB-Schnittstelle](#page-76-0) (Universal Serial Bus) (Seite 77)
- -Externe [Lautsprecher](#page-77-0) (Seite 78)
- $\Box$ Externes [Mikrofon](#page-78-0) (Seite 79)

<span id="page-58-0"></span>Der Port-Replikator darf nur mit einem Netzteil betrieben werden, das mit Ihrem Notebook geliefert wird, oder optional mit einem Netzadapter PCGA-AC19V. Das Netzteil darf während des Betriebs weder vom Port-Replikator noch von der Steckdose getrennt werden, da es sonst zu Datenverlust oder Hardwarefehlern kommen kann.

> Alle Anschlüsse sind SELVkompatibel (Sicherheits-Kleinspannung) und entsprechen der Norm EN 60950.

## <span id="page-58-1"></span>*Port-Replikator*

Ihr Notebook kann durch einen zusätzlich erhältlichen Port-Replikator erweitert werden. Mit Hilfe eines Port-Replikators können Sie an Ihren Computer externe Geräte anschließen.

 $\leq$ 

[N](#page-59-0) *59*

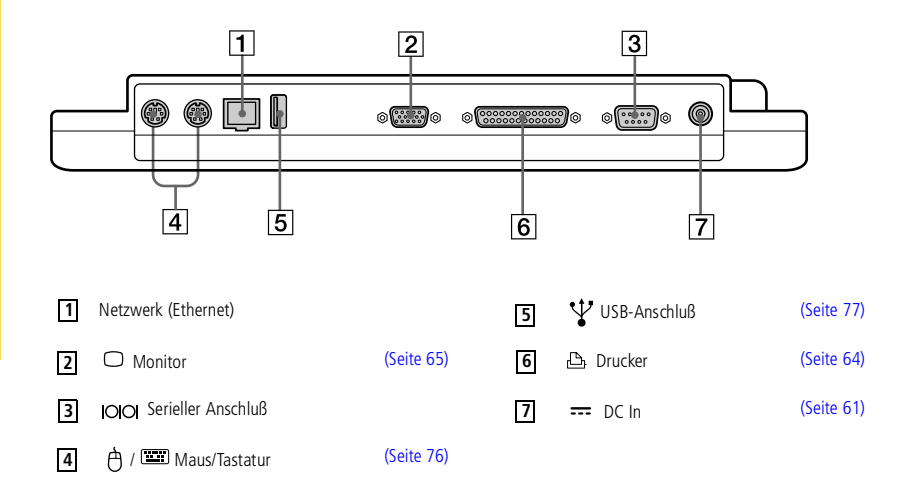

## <span id="page-59-0"></span>*Anschluß externer Geräte*

### *Port-Replikator*

Zur vollständigen Trennung Ihres Port-Replikators vom Netz ist der Netzadapter aus der Netzsteckdose zu ziehen.

Wenn Sie Ihren Computer am Port-Replikator angeschlossen haben, sollten Sie nicht versuchen, den Akku einzusetzen oder zu entnehmen. Durch das Anheben und Drehen des Computers mit angeschlossenem Port-Replikator kann die Stromversorgung kurzzeitig unterbrochen werden.

Bitte achten Sie darauf, daß die Netzsteckdose leicht zugänglich ist.

#### *Anschluß Ihres Computers an den Port-Replikator*

Wenn Sie Ihren Computer bei angeschlossenem Port-Replikator einschalten wollen, müssen Sie den Netzadapter direkt mit dem Replikator verbinden.

- 1 Schalten Sie den Computer aus, und entfernen Sie sämtliche externen Geräte.
- 2 Nehmen Sie die an der Unterseite des Computers befindliche Schutzabdeckung des Port-Replikators ab.

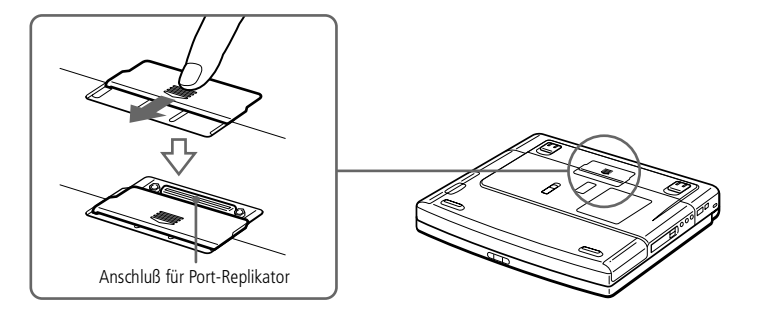

3 Setzen Sie den Computer mit der Unterseite auf den Port-Replikator, bis er fest einrastet.

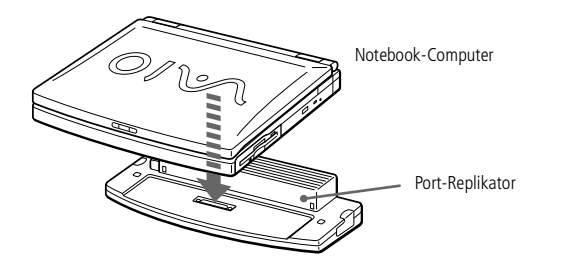

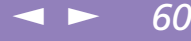

## <span id="page-60-1"></span>*Anschluß externer Geräte*

## *Port-Replikator*

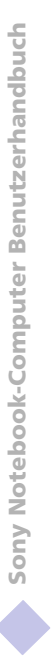

Wenn Sie den Port-Replikator zum ersten Mal benutzen, wird die Installation des Netzwerktreibers automatisch gestartet.

- Die mit dem Port-Replikator gelieferte Diskette wird nicht benötigt.
- <span id="page-60-0"></span>4 Stecken Sie das vom Netzadapter kommende Kabel in den Netzanschluß **DC In** am Port-Replikator. Schließen Sie den Netzadapter mit dem Netzkabel an die Netzsteckdose an.

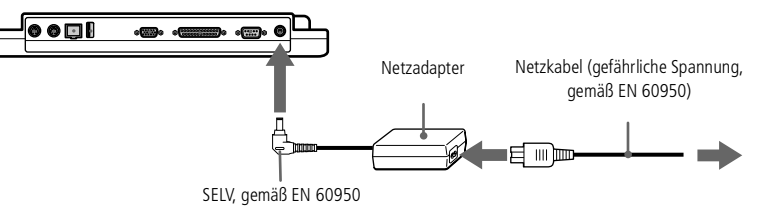

5 Die Stromversorgungsanzeige leuchtet grün.

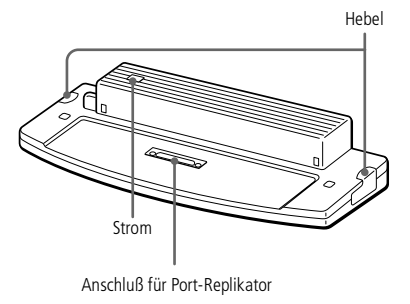

6 Schalten Sie den Computer ein.

### <span id="page-61-0"></span>*Port-Replikator*

#### $\leq$ [N](#page-62-1) *62*

### *Trennung Ihres Computers vom Port-Replikator*

- 1 Schalten Sie Ihren Computer und die angeschlossenen externen Geräte aus.
- 2 Ziehen Sie an den beiden seitlichen Hebeln des Port-Replikators, um den Computer vom Replikator zu lösen.
- 3 Ziehen Sie den Computer vom Port-Replikator ab.
- 4 Setzen Sie die Abdeckung des Port-Replikators an der Unterseite des Computers wieder ein.
- Es ist äußerst wichtig, die Abdeckung des Port-Replikator-Anschlusses zu schließen, nachdem Ihren Computer vom Port-Replikator getrennt haben. Wenn die Abdeckung geöffnet bleibt, kann Schmutz in das Innere gelangen und den Computer beschädigen.

## <span id="page-62-1"></span><span id="page-62-0"></span>*Drucker*

Sie können einen Windows-kompatiblen Drucker an Ihr Notebook anschließen.

### *So schließen Sie einen Drucker am USB-Anschluß an*

Sie können einen mit Ihrer Windows®-Version kompatiblen USB-Drucker an Ihren Computer anschließen.

- $\Box$  Der USB-Anschluß ist an Ihrem Computer und Drucker mit dem Symbol gekennzeichnet.
- $\Box$  Stecken Sie das USB-Druckerkabel (optional) einfach in die USB-Buchsen beider Geräte ein.

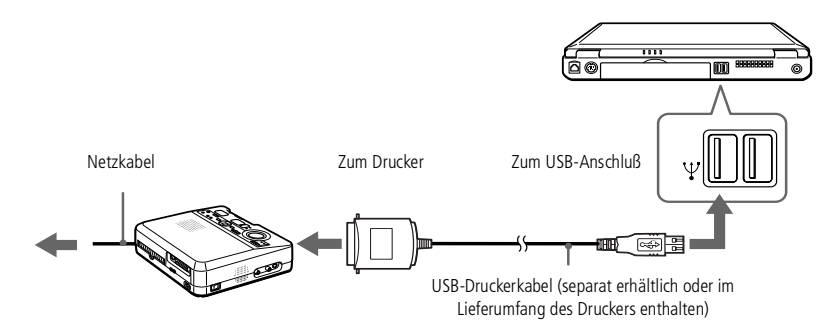

## <span id="page-63-1"></span>*Anschluß externer Geräte*

### *Drucker*

- **ED** Weitere Informationen über die Installation und Verwendung des Druckers finden Sie im Druckerhandbuch.
- **Z** Vor dem Einsatz des Druckers ist es eventuell erforderlich, die Einstellung für den Druckeranschluß in Sony Notebook Setup anzupassen. Weitere Informationen finden Sie im Abschnitt **Sony Notebook Setup** in Ihrem Software-Handbuch.

### <span id="page-63-0"></span>*So schließen Sie einen Drucker am Druckeranschluß an*

 $\Box$ Der Druckeranschluß ist am Computer mit dem Symbol  $\Box$  gekennzeichnet. Stecken Sie das mit dem Drucker gelieferte Kabel in diesen Anschluß ein.

 $\leq$ 

[N](#page-64-1) *64*

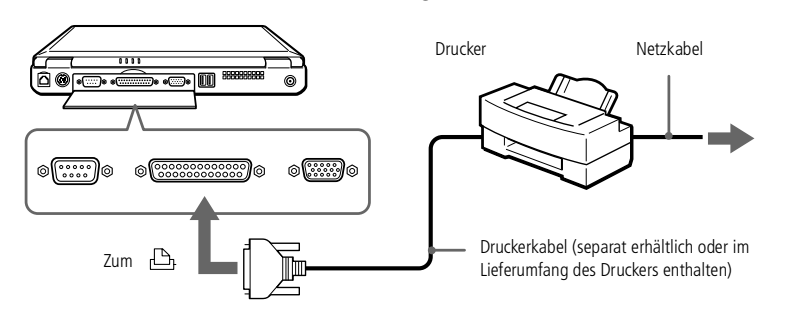

<span id="page-64-1"></span>**ED** Weitere Informationen über die Installation und Verwendung finden Sie im Handbuch des Peripheriegerätes.

## <span id="page-64-0"></span>*Externes Display*

An Ihren Computer kann ein externer Monitor angeschlossen werden. Sie können Ihren Computer an jedes der nachfolgend aufgeführten Geräte anschließen:

 $\leq$ 

[N](#page-65-0) *65*

- -Computermonitor (Monitor)
- -Multimedia-Computermonitor
- -Projektor

Angeschlossene externe Monitore können als zweite Bildschirme verwendet werden. Nur bei Windows®-Systemen können Sie das externe Display als Zweitmonitor nutzen, um einen virtuellen Desktop einzurichten (Weitere Informationen hierzu finden Sie im Abschnitt **Verwenden der Doppelanzeige** in Ihrem Software-Handbuch).

### *Anschließen eines externen Computermonitors*

- Der Monitoranschluß ist mit dem Symbol gekennzeichnet. Schließen Sie das Monitorkabel dort an.
- 2 Erforderlichenfalls ist das eine Ende des Monitor-Netzkabels mit dem Monitor und das andere Ende mit einer Netzsteckdose zu verbinden.

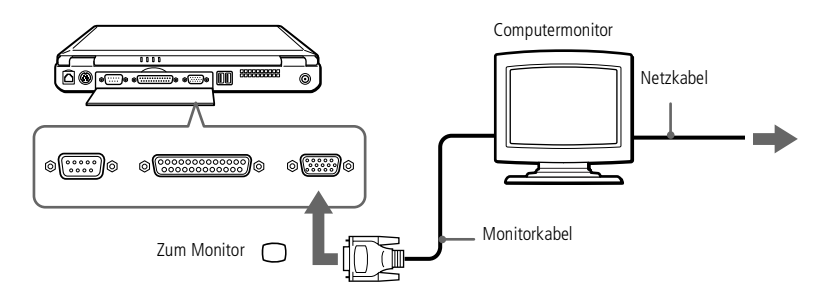

#### <span id="page-65-0"></span>*Anschließen eines Multimedia-Computermonitors*

Sie können an Ihren Computer einen Multimedia-Computermonitor mit eingebauten Lautsprechern und Mikrofon anschließen.

 $\leq$ 

[N](#page-66-0) *66*

- Der Monitoranschluß ist am Computer mit dem Symbol  $\bigcirc$  gekennzeichnet. Schließen Sie das Monitorkabel dort an.
- 2 Der Ohrhöreranschluß ist am Computer mit dem Symbol  $\Omega$  gekennzeichnet. Schließen Sie das Lautsprecherkabel dort an.
- 3 Der Mikrofonanschluß ist am Computer mit dem Symbol « gekennzeichnet. Schließen Sie das Mikrofonkabel an diesen Anschluß an.

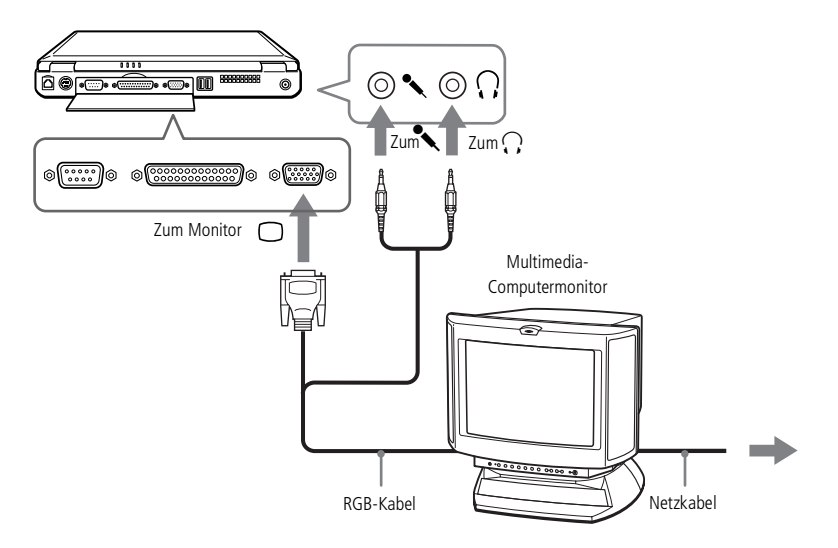

<span id="page-66-0"></span>**ED** Weitere Informationen über die Installation und Verwendung des Projektors finden Sie in dessen Handbuch.

> In Abhängigkeit vom verwendeten Computerdisplay und Projektor erfolgt die Anzeige auf dem integrierten Notebook-Display (LCD) und dem externen Projektorbildschirm möglicherweise nicht gleichzeitig.

#### *Anschließen eines Projektors*

Als externes Display kann auch ein Projektor, z. B. der Sony LCD Projektor, verwendet werden.

 $\leq$ 

[N](#page-67-0) *67*

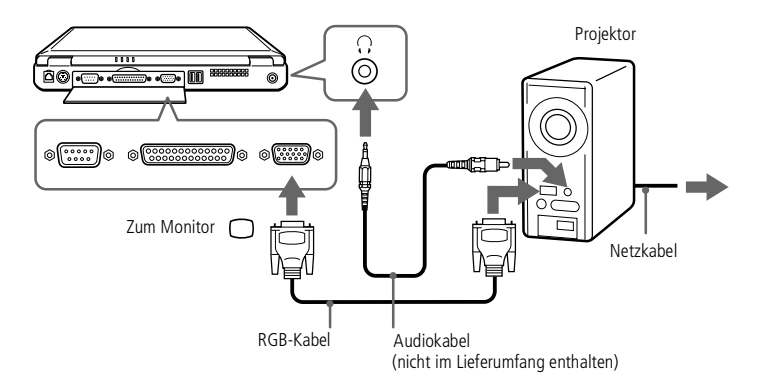

#### *Auswahl eines Displays*

Wenn Sie an den Monitoranschluß Ihres Computers ein externes Display anschließen, können Sie den Ausgang auf das integrierte Display (LCD), den externen Monitor oder auf beide legen.

Zur Auswahl eines Displays verwenden Sie die Tastenkombination Fn+F7. Weitere Einzelheiten hierzu finden Sie im Abschnitt "Wahl des Anzeigemodus" in Ihrem Software-Handbuch.

<span id="page-67-0"></span>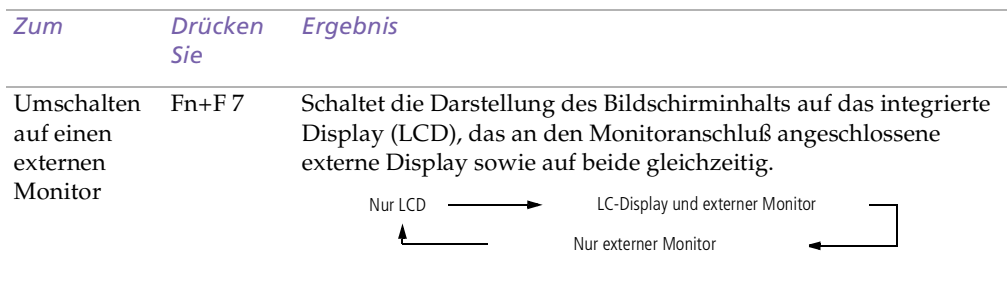

 $\leq$ 

[N](#page-68-1) *68*

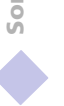

## <span id="page-68-1"></span>*Anschluß externer Geräte*

#### $\leq$ [N](#page-69-1) *69*

## *AV-Geräte*

- **ED** Weitere Informationen über die Installation und Verwendung finden Sie im Handbuch des Peripheriegerätes.
- Wenn Sie eine DVD in das DVD-Laufwerk einlegen, um ein Video über Ihr TV-Gerät anzusehen, ist es unter Umständen nicht möglich, die Anzeige mit der Tastenkombination **Fn+F8** zwischen LC-Display und Fernsehgerät umzuschalten.

### Lösung:

- 1. Entnehmen Sie die DVD aus dem Laufwerk.
- 2. Nachdem Sie die DVD entnommen haben, schalten Sie mit **Fn+F8** zwischen LC-Display und TV-Bildschirm um.

Das Bild wird nun sowohl auf dem LC-Display als auch dem TV-Bildschirm angezeigt. Legen Sie die DVD wieder ein, und starten Sie die DVD-Software.

## <span id="page-68-0"></span>*AV-Geräte*

Sie können Audio/Video in hoher Qualität genießen, wenn Sie AV-Geräte an Ihren Computer anschließen. Weitere Informationen finden Sie in den Handbüchern Ihrer AV-Geräte.

## *Anschließen eines Fernsehgerätes*

Mit Hilfe von A/V-Kabeln kann ein mit Audio- und Videobuchsen ausgerüstetes Fernsehgerät angeschlossen werden. Schalten Sie den Eingangskanal des Fernsehgerätes auf externe Eingabe. Sie müssen auch die Systemkonfiguration Ihres Fernsehgerätes einstellen.

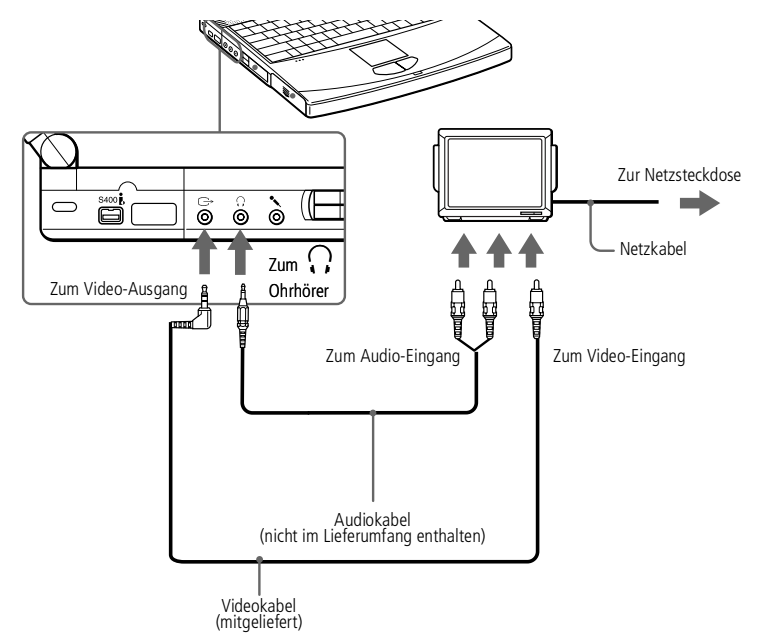

### <span id="page-69-1"></span>*Memory Sticks™*

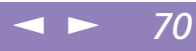

## <span id="page-69-0"></span>*Memory Sticks™*

Sie können den internen Speicher der verwendeten Digitalkamera oder eines anderen Digitalgeräts mit Memory Sticks™ aufstocken. Um die Daten an den Computer zu übertragen, legen Sie den Memory Stick einfach in den optionalen PC Card-Adapter und stecken diesen in den PC Card-Einschub des Computers:

- 1 Nachdem Sie die Daten vom digitalen Gerät darauf gespeichert haben, legen Sie den Memory Stick in den PC Card-Adapter.
- 2 Schieben Sie die PC Card dann mit dem Etikett nach oben in den PC Card-Steckplatz Ihres Notebooks, bis der Auswurfhebel vollständig aus dem Notebook-Gehäuse herausragt. Drücken Sie dann den Auswurfhebel zurück in das Gehäuse.
- 3 Der Memory Stick wird vom System selbständig erkannt und im Fenster **Arbeitsplatz** als lokales Laufwerk angezeigt. Abhängig von der Konfiguration des Computers wird ihm ein passender Laufwerksbuchstabe zugewiesen.

Vorsichtsmaßnahmen und Spezifikationen entnehmen Sie bitte dem Benutzerhandbuch Ihres Memory Sticks.

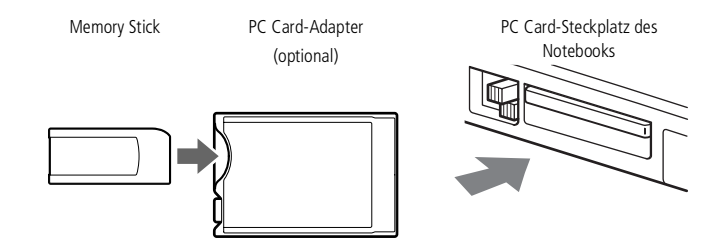

### <span id="page-70-1"></span>*Digitalcamcorder*

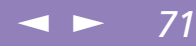

## <span id="page-70-0"></span>*Digitalcamcorder*

An die i.LINK™ -Schnittstelle (IEEE-1394) kann ein Digitalcamcorder angeschlossen werden. Mit Hilfe der Bearbeitungsfunktionen der DVgate-Anwendung können Sie dann die gewünschten Änderungen an den Videos vornehmen.

### *Anschließen eines Digitalcamcorders*

1 Bringen Sie den einen Stecker des i.LINK-Kabels am i.LINK-Anschluß des Computers und den anderen am DV-Ausgang (DV Out) des Digitalcamcorders an.

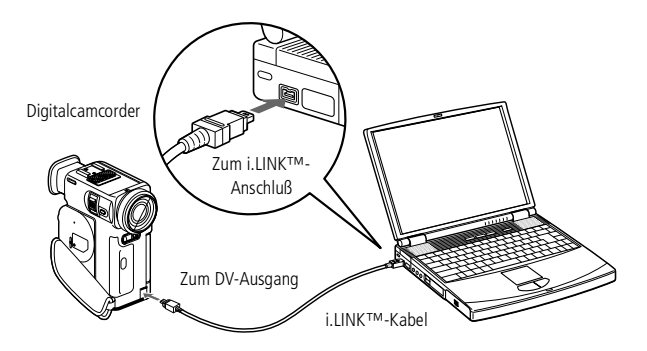

2 Starten Sie die Anwendung DVgate. Weitere Informationen hierzu finden Sie im Abschnitt **DVgate** in Ihrem Software-Handbuch.

<span id="page-71-0"></span> In der Abbildung ist der Digitalcamcorder von Sony als Beispiel dargestellt. Ihr Digitalcamcorder wird eventuell anders angeschlossen.

Informationen über Installation und Benutzung finden Sie im Handbuch Ihres Digitalcamcorders.

Schließen Sie niemals mehrere Digitalcamcorder gleichzeitig an. Von der mitgelieferten Software kann nur jeweils eine Kamera erkannt werden.

 $\leq$ 

[N](#page-72-0) *72*

Die Software unterstützt nur jeweils einen Digitalcamcorder oder ein i.LINK™-Gerät.

Bei den Digitalcamcordern von Sony sind die Anschlüsse mit der Bezeichnung "DV Out", "DV In/Out" oder "i.LINK" miteinander kompatibel.

Im Gegensatz zu anderen Computern können die an dieses Notebook angeschlossenen externen Geräte über den i.LINK-Anschluß nicht mit Spannung versorgt werden.

Der i.LINK-Anschluß unterstützt Datenübertragungsraten von bis zu 400 Mbit/s; die tatsächlich erzielbare Datenübertragungsrate hängt jedoch von der des externen Gerätes ab.

Die zur Verfügung stehenden i.LINK-Funktionen können je nach der von Ihnen verwendeten Software unterschiedlich sein. Weitere Informationen finden Sie in dem mit Ihrer Software ausgelieferten Handbuch.

*Ø*Informationen darüber, welche Peripheriegeräte mit Ihrem Notebook kompatibel sind, erhalten Sie in der Kompatibilitätstabelle.
## <span id="page-72-0"></span>*Digitalcamcorder*

**E** Weitere Informationen über die Installation und Verwendung finden Sie im Handbuch des Peripheriegerätes.

## *Digitalkamera Mavica mit Disketten*

Mit der Digitalkamera Mavica können Sie Fotos aufnehmen, diese als Einzelbilder in Ihren Computer übertragen und dort mit der Software PictureGear bearbeiten.

 $\leq$ 

[N](#page-73-0) *73*

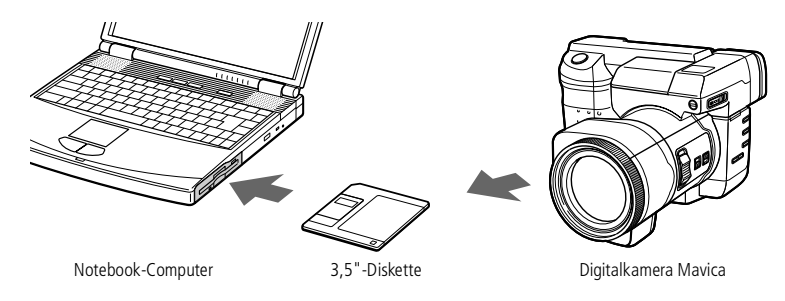

## *Zum Übertragen der Digital Mavica-Bilder führen Sie die folgenden Schritte aus:*

- 1 Legen Sie die Diskette der Mavica in das Diskettenlaufwerk Ihres Computers ein, und kopieren Sie die Bilder in den gewünschten Ordner.
- 2 Starten Sie die Grafikanwendung, und öffnen Sie das Bild, oder ziehen Sie das Bild mit der Maus auf das Programmsymbol der Anwendung. Nehmen Sie die gewünschten Änderungen vor.
- 3 Speichern Sie das Bild gegebenenfalls unter einem neuen Namen und Dateityp.

## *Verwendung von Memory Sticks*

Verfügt Ihre digitale Kamera über einen Memory Stick-Einschub, können Sie über einen Memory Stick Bilder auf Ihren Computer überspielen.

Kopieren Sie die Bilder auf den Memory Stick, und legen Sie ihn in den optionalen Memory Stick/PC-Card-Adapter. Stecken Sie danach den Adapter in den PC Card-Einschub des Computers.

<span id="page-73-0"></span>**ED** Weitere Informationen über die Installation und Verwendung finden Sie im Handbuch des Peripheriegerätes.

**ED** Hinweise zu den technischen Daten finden Sie in den Handbüchern des MD-Decks bzw. des CD-Players.

> Wenn Sie weitere Informationen benötigen oder nicht genau wissen, über welche Anschlußmöglichkeiten Ihr Computer verfügt, wenden Sie sich an Ihren Fachhändler.

Zum Kopieren von Bilddaten auf Ihren Computer benötigen Sie zwei CONTROL A1 oder CONTROL A1 II-Kabel und ein Lichtwellenleiterkabel, die Sie gegebenenfalls separat erwerben müssen. Wenden Sie sich bitte an Ihren Fachhändler.

# *MiniDisc-Deck mit MD-Player*

Aufgrund der Kompatibilität und der gemeinsamen Protokolle der Sony-Audiogeräte und Ihres VAIO-Computers kommen Sie mit Hilfe optischer Datenübertragung in den Genuß hoher Ton- und Aufzeichnungsqualität.

Wenn Sie ein mit einem CONTROL A1- oder einem CONTROL A1 II-Anschluß ausgestattetes Sony MD-Deck, an einen Sony CD-Player anschließen, der sowohl über einen digital LWL-Ausgang als auch einen CONTROL A1-Anschluß verfügt, können Sie Ihre MiniDisks über Ihren Computer aufzeichnen und bearbeiten. Eine Beschreibung der Software entnehmen Sie bitte dem Abschnitt "MD-Player" in Ihrem Software-Handbuch.

 $\leq$ 

[N](#page-74-0) *74*

#### *Funktionen des MD Players*

Zur Nutzung der MD-Player-Funktionen in Media Bar müssen Sie Ihren Computer an den Control A1-Anschluß Ihres MiniDisc®-Recorders anschließen.

Wenn Sie MD-Deck und CD-Player mit dem Lichtwellenleiterkabel und dem CONTROL A1 oder dem CONTROL A1 II-Kabel verbinden, können Sie die folgenden Funktionen nutzen:

- $\Box$  Umfassende Bearbeitungs- und Assemblierfunktionen: Ändern der Nummernreihenfolge auf Ihrer MD;
- $\Box$  Wiedergabe und Bearbeitung von MDs mit Hilfe des Touchpads bzw. der Maus; Eingeben von Disk- und Spurtiteln über die Tastatur zur Anzeige Ihrer MD während der Wiedergabe;
- $\Box$ Digitale Übertragung ohne Rauschen oder Datenverlust;
- $\Box$  Drag&Drop, Kopieren und Einfügen und andere Funktionen; Ihr Computer ist die visuelle Schnittstelle Ihres Recorders.

# <span id="page-74-0"></span>*Anschluß externer Geräte*

## *MiniDisc-Deck mit MD-Player*

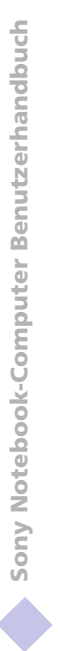

- **2** Der Control A1- oder Control A1 II-Anschluß funktioniert nur bei Sony-Geräten. Weitere Informationen erhalten Sie bei Ihrem Sony-Händler.
- *<u></u>Informationen darüber, welche*</u> Peripheriegeräte mit Ihrem Notebook kompatibel sind, erhalten Sie in der

#### *Anschließen des MD-Recorders an Ihren Computer*

1 Schließen Sie das CONTROL A1- oder das CONTROL A1 II-Kabel an das MD-Deck an, und stecken Sie das andere Ende des Kabels in den seriellen Anschluß an Ihrem Computer.

 $\leq$ 

[N](#page-75-0) *75*

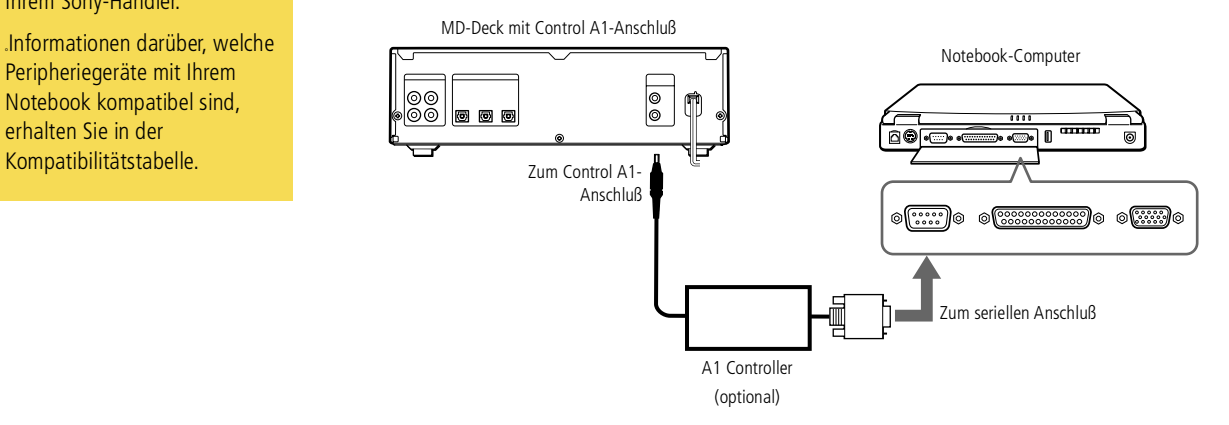

- 2 Schließen Sie das Lichtwellenleiterkabel an den digitalen LWL-Ausgang/ Eingang Ihres MD-Decks an.
- 3 Schalten Sie alle Geräte ein.
- 4 Starten Sie den MD-Player, um die Spuren zu bearbeiten.

<span id="page-75-0"></span>**ED** Weitere Informationen über die Benutzung der Tastatur finden Sie im Abschnitt [Benutzen der Tastatur](#page-27-0)  [\(Seite](#page-27-0) 28).

> Weitere Informationen über Installation und Benutzung finden Sie im Handbuch Ihrer Maus oder Tastatur.

Vor dem Anschließen oder Entfernen der externen Maus oder Tastatur ist der Computer abzuschalten.

Vor dem Anschließen einer Maus an die serielle Schnittstelle ist sicherzustellen, daß die Maus mit einer seriellen Schnittstelle kompatibel ist.

# *Externe Maus oder Tastatur*

Sie können eine externe Maus oder Tastatur an Ihren Computer anschließen. Maus und Tastatur können gleichzeitig an den Port-Replikator angeschlossen werden (Siehe **[Port-Replikator](#page-58-0)** Seite 59.).

Maus und Tastatur müssen mit einem PS/2-Stecker ausgerüstet sein. Anderenfalls ist ein Adapter zu verwenden.

#### *Anschließen einer externen Maus oder Tastatur*

 $\Box$ Der Maus-/Tastaturanschluß ist am Notebook mit dem Symbol  $\hat{O}$  / $\boxed{III}$ gekennzeichnet. Stecken Sie den Stecker des Tastaturkabels oder des Mauskabels in diesen Anschluß, wobei die Markierung  $\biguparrow$  nach oben zeigen muß.

Notebook-Computer

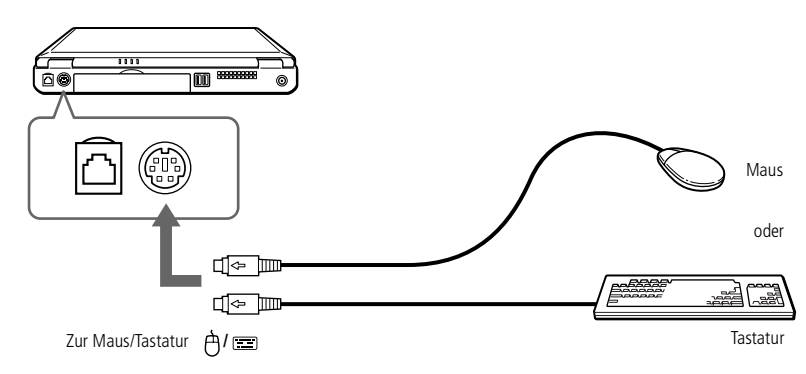

<span id="page-76-0"></span>*Gerät mit USB-Schnittstelle (Universal Serial Bus)*

 $\mathbb{Z}$ <sup>1</sup> Es ist eventuell erforderlich, vor Verwendung des USB-Gerätes die Gerätetreiber zu installieren, die zusammen mit dem jeweiligen Gerät geliefert werden.

Weitere Informationen über die Installation und Verwendung finden Sie im Handbuch Ihres USB-Gerätes.

Sie können die optionale Sony USB-Maus (PCGA-UMS1) anschließen. Da der Treiber für PCGA-UMS1 bereits vorinstalliert ist, können Sie die USB-Maus PCGA-UMS1 einfach anschließen und dann sofort verwenden.

 $\mathbb{Z}$  Informationen darüber, welche Peripheriegeräte mit Ihrem Notebook kompatibel sind, erhalten Sie in der Kompatibilitätstabelle.

## *Gerät mit USB-Schnittstelle (Universal Serial Bus)*

Sie können an Ihren Computer ein USB-Gerät anschließen.

## *Anschließen eines USB-Gerätes*

 $\Box$  Der Anschluß für USB-Geräte ist am Computer mit dem Symbol gekennzeichnet. Stecken Sie das eine Ende des USB-Kabels in diesen Anschluß, und schließen Sie das andere Kabelende an das USB-Gerät an.

 $\leq$ 

[N](#page-77-0) *77*

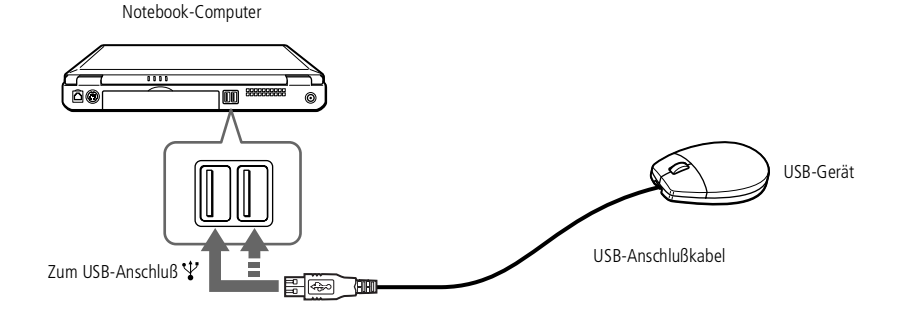

## <span id="page-77-0"></span>*Externe Lautsprecher*

**2** Weitere Informationen über die Installation und Verwendung finden Sie im Handbuch des Peripheriegerätes.

**Achten Sie darauf, daß die** externen Lautsprecher für den Betrieb an einem Computer geeignet sind.

> Vor dem Einschalten der externen Lautsprecher ist eine geringe Wiedergabelautstärke einzustellen.

Legen Sie keine Disketten auf die Lautsprecher. Durch die magnetischen Felder der Lautsprecher können die gepeicherten Daten beschädigt werden.

Informationen über Installation und Benutzung finden Sie im Handbuch Ihrer Lautsprecher.

# *Externe Lautsprecher*

Durch den Anschluß von externen Lautsprechern können Sie die Qualität der Audiowiedergabe des Computers wesentlich verbessern.

 $\leq$ 

[N](#page-78-0) *78*

#### *Anschließen von externen Lautsprechern*

 $\Box$ Der Ohrhöreranschluß ist am Computer mit dem Symbol  $\Omega$  gekennzeichnet. Schließen Sie das Lautsprecherkabel dort an.

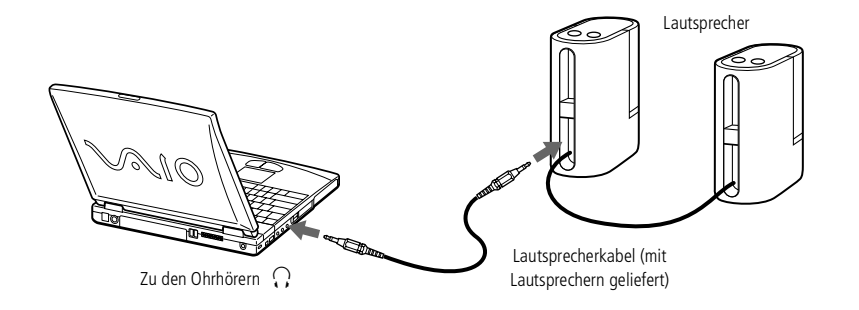

## <span id="page-78-0"></span>*Externes Mikrofon*

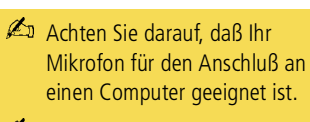

**2** Weitere Informationen über die Installation und Verwendung finden Sie im Handbuch des Peripheriegerätes.

# *Externes Mikrofon*

Ihr VAIO Notebook ist nicht mit einem internen Mikrofon ausgestattet. Wenn Sie ein Gerät für die Toneingabe benötigen, um beispielsweise im Internet zu chatten, müssen Sie ein externes Mikrofon anschließen.

 $\leq$ 

[N](#page-79-0) *79*

## *Anschließen eines externen Mikrofons*

 $\Box$ Der Mikrofonanschluß ist am Computer mit dem Symbol « gekennzeichnet. Schließen Sie das Mikrofonkabel an diesen Anschluß an.

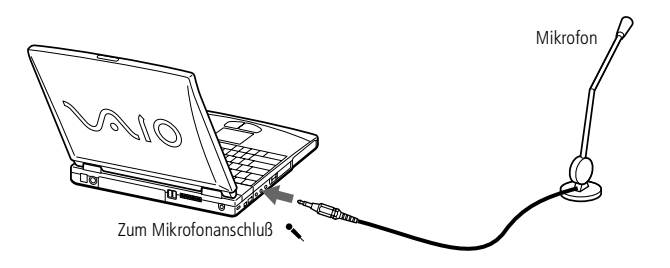

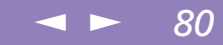

# <span id="page-79-0"></span>*Probleme? — Hier ist die Lösung*

In diesem Abschnitt wird beschrieben, wie Sie Hilfe von Sony erhalten können. Ebenfalls enthalten sind Hinweise zur Fehlerbehebung.

Wichtige Hinweise finden Sie auch in den Fragen und Antworten auf der Dokumentations-CD-ROM.

# *Die Sony Kundendienst-Optionen*

Sony stellt Ihnen verschiedene Optionen des Kundendienstes zur Verfügung. Wenn Sie einmal Fragen zu Ihrem Notebook-Computer und der vorinstallierten Software haben sollten, nutzen Sie bitte die nachfolgend aufgeführten Möglichkeiten:

## *Gedruckte Dokumentation, die Sie mit dem Computer erhalten haben*

- - Die Kundenbroschüre erläutert die Inbetriebnahme und die wichtigsten Grundfunktionen Ihres Computers. In dieser Broschüre finden Sie auch alle Informationen, die Sie benötigen, um sich mit dem Sony Kundenservice VAIO-Link in Verbindung zu setzen.
- - Auf dem Übersichtsposter finden Sie den gesamten Inhalt des Paketes, eine Liste aller mitgelieferten Programme sowie die technischen Daten des Computers und des Zubehörs.

## *Online-Benutzerhandbücher auf der Dokumentations-CD-ROM*

 $\Box$  Dieses Handbuch erläutert, wie Sie Ihren Computer bedienen und Peripheriegeräte anschließen. Hier finden Sie auch eine Auflistung des <span id="page-80-0"></span>Sony Notebook-Computer Benutzerhandbuch **Sony Notebook-Computer Benutzerhandbuch** **En** Sie müssen das Modem mit dem Telefonnetz verbinden, um die in diesem Handbuch beschriebenen Kommunikationsfunktionen nutzen zu können.

Verpackungsinhalts und die technischen Daten Ihres Computers und des Zubehörs.

- $\Box$  Das Software-Handbuch enthält außerdem eine Liste der vorinstallierten Software und erklärt, wie Sie die Dienstprogramme bedienen und grundlegende Aufgaben mit Ihrem Computer ausführen.
- $\Box$  Im **Kundenservice-Broschüre** finden Sie umfassende Informationen über den VAIO-Link Kundenservice.

## *Andere Informationsquellen*

- $\Box$  Die Online-Hilfe, die Bestandteil der vorinstallierten Software ist, enthält Informationen darüber, wie Sie die Software am besten nutzen.
- $\Box$  **VAIO-Link Webseite:** Sollten Sie einmal Probleme mit Ihrem Computer haben, können Sie Verbindung mit der VAIO-Link Webseite aufnehmen (die Adressen finden Sie in Ihrer VAIO-Link Kundenservice-Broschüre).
- $\Box$  Der Sony E-Mail-Support beantwortet Ihre Fragen per E-Mail. Es genügt, wenn Sie Ihre Frage in Form einer E-Mail an den Sony E-Mail-Support absenden. Ein Fachmann wird sie per E-Mail beantworten. Möchten Sie eine E-Mail an den E-Mail-Support senden, so beachten Sie bitte die in Ihrer VAIO Link Kundenservice-Broschüre enthaltenen Informationen.
- $\Box$  **VAIO-Link Hotline:** Versuchen Sie, das Problem durch Lesen Ihres Benutzerhandbuchs (Kapitel Fehlersuche) oder der Handbücher und Hilfe-Dateien für die Peripheriegeräte oder die Software zu lösen, bevor Sie die VAIO-Link Hotline anrufen (die Rufnummern finden Sie in der Kundenservice-Broschüre).

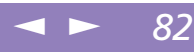

<span id="page-81-0"></span>Sony Notebook-Computer Benutzerhandbuch **Sony Notebook-Computer Benutzerhandbuch**

#### **2** Wenn Sie Geräte wieder anschließen möchten (andere Geräte als USB-Geräte), schalten Sie den Computer unbedingt wie unter **Ausschalten Ihres**

**Computers** beschrieben aus. Wenn Sie den Computer nicht auf die beschriebene Art herunterfahren, kann dies zu einem Datenverlust führen.

# *Fehlerbehebung*

Dieser Abschnitt gibt Hilfestellung bei Problemen, die bei der Nutzung des Computers auftreten können. Für viele Probleme gibt es einfache Lösungen. Bevor Sie mit VAIO-Link Kontakt aufnehmen, versuchen Sie bitte erst selbst, Ihr Problem anhand der nachfolgend aufgeführten Fehlerbeschreibungen zu lösen.

- -[Computer](#page-82-1) und Software, siehe Seite 83
- 0 Das [Display,](#page-86-0) siehe Seite 87
- -[DVD-/CD-ROMs](#page-87-0) und Disketten, siehe Seite 88
- -[Audiowiedergabe,](#page-89-0) siehe Seite 90
- $\Box$ [Modem,](#page-90-0) siehe Seite 91
- -Externe [Geräte,](#page-91-0) siehe Seite 92

Wichtige Hinweise finden Sie auch in den Fragen und Antworten auf der Dokumentations-CD-ROM.

#### $\leq$ [N](#page-83-0) *83*

## <span id="page-82-1"></span><span id="page-82-0"></span>*Computer und Software*

#### *Mein Computer läßt sich nicht starten*

- $\Box$  Prüfen Sie, ob der Computer an eine Stromquelle angeschlossen und eingeschaltet ist.
- $\Box$ Prüfen Sie, ob die Stromversorgungsanzeige über der Tastatur leuchtet.
- $\Box$  Prüfen Sie, ob der Akku ordnungsgemäß im Computer steckt und ob er geladen ist/wird.
- $\Box$ Vergewissern Sie sich, daß sich keine Diskette im Diskettenlaufwerk befindet.
- $\Box$  Stellen Sie sicher, daß das Netzkabel und alle weiteren Kabel fest angeschlossen sind.
- $\Box$  Haben Sie den Computer an eine USV-Anlage (unterbrechungsfreie Stromversorgung) angeschlossen, prüfen Sie, ob diese eingeschaltet ist und funktioniert.
- □ Wenn Sie einen externen Monitor verwenden, prüfen Sie, ob er an die Stromquelle angeschlossen und eingeschaltet ist. Vergewissern Sie sich, daß Sie auf den externen Monitor umgeschaltet haben und daß Helligkeit und Kontrast richtig eingestellt sind. Weitere Informationen über Installation und Benutzung des Monitors finden Sie im Handbuch Ihres Monitors.
- - Infolge von Kondensation kann im Gerät Feuchtigkeit auftreten. Benutzen Sie den Computer mindestens eine Stunde lang nicht, und schalten Sie ihn anschließend ein.
- $\Box$  Wenn die interne Batterie fast leer ist, startet Ihr Computer unter Umständen nicht ordnungsgemäß.
- $\Box$  Die Meldung **Press <F1> to resume, <F2> to setup** würde am unteren Rand des Bildschirms angezeigt. In diesem Fall müßten Sie das BIOS neu initialisieren.
- - Folgen Sie den Schritten **Die Meldung 'Press <F1> to resume, <F2> to setup' wird beim Start angezeigt.**

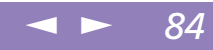

#### <span id="page-83-0"></span>*Die Meldung Press <F1> to resume, <F2> to setup wird beim Start angezeigt.*

- 0 Wenn das Diskettenlaufwerk leer ist, folgen Sie den nachstehenden Anweisungen zur Initialisierung des BIOS.
- 1 Trennen Sie alle externen Geräte vom Computer.
- 2 Schalten Sie den Computer aus und anschließend wieder ein.
- 3 Schalten Sie den Computer ein, und drücken Sie beim Anzeigen des Sony-Logos die Taste **F2**. Daraufhin wird das BIOS-Setupmenü angezeigt.
- 4 Wählen Sie mit den Pfeiltasten das Menü **Exit**.
- 5 Wählen Sie mit Hilfe der Pfeiltasten die Option **Get Default Values**, und drücken Sie dann die Eingabetaste. Die Meldung **Load default configuration now?** wird angezeigt.
- 6 Vergewissern Sie sich, daß **[Yes]** markiert ist, und drücken Sie dann die Eingabetaste.
- 7 Markieren Sie mit Hilfe der Pfeiltasten die Option **Exit (Save Changes)** , und drücken Sie dann die Eingabetaste.

Die Meldung **Save configuration changes and exit now?** wird angezeigt.

8 Vergewissern Sie sich, daß **[Yes]** markiert ist, und drücken Sie dann die Eingabetaste. Der Computer wird neu gestartet.

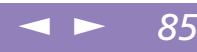

#### <span id="page-84-0"></span>*Mein Computer läßt sich nicht abschalten*

Zum Abschalten Ihres Computers verwenden Sie am besten den Befehl **Beenden** aus dem Windows®-**Start**-menü. Die Verwendung von anderen Methoden, einschließlich der nachfolgend aufgeführten, kann zum Verlust vorher nicht gespeicherter Daten führen. Haben Sie mit dem Befehl **Beenden** keinen Erfolg, folgen Sie der nachstehenden Anleitung:

- $\Box$  Starten Sie den Notebook-Computer neu, indem Sie die Tastenkombination **Strg+Alt +Entf** drücken, wählen Sie dann die Option **Herunterfahren**.
- $\Box$  Ist dies nicht möglich, drücken Sie die Netztaste, und halten Sie ihn mindestens vier Sekunden lang in dieser Position fest. Dadurch wird die Stromversorgung für den Computer abgeschaltet.
- $\Box$  Ziehen Sie den Netzstecker des Netzadapters aus der Steckdose, und entfernen Sie den Akku aus Ihrem Computer.

#### *Mein Computer stürzt ab.*

- - Wenn Sie vermuten, daß eine Anwendung Ihr System blockiert, können Sie versuchen, diese Anwendung anzuhalten. Dazu drücken Sie einmal die Tastenkombination **Strg+Alt+Entf**, klicken Sie auf den Task-Manager, wählen Sie die Anwendung oder den Prozeß aus der Liste aus, der Ihrer Ansicht nach Ihr System blockiert, und klicken Sie auf **Task beenden**.
- - Wenn das beschriebene Verfahren nicht funktioniert, oder Sie nicht wissen, welche Anwendung Ihr System blockiert, versuchen Sie, den Computer neu zu starten. Klicken Sie auf der Task-Leiste von Windows erst auf die **Start**-Schaltfläche, anschließend auf **Beenden**, wählen Sie in der Liste die Option **Herunterfahren** und klicken Sie auf **OK**.

<span id="page-85-0"></span> $\Box$  Funktioniert dies nicht, drücken Sie den Netzschalter, und halten Sie ihn für mindestens vier Sekunden gedrückt. Dadurch wird die Stromversorgung zum Computer abgeschaltet.

 $\leq$ 

[N](#page-86-1) *86*

 $\Box$  Bleibt der Computer stehen, wenn Sie eine CD-ROM abspielen, stoppen Sie die CD-ROM, und fahren Sie den Computer herunter, indem Sie die Tastenkombination **Strg+Alt+Entf** drücken und dann auf **Herunterfahren** klicken.

#### *Mein Softwareprogramm hängt sich auf oder stürzt ab*

Nehmen Sie Verbindung mit dem Softwarehersteller oder der technischen Hotline auf. In Ihrem Software-Handbuch finden Sie Informationen dazu, wie Sie Kontakt aufnehmen können.

#### *Meine Maus funktioniert nicht.*

- $\Box$  Wenn Sie eine externe Maus verwenden, prüfen Sie, ob die Maus an den Mausanschluß angeschlossen ist.
- $\Box$  Wenn Sie eine externe Maus angeschlossen haben, während der Computer eingeschaltet ist, sollten Sie einen Neustart des Computers durchführen.

#### *Mein Touchpad interpretiert ein einfaches Klicken als Doppelklick.*

Klicken Sie auf das Maussymbol in der Systemsteuerung, und ändern Sie die Tastenzuordnungen im Dialogfeld **Eigenschaften**. Einer der Tasten wurde der Doppelklick zugeordnet.

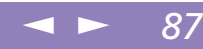

## <span id="page-86-1"></span>*Digitale Videoaufnahmen und DVgate*

*Während ich mit DVgate Bilder zu einem digitalen Videogerät überspiele, wird die Meldung Aufziechnung au DV-Gerät ist fehlgeschlagen. Uberprüfen Sie, ob das DV-Gerät angeschlossen und eingeschaltet ist, und versuchen Sie es dann erneut. eingeblendet.*

Schließen Sie alle offenen Anwendungen, und starten Sie Ihren Computer neu. Das regelmäßige Überspielen von Bildern zu einem digitalen Videogerät mit DVgate verursacht manchmal dieses Problem. Weitere Informationen über DVgate finden Sie in der Online-Hilfe von DVgate.

## <span id="page-86-0"></span>*Das Display*

#### *Mein Flüssigkristalldisplay (LCD) zeigt überhaupt nichts an*

- $\Box$  Prüfen Sie, ob der Computer an eine Stromquelle angeschlossen und eingeschaltet ist.
- $\Box$ Prüfen Sie, ob die Stromversorgungsanzeige über der Tastatur leuchtet.
- $\Box$  Prüfen Sie, ob der Akku ordnungsgemäß im Computer steckt und ob er geladen ist/wird.
- $\Box$ Stellen Sie die Helligkeit des Displays ein.
- $\Box$  Der Computer befindet sich möglicherweise im Display-Standby. Zur Aktivierung des integrierten Displays drücken Sie eine beliebige Taste.

#### *Der Bildinhalt wird auf meinem externen Monitor nicht zentriert oder nicht in der richtigen Größe dargestellt.*

Zur Einstellung des Bildes verwenden Sie die Bedienelemente des externen Monitors. Weitere Informationen über Installation und Benutzung finden Sie im Handbuch Ihres Monitors.

### <span id="page-87-1"></span>**Anderung des Regionalcodes** für DVDs:

Auf Ihrem Computer lautet der Standard-Regionalcode "2". Ändern Sie diese Einstellung weder mit der Regionalcode-Änderungsfunktion in Windows® noch mit anderen Softwareanwendungen. Systemfehlfunktionen, die daraus entstehen, daß der Benutzer den DVD-Regionalcode geändert hat, sind nicht von den Garantiebedingungen abgedeckt. Entsprechende Reparaturen wären daher für Sie nicht mehr kostenfrei.

## <span id="page-87-0"></span>*DVD-/CD-ROMs und Disketten*

## *Ich kann die Schublade meines DVD-ROM-Laufwerks nicht öffnen.*

- $\Box$ Prüfen Sie, ob der Computer eingeschaltet ist.
- -Drücken Sie die Auswurftaste am DVD-ROM-Laufwerk.
- $\Box$  Führt das Drücken der Auswurftaste nicht zum Öffnen der Schublade, können Sie einen dünnen und spitzen Gegenstand in die kleine Öffnung rechts neben der Auswurftaste einführen.

#### *Ich kann keine CD abspielen.*

- $\Box$ Achten Sie darauf, daß das Etikett der CD nach oben zeigt.
- - Ist für das Abspielen der CD-ROM eine Software erforderlich, prüfen Sie, ob die Software ordnungsgemäß installiert wurde.
- $\Box$ Überprüfen Sie die Lautstärkeeinstellung der Lautsprecher.
- -Reinigen Sie die CD-ROM.
- $\Box$  Infolge von Kondensation kann im Gerät Feuchtigkeit auftreten. Benutzen Sie den Computer mindestens eine Stunde lang nicht, und schalten Sie ihn anschließend ein.

#### *Ich kann keine DVD-ROMs abspielen.*

 $\Box$  Wenn beim Verwenden des DVD-Players eine Regionalcodewarnung angezeigt wird, ist die eingelegte DVD-ROM möglicherweise nicht mit dem DVD-ROM-Laufwerk in Ihrem Notebook-Computer kompatibel. Die verschiedenen Regionalcodes sind auf der DVD-ROM-Verpackung aufgelistet.

 $\leq$ 

[N](#page-88-0) *88*

<span id="page-88-0"></span> $\Box$  Wenn Sie Ton hören, aber kein Bild angezeigt wird, ist die Bildauflösung Ihres Computers zu hoch eingestellt. Stellen Sie die Auflösung in der Windows-Systemsteuerung unter **Anzeige / Einstellungen** auf 800 <sup>x</sup> 600 mit 8-Bit-Farbe ein.

 $\leq$ 

[N](#page-89-1) *89*

- $\Box$  Wenn Sie nur das Bild sehen, aber keinen Ton hören können, führen Sie die folgenden Prüfschritte aus:
- 1 Vergewissern Sie sich, daß die Stumm-Einstellung an Ihrem DVD-Player ausgeschaltet ist.
- 2 Überprüfen Sie die Einstellung des Lautstärkereglers in den Audio-Einstellungen. Wenn Sie externe Lautsprecher angeschlossen haben, überprüfen Sie die Lautstärkeeinstellung an den Computerlautsprechern, und vergewissern Sie sich, ob Lautsprecher und Computer korrekt miteinander verbunden sind.
- 3 Prüfen Sie im Geräte-Manager, ob die DVD-/CD-ROM-Treiber korrekt installiert sind. Um den Geräte-Manager anzuzeigen, klicken Sie auf **Start**, wählen Sie **Einstellungen**, und klicken Sie auf **Systemsteuerung**. Klicken Sie das Symbol **System per Doppelklick an**. Klicken Sie auf der Registerkarte **Hardware** auf die Schaltfläche **Geräte**-**Manager**.
- $\Box$  Ein **Systemhänger** kann auch durch eine verschmutzte oder beschädigte DVD-ROM bzw. CD-ROM hervorgerufen werden. Starten Sie den Computer in einem solchen Fall neu, nehmen Sie die DVD-ROM bzw. CD-ROM heraus, und überprüfen Sie dann, ob sie verschmutzt oder beschädigt ist.

*Wenn ich auf ein Anwendungssymbol doppelklicke, erscheint eine Meldung (z. B. Sie müssen die Software-CD-ROM in Ihr CD-ROM-Laufwerk einlegen), und die Software startet nicht.*

- Manche Titel erfordern bestimmte Dateien, die sich auf der jeweiligen Produkt-DVD-ROM / CD befinden. Legen Sie diese DVD-ROM / CD-ROM ein, und versuchen Sie, das Programm noch einmal zu starten.

<span id="page-89-1"></span> $\Box$ Achten Sie darauf, daß die bedruckte Seite der DVD/CD nach oben zeigt.

 $\leq$ 

[N](#page-90-1) *90*

#### *Ich kann mit meinem Diskettenlaufwerk keine Disketten beschreiben.*

- $\Box$  Die Diskette ist schreibgeschützt. Deaktivieren Sie den Schreibschutz oder verwenden Sie eine Diskette, die nicht schreibgeschützt ist.
- - Achten Sie darauf, daß die Diskette richtig in das Diskettenlaufwerk eingeschoben wurde.

## <span id="page-89-0"></span>*Audiowiedergabe*

#### *Meine Lautsprecher geben den Ton nicht wieder*

- - Die eingebauten Lautsprecher können abgeschaltet sein. Zum Einschalten der Lautsprecher drücken Sie Fn+F3.
- $\Box$  Die Wiedergabelautstärke kann auf Minimum eingestellt sein. Drücken Sie Fn+F4 und dann  $\triangle$  oder  $\rightarrow$ , um die Lautstärke zu erhöhen.
- - Erfolgt die Stromversorgung Ihres Computers durch den Akku, prüfen Sie, ob der Akku richtig eingesetzt wurde und geladen ist.
- $\Box$  Arbeiten Sie mit einer Anwendung, die ihre eigenen Lautstärkeregler hat, prüfen Sie, ob die Lautstärke richtig eingestellt ist.
- -Prüfen Sie die Lautstärkeregler in Windows®.
- $\Box$  Wenn Sie externe Lautsprecher anschließen, achten Sie darauf, daß diese richtig angeschlossen sind und die Lautstärkeregler nicht auf Null stehen. Sind die Lautsprecher mit einem Stummschalter ausgerüstet, achten Sie darauf, daß dieser ausgeschaltet ist. Werden die Lautsprecher aus Akkus mit Strom versorgt, prüfen Sie, ob diese richtig eingesetzt und geladen sind.
- - Wenn Sie ein Audiokabel an den Ohrhöreranschluß angeschlossen haben, ziehen Sie den Stecker heraus.

### <span id="page-90-1"></span>*Mein Mikrofon funktioniert nicht.*

Wenn Sie ein externes Mikrofon verwenden, prüfen Sie, ob der Mikrofonstecker richtig im Mikrofonanschluß Ihres Computers steckt.

## <span id="page-90-0"></span>*Modem*

#### *Mein internes Modem funktioniert nicht.*

- -Prüfen Sie, ob das Telefonkabel an Ihren Computer angeschlossen ist.
- $\sqcup$  Prüfen Sie, ob die Telefonleitung an das Telefonnetz angeschlossen ist. Die Telefonleitung läßt sich prüfen, indem Sie ein normales Telefon anschließen, den Hörer abnehmen und darauf achten, ob Sie das Freizeichen hören.
- $\Box$ Prüfen Sie, ob die Telefonnummer, die das Programm anwählt, richtig ist.
- $\Box$  Im Dialogfeld **Telefon- und Modemoptionen** (**Systemsteuerung / Telefon- und Modemoptionen**) überprüfen Sie, ob Ihr Modem auf der Registerkarte **Modem** aufgelistet ist, und ob die Standortinformation auf der Registerkarte der Einwahlvorgaben richtig ist.

#### *Mein Modem kann keine Verbindung erstellen.*

Der Wählmodus Ihres Modems ist möglicherweise nicht mit Ihrer Telefonverbindung kompatibel.

Informationen zur Überprüfung der Modemeinstellung entnehmen Sie bitte dem Kapitel **Modem für die Verwendung konfigurieren** in Ihrem Software-Handbuch.

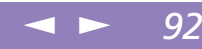

#### <span id="page-91-1"></span>*Die Datenübertragungsrate meines Modems ist zu niedrig*

Die Modemverbindung wird von vielen Faktoren beeinflußt, darunter Störungen in Telefonleitungen oder Kompatibilität der beteiligten Geräte (wie z. B. Faxgeräte oder andere Modems). Wenn Sie Grund zur Annahme haben, daß Ihr Modem nicht optimal mit anderen PC-Modems, Faxgeräten oder Ihrem Internet-Diensteanbieter zusammenarbeitet, prüfen Sie folgendes:

- $\Box$ Lassen Sie Ihre Telefonleitung auf Leitungsstörungen überprüfen.
- $\Box$  Haben Sie Probleme beim Faxversand, prüfen Sie, ob das angerufene Faxgerät einwandfrei arbeitet und ob es mit Fax-Modems kompatibel ist.
- $\Box$  Haben Sie Probleme mit der Verbindung zu Ihrem Internet-Diensteanbieter, fragen Sie nach, ob dieser gegenwärtig technische Probleme hat.
- $\Box$  Verfügen Sie über eine zweite Telefonleitung, versuchen Sie, das Modem an dieser Leitung zu betreiben.

## <span id="page-91-0"></span>*Externe Geräte*

#### *Ich kann keine DV-Geräte verwenden. Es erscheint die Meldung, daß ein DV-Gerät nicht angeschlossen oder nicht eingeschaltet ist.*

- □ Prüfen Sie, ob das DV-Gerät eingeschaltet ist und die Kabel ordnungsgemäß angeschlossen sind.
- 0 Verwenden Sie mehrere i.LINK-Geräte, kann die Kombination der angeschlossenen Geräte zu einem instabilen Betrieb führen. In diesem Fall schalten Sie alle angeschlossenen Geräte ab und entfernen nicht verwendete Geräte. Überprüfen Sie die Verbindungen, und schalten Sie danach die Geräte wieder ein.

#### $\leq$ [N](#page-93-0) *93*

#### <span id="page-92-0"></span>*Meine PC Card funktioniert nicht*

 $\Box$ Achten Sie darauf, daß die PC Card kompatibel mit Ihrer Windows®-Version ist.

#### *Ich kann nicht drucken*

- -Überprüfen Sie, ob alle Kabel von und zum Drucker richtig angeschlossen sind.
- - Achten Sie darauf, daß Ihr Drucker richtig konfiguriert ist und daß Sie die aktuellen Druckertreiber verwenden. Falls erforderlich, fragen Sie Ihren Händler.
- - Für die meisten Drucker ist die Standardeinstellung für den Druckeranschluß korrekt. Wenn Sie nicht drucken können, versuchen Sie zunächst, den Druckanschlußmodus zu ändern. Wählen Sie im Sony Notebook Setup-Programm die Registerkarte **Drucker**. Wenn der Druckeranschluß auf **ECP** eingestellt ist, ändern Sie ihn auf **Bidirektional**. Wenn der Druckeranschluß auf **Bidirektional** eingestellt ist, ändern Sie ihn auf **ECP**. Bitte lesen Sie die Hinweise im Abschnitt **Sony Notebook Setup** in Ihrem Software-Handbuch, um Informationen über die Konfiguration des Systems zu erhalten.

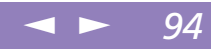

# <span id="page-93-0"></span>*Hinweise für den Benutzer*

In diesem Abschnitt werden Vorsichtsmaßnahmen beschrieben, die Ihnen helfen sollen, Ihren Computer vor Schaden zu bewahren.

#### *Erweitern des Arbeitsspeichers*

Ihr Notebook-Computer und die Arbeitsspeichermodule verwenden Qualitätsmodule und spezielle elektronische Anschlüsse. Zur Vermeidung von Beschädigungen und zur Wahrung Ihrer Garantieansprüche empfiehlt Ihnen Sony dringend:

- $\Box$ neue Speichermodule nur von Ihrem Fachhändler zu beziehen,
- $\Box$  die Speichermodule nicht selbst zu installieren, wenn Sie nicht mit der Erweiterung des Arbeitsspeichers eines Notebook-Computers vertraut sind,
- $\Box$ auf keinen Fall die Modulanschlüsse oder Speichersteckplätze zu berühren.

Wenn Sie Hilfe benötigen, wenden Sie sich bitte an den VAIO-Link-Kundenservice.

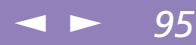

# <span id="page-94-0"></span>*Speichererweiterung*

Möglicherweise möchten Sie zu einem späteren Zeitpunkt Speichermodule installieren, um die Funktionsvielfalt Ihres Computers zu erweitern. Durch die Installation von optionalen Speichermodulen können Sie den Speicher aufrüsten.

## *Vorsichtsmaßnahmen*

#### *Handhabung*

Seien Sie beim Hinzufügen von Speichermodulen äußerst vorsichtig. Fehler bei der Installation oder Deinstallation eines Speichermoduls können zum Ausfall des Computers führen.

Elektrostatische Entladung kann elektronische Bauteile beschädigen. Bevor Sie ein Speichererweiterungsmodul in die Hand nehmen, achten Sie darauf, daß Sie folgende Bedingungen erfüllen:

- $\Box$ Gehen Sie behutsam mit dem Speichermodul um.
- $\Box$  Die in diesem Handbuch beschriebene Vorgehensweise geht davon aus, daß Sie mit der allgemeinen Terminologie in Verbindung mit PCs und den Sicherheitsmaßnahmen sowie den Vorschriften über die Verwendung und Änderung von elektronischem Gerät vertraut sind.
- □ Bevor Sie den Computer öffnen, trennen Sie ihn von seiner Stromversorgungsquelle, von Telefonanschlüssen, Netzwerken oder Modems, und führen Sie erst dann die in Installation des Speichermoduls beschriebenen Arbeiten aus. Befolgen Sie diese Anweisungen nicht, können Verletzungen oder Schäden am Gerät die Folge sein.
- $\Box$  Elektrostatische Entladungen können Speichermodule und andere Komponenten beschädigen. Führen Sie die unter **Installation des Speichermoduls**

<span id="page-95-0"></span>beschriebenen Schritte nur an einem gegen elektrostatische Entladungen ausgerüsteten Arbeitsplatz aus. Steht ein solcher Arbeitsplatz nicht zur Verfügung, arbeiten Sie nicht in einem Raum, der mit Teppichboden ausgestattet ist. Hantieren Sie nicht mit Materialien, die elektrostatische Ladungen erzeugen oder speichern (z. B. Cellophanverpackungen). Erden Sie sich durch Anfassen eines blanken Metall-Gehäuseteils, während Sie die Arbeiten durchführen.

 $\leq$ 

[N](#page-96-0) *96*

- Öffnen Sie die Verpackung des Speichermoduls erst, wenn Sie bereit sind, es zu installieren. Die Verpackung schützt das Modul vor elektrostatischen Entladungen.

#### *Aufbewahrung*

Verwenden Sie den Beutel, der zum Speichermodul gehört, oder packen Sie das Speichermodul in Aluminiumfolie ein, um es vor elektrostatischer Entladung zu schützen.

Bewahren Sie das Speichermodul nicht an Orten auf, wo folgendes zu erwarten ist:

- $\Box$ Wärmequellen, wie z. B. Heizkörper oder Luftkanäle
- -Direkte Sonneneinstrahlung
- $\Box$ Übermäßig viel Staub
- -Mechanische Erschütterungen oder Stöße
- $\Box$ Lautsprecher oder starke Magneten, die nicht magnetisch abgeschirmt sind
- -Umgebungstemperatur von mehr als +35 °C oder weniger als +5 °C.
- $\Box$ Hohe Luftfeuchtigkeit

## *Entfernen eines Speichermoduls*

- 1 Fahren Sie Ihren Computer herunter, und trennen Sie alle externen Geräte.
- 2 Ziehen Sie den Netzstecker des Netzadapters, und nehmen Sie den Akku heraus.

<span id="page-96-0"></span>3 Legen Sie Ihren Computer mit der Tastatur nach unten auf eine Arbeitsfläche, und öffnen Sie die Abdeckung im Boden des Computers.

 $\leq$ 

[N](#page-97-0) *97*

- 4 Nehmen Sie das Speichermodul heraus.
- 5 Schließen Sie die Abdeckung.

## *Installation eines Speichermoduls*

- 1 Beenden Sie den Betrieb Ihres Computers, und entfernen Sie sämtliche externen Geräte, wie z. B. den Drucker.
- 2 Ziehen Sie den Netzstecker des Netzadapters, und nehmen Sie den bzw. die Akkus heraus.
- 3 Lassen Sie den Computer abkühlen. Legen Sie den Computer danach mit der Tastatur nach unten auf eine Arbeitsfläche, und öffnen die Abdeckung im Boden, indem Sie die Schraube lösen.

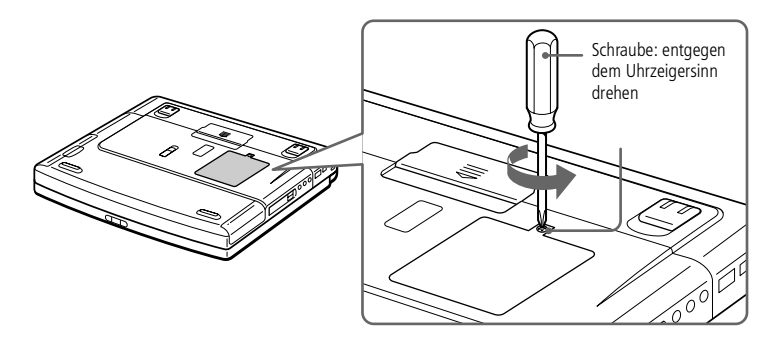

4 Nehmen Sie das Speichermodul aus der Verpackung heraus.

<span id="page-97-0"></span>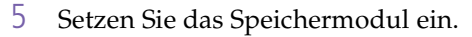

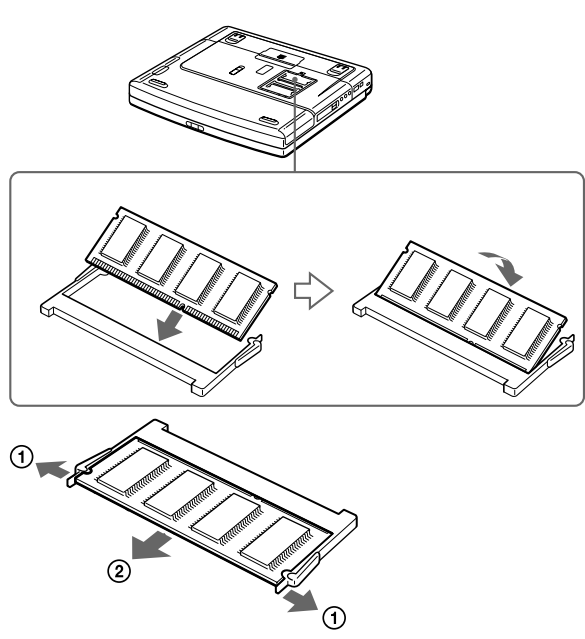

1 Ziehen Sie die Haltezungen in Pfeilrichtung. Daraufhin wird das Speichermodul entriegelt. 2 Ziehen Sie das Speichermodul dann in Pfeilrichtung heraus.

6 Schließen Sie die Abdeckung, und ziehen Sie vorsichtig die Schraube fest.

 $\leq$ 

[N](#page-98-0) *98*

7 Schalten Sie den Computer ein.

<span id="page-98-0"></span>Um zu überprüfen, ob die Installation des zusätzlichen Speichers erfolgreich war, klicken Sie auf die Schaltfläche **Start**, wählen Sie **VAIO**, dann **Hilfe** und klicken Sie dann auf **Sony Notebook einrichten**. Wählen Sie die Registerkarte **Über diesen Computer**. Wird der zusätzliche Speicher nicht angezeigt, wiederholen Sie die Schritte 1-7.

 $\leq$ 

[N](#page-99-0) *99*

## *Andere Vorsichtsmaßnahmen*

### *Umgang mit der Festplatte*

Die Festplatte hat eine hohe Speicherdichte und liest oder schreibt Daten in kürzester Zeit. Andererseits ist sie sehr anfällig gegenüber mechanischen Erschütterungen, Stößen oder Staub. Bewahren Sie die Festplatte nicht in der Nähe von Magneten auf.

Obwohl die Festplatte über eine Sicherheitsvorrichtung verfügt, die Datenverluste durch mechanische Erschütterung, Stöße oder Staub vermeiden soll, sollten Sie vorsichtig mit Ihrem Computer umgehen. Vermeidung von Datenverlust:

- $\Box$ Versetzen Sie dem Computer keinen Stöße.
- $\Box$  Stellen Sie den Computer nicht an einem Ort auf, an dem mechanische Erschütterungen zu erwarten sind, oder die Stabilität nicht gewährleistet ist.
- $\Box$ Verrücken Sie den Computer nicht, wenn er eingeschaltet ist.
- $\Box$  Schalten Sie den Computer nicht aus oder führen Sie keinen Neustart durch, wenn Daten geschrieben oder gelesen werden.
- $\Box$  Setzen Sie den Computer nicht an einem Ort ein, der starken Temperaturschwankungen unterworfen ist.
- $\Box$  Wenn die Festplatte beschädigt ist, können die Daten nicht wiederhergestellt werden.

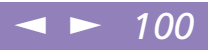

#### <span id="page-99-0"></span>*Datensicherung*

Sie sollten Ihre Daten regelmäßig sichern, da Sie wichtige Daten verlieren können, wenn der Computer beschädigt ist.

Stellen Sie die Originalanwendungsprogramme mit der Produkt-Sicherheitskopie auf CD-ROM wieder her.

Weitere Informationen über Datensicherungen entnehmen Sie der Online-Hilfe von Windows<sup>®</sup>

## *Umgang mit dem LC-Display*

- □ Vermeiden Sie direkte Sonneneinstrahlung auf das Display, da es dadurch beschädigt werden könnte. Seien Sie daher vorsichig, wenn Sie das Notebook in Fensternähe benutzen.
- $\Box$  Kratzen Sie oder drücken Sie nicht auf das Display. Dies kann Fehlfunktionen verursachen.
- $\Box$  Der Einsatz des Computers bei niedrigen Temperaturen kann zu einem Störbild auf dem Display führen. Dabei handelt es sich nicht um einen Fehler! Wird der Computer wieder in eine Umgebung mit normaler Temperatur gebracht, verschwindet das Störbild.
- $\Box$  Ein Störbild kann dann auf dem Display erscheinen, wenn dasselbe Bild über eine lange Zeit dargestellt wird. Das Störbild verschwindet nach einiger Zeit. Störbilder können durch die Verwendung eines Bildschirmschoners vermieden werden.
- $\Box$  Während des Betriebs wird das Display warm. Dies ist normal und kein Zeichen für einen Fehler.
- $\Box$  Das Flüssigkristall-Display (LCD) wird unter Verwendung einer sehr präzisen Technologie gefertigt. Sie können jedoch evtl. auf dem Display regelmäßig verteilte kleine schwarze Punkte und/oder helle Punkte (rot, blau oder grün) sehen. Dies ist ein normales Ergebnis des Fertigungsprozesses und ist kein Hinweis auf einen Fehler.

## <span id="page-100-0"></span>*Spannungsquellen*

- $\Box$  Ihr Computer arbeitet mit einer Wechselstrom-Netzspannung von 100 <sup>V</sup> bis 240 V, 50/60 Hz.
- $\Box$  Schließen Sie keine anderen Geräte mit hohem Stromverbrauch (z. B. Kopierer oder Aktenvernichter) an die Netzsteckdose an, an die auch der Computer angeschlossen ist.
- $\Box$  Zum Schutz des Computers können Sie eine Tischsteckdose mit integriertem Überspannungsschutz erwerben. Dieses Gerät verhindert Schäden an Ihrem Computer, die von plötzlichen Spannungsspitzen hervorgerufen werden. Spannungsspitzen können z. B. bei Gewittern auftreten.
- $\Box$ Stellen Sie keine schweren Geräte auf das Netzkabel.
- $\Box$  Das Netzkabel ist immer am Stecker aus der Steckdose zu ziehen. Ziehen Sie den Netzstecker niemals am Netzkabel heraus.
- $\Box$  Benutzen Sie Ihren Computer längere Zeit nicht, so ziehen Sie den Netzstecker aus der Steckdose.
- $\Box$ Wird der Netzadapter nicht verwendet, ziehen Sie den Netzstecker heraus.
- $\Box$  Verwenden Sie nur den mitgelieferten Netzadapter. Schließen Sie kein anderes Netzteil an.

## *Pflege*

- □ Reinigen Sie das Gehäuse mit einem weichen, trockenen Tuch. Sie können auch ein weiches Tuch verwenden, das mit einer milden Reinigungsmittellösung angefeuchtet wurde. Verwenden Sie unter keinen Umständen Scheuerschwämme und Scheuer- oder Lösungsmittel wie Alkohol oder Benzin, da diese die Oberfläche Ihres Computers beschädigen können.
- - Sollten irgendwelche feste Stoffe oder Flüssigkeiten in den Computer eingedrungen sein, beenden Sie den Betrieb, und ziehen Sie danach den

Netzstecker. Unter Umständen sollten Sie den Computer in einer autorisierten Fachwerkstatt überprüfen lassen, bevor Sie ihn wieder einschalten.

 $\leq$ 

[N](#page-102-0) *102*

<span id="page-101-0"></span> $\Box$  Lassen Sie den Computer nicht fallen. Schwere Gegenstände dürfen nicht auf den Computer gestellt werden.

#### *Installation*

- - Stellen Sie den Computer nicht in einer Umgebung auf, die folgenden Einflüssen ausgesetzt ist:
	- -Wärmequellen, wie z. B. Heizkörper oder Luftkanäle
	- -Direkte Sonneneinstrahlung
	- -Übermäßig viel Staub
	- -Feuchtigkeit oder Regen
	- -Mechanische Erschütterungen oder Stöße
	- -Lautsprecher oder starke Magneten, die nicht magnetisch abgeschirmt sind
	- -Umgebungstemperaturen von über 35 ºC oder weniger als 10 ºC
	- -Hohe Luftfeuchtigkeit.
- - Stellen Sie kein elektronisches Gerät in der Nähe Ihres Computers auf. Das vom Computer erzeugte elektromagnetische Feld kann bei benachbarten Geräten zu Störungen führen.
- - Sorgen Sie dafür, daß die Luftzirkulation nicht behindert und ein Wärmestau im Computer vermieden wird. Stellen Sie Ihren Computer nicht auf Teppiche und Tücher oder in die Nähe von Vorhängen oder Wandbehängen, die die Lüftungsöffnungen des Computers abdecken könnten.
- - Der Computer erzeug<sup>t</sup> Hochfrequenzsignale, die den Rundfunk- oder Fernsehempfang beeinträchtigen können. Sollte dies der Fall sein, stellen Sie den Computer in ausreichendem Abstand zu diesen Geräten auf.
- <span id="page-102-0"></span> $\Box$  Benutzen Sie nur die aufgeführten externen Geräte, sonst könnten sich evtl. Probleme ergeben.
- $\Box$ Verwenden Sie keine abgeschnittenen oder beschädigten Verbindungskabel.
- $\Box$  Ihr Computer kann über das Modem nicht an Münzfernsprecher angeschlossen werden und funktioniert möglicherweise nicht an einem Nebenstellenanschluß.

 $\leq$ 

[N](#page-103-0) *103*

### *Feuchtigkeitskondensation*

Wird der Computer unmittelbar von einem kalten Raum in einen warmen gebracht, kann sich Feuchtigkeit im Inneren Ihres Computers niederschlagen. In diesem Fall warten Sie bitte mindestens eine Stunde, bevor Sie den Computer einschalten. Sollte es Probleme geben, ziehen Sie sofort den Netzstecker, und nehmen Sie Verbindung mit dem Sony Kundenservice-Zentrum auf.

#### *Umgang mit Disketten*

- Öffnen Sie den Verschluß nicht mit der Hand, und berühren Sie die Oberfläche der Diskette nicht.
- $\Box$ Bewahren Sie Disketten nicht in der Nähe von Magneten auf.
- $\Box$  Bewahren Sie Disketten nicht an Orten auf, wo sie direkter Sonneneinstrahlung oder anderen Wärmequellen ausgesetzt sind.

#### *Umgang mit CD-ROMs und DVD-ROMs*

- $\Box$ Berühren Sie die Oberfläche der CD nicht.
- -Biegen Sie die CD nicht, und lassen Sie sie nicht fallen.

#### $\leq$ [N](#page-104-0) *104*

#### <span id="page-103-0"></span>*Hinweise zum Reinigen von CD-ROMs und DVD-ROMs*

- $\Box$  Fingerabdrücke und Staub auf der Oberfläche der CD können zu Lesefehlern führen. Ein richtiger Umgang mit der CD ist wesentlich für die Erhaltung ihrer Zuverlässigkeit. Verwenden Sie keine Lösungsmittel wie Benzin, Verdünner, Haushaltsreiniger oder Antistatik-Sprays, da diese die CD beschädigen können.
- $\Box$  Für eine normale Reinigung wird die CD an der Außenkante gehalten und mit einem weichen Tuch von innen nach außen abgewischt.
- $\Box$  Ist die CD stark verschmutzt, feuchten Sie ein weiches Tuch mit Wasser an, wringen es gu<sup>t</sup> aus und wischen die Oberfläche der CD von innen nach außen ab. Wischen Sie evtl. verbliebene Feuchtigkeit mit einem trockenen weichen Tuch ab.

#### *Verwendung der Akkus*

- - Setzen Sie einen Akku niemals Temperaturen von über 60 °C aus, wie sie z. B. in einem in der Sonne abgestellten Auto oder bei direkter Sonnenstrahlung auftreten können.
- - Die Akkukapazität ist bei niedrigen Temperaturen geringer. Der Grund dafür ist die verringerte Leistungsfähigkeit des Akkus bei niedrigen Temperaturen.
- $\Box$  Laden Sie die Akkus bei Temperaturen zwischen 10 °C und 30 °C. Niedrigere Temperaturen erfordern eine längere Ladezeit.
- - Wird der Akku benutzt bzw. entladen, so erwärmt er sich. Das ist normal und kein Grund zur Besorgnis.
- -Halten Sie Akkus fern von jeglichen Wärmequellen.
- -Sorgen Sie dafür, daß Akkus trocken aufbewahrt werden.
- -Der Akku darf nicht geöffnet oder zerlegt werden.
- -Setzen Sie Akkus keinen mechanischen Einwirkungen aus.

<span id="page-104-0"></span> $\Box$  Wenn Sie den Computer längere Zeit nicht benutzen, entnehmen Sie den Akku aus dem Computer, um ihn vor Schaden zu bewahren.

 $\leq$ 

[N](#page-105-0) *105*

- $\Box$  Bleibt die Akkukapazität nach vollständiger Ladung weiterhin niedrig, hat der Akku das Ende seiner Lebensdauer erreicht und sollte ausgetauscht werden.
- $\Box$ Ein vollständiges Entladen des Akkus vor dem Nachladen ist nicht erforderlich.
- $\Box$ Wurde der Akku längere Zeit nicht benutzt, ist er nachzuladen.

#### *Ohrhöhrer*

- - Verkehrssicherheit – Tragen Sie keine Ohrhörer, während Sie mit dem Auto oder Fahrrad fahren oder ein motorgetriebenes Fahrzeug führen. Dies kann zu gefährlichen Situationen im Straßenverkehr führen und ist in einigen Ländern gesetzlich verboten. Es kann auch gefährlich sein, Ohrhörer mit hoher Lautstärke zu betreiben, während Sie gehen. Dies trifft in besonderem Maße für Fußgängerüberwege zu. Sie sollten äußerste Vorsicht walten lassen oder die Verwendung des Ohrhörers in gefahrträchtigen Situationen ganz vermeiden.
- - Vermeiden von Hörschäden – Vermeiden Sie es, Ohrhörer mit hoher Lautstärke zu betreiben. Fachleute warnen vor ununterbrochener, lauter und andauernder Wiedergabe über Ohrhörer. Wenn Sie im Ohr ein Klingeln oder Summen hören, reduzieren Sie die Lautstärke, oder unterbrechen Sie die Verwendung des Ohrhörers.

#### *Wartungsarbeiten*

- $\Box$  Achten Sie darauf, daß vor dem Reinigen des Computers der Netzstecker gezogen wird.
- $\Box$  Vermeiden Sie es, auf dem Display herumzureiben, dies kann das Display beschädigen. Zur Reinigung des Displays ist ein weiches und trockenes Tuch zu verwenden.

<span id="page-105-0"></span> $\Box$  Reinigen Sie den Computer mit einem weichen Tuch, das mit einer milden Reinigungsmittellösung angefeuchtet wurde. Verwenden Sie unter keinen Umständen Scheuerschwämme und Scheuer- oder Lösungsmittel wie Alkohol oder Benzin, da diese die Oberfläche Ihres Computers beschädigen können.

 $\leq$ 

[N](#page-106-0) *106*

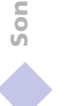

# <span id="page-106-0"></span>*Technische Daten*

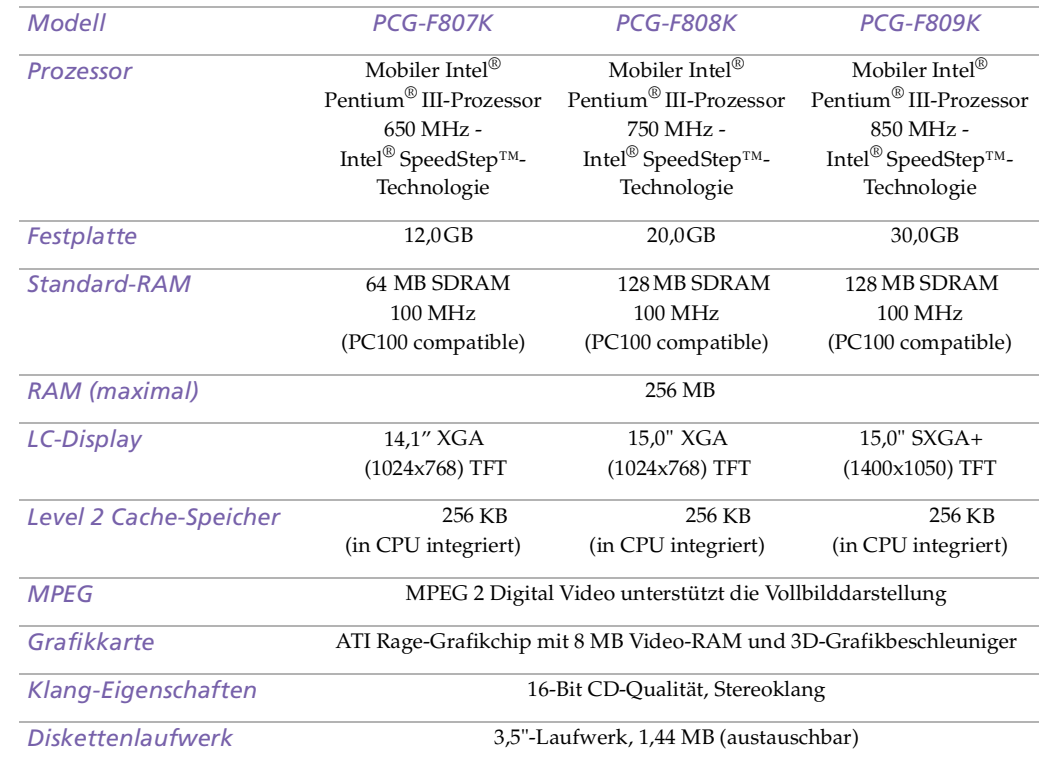

<span id="page-107-0"></span>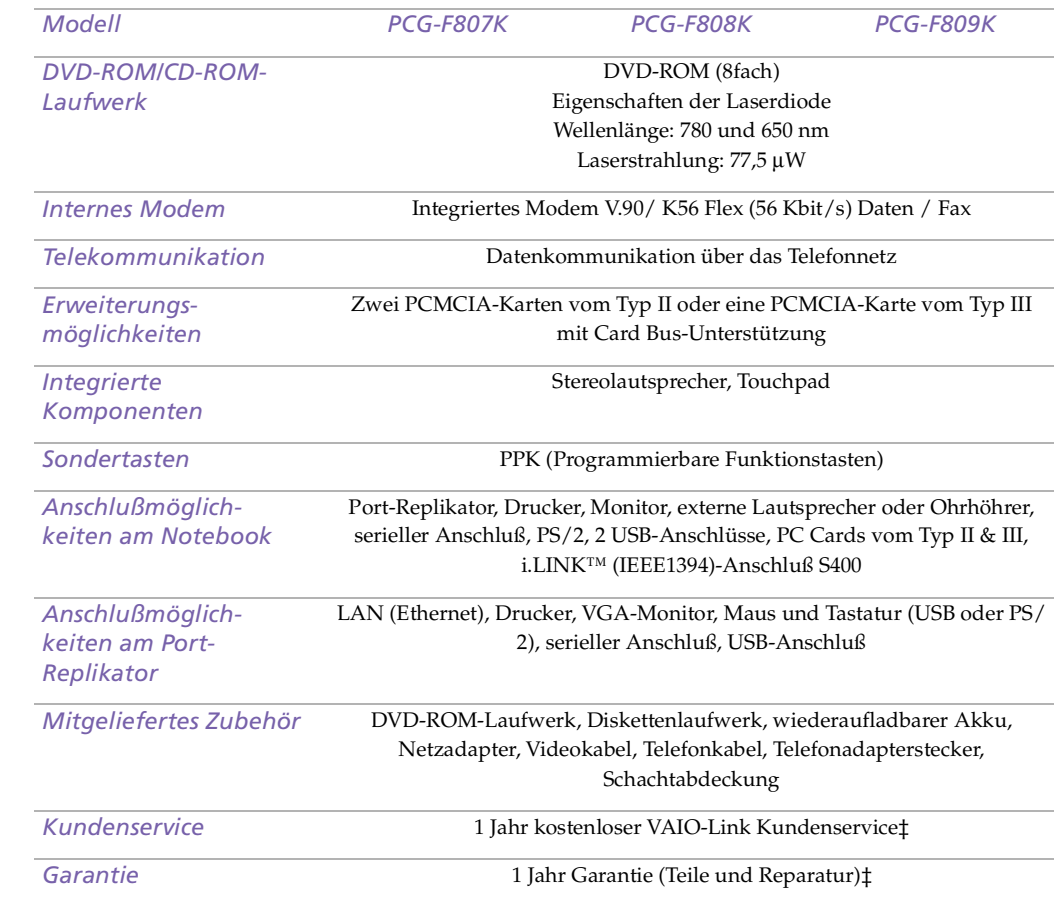
<span id="page-108-0"></span>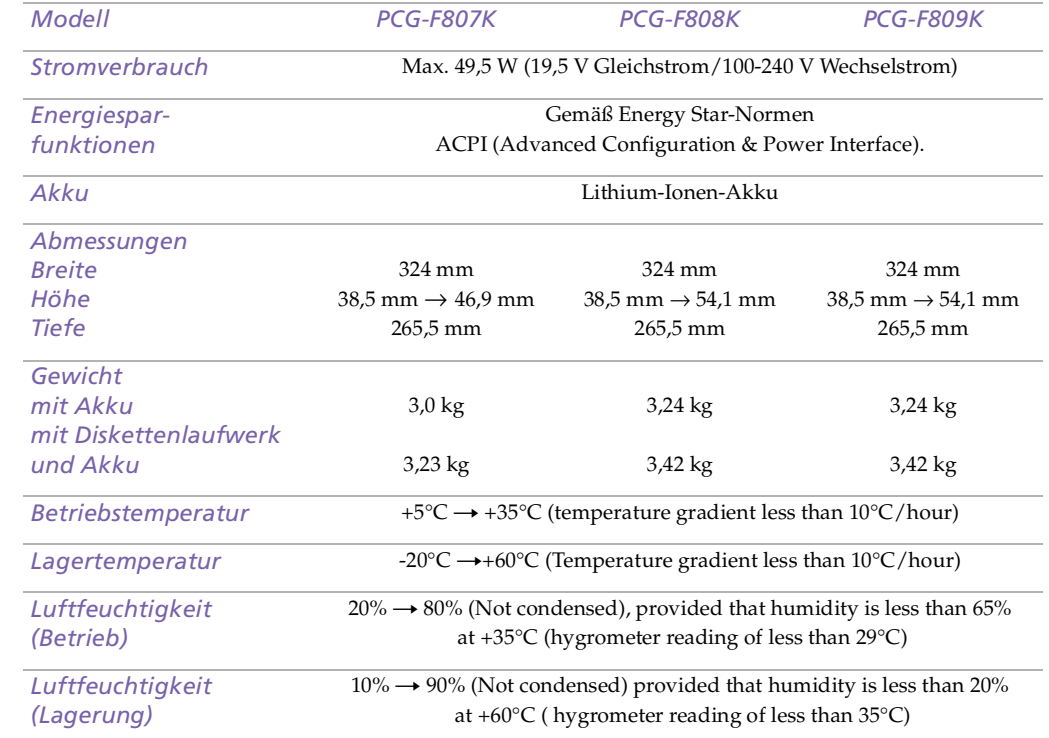

‡ Siehe besondere Bedingungen für die erweiterte Garantie.

Alle technischen Daten können ohne vorherige Ankündigung geändert werden.

# <span id="page-109-0"></span>*Kompatibilitätstabelle*

Diese Tabelle enthält eine Übersicht über die mit Ihrem Notebook kompatiblen bzw. inkompatiblen Geräte.

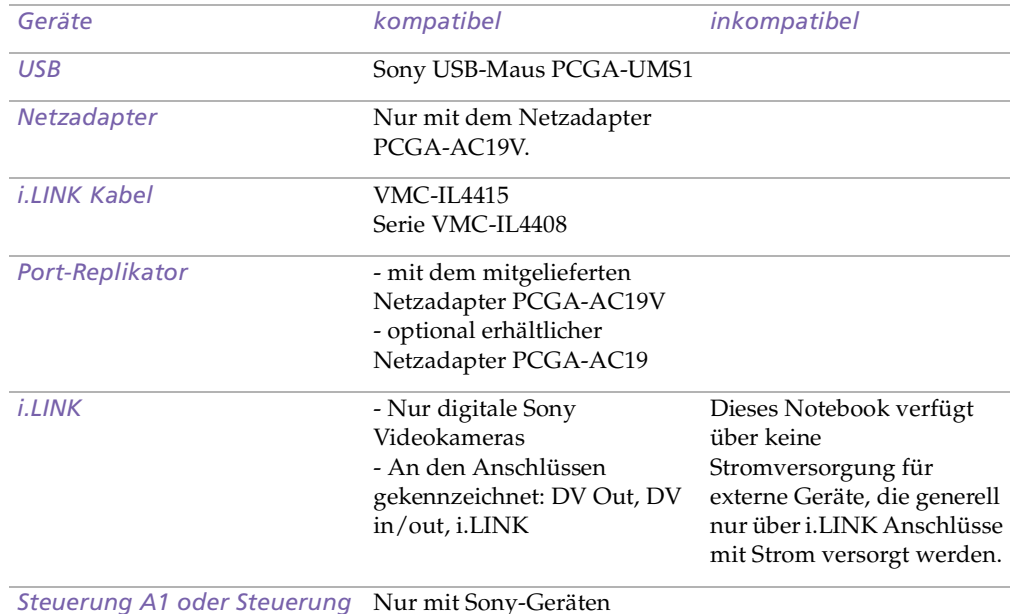

*Steuerung A1 oder Steuerung A1 II* Nur mit Sony-Geräten

# <span id="page-110-0"></span>*Index*

## *A*

Akku **[19](#page-18-0)**, **[20](#page-19-0)**, **[104](#page-103-0)** Anzeige **[32](#page-31-0)**, **[54](#page-53-0)** austauschen **[54](#page-53-0)** einsetzen **[20](#page-19-1)** entnehmen **[24](#page-23-0)**, **[56](#page-55-0)** in das Akkufach einsetzen **[20](#page-19-1)** laden **[21](#page-20-0)** LED-Anzeige **[21](#page-20-1)** Zustand **[22](#page-21-0)** Akkufach **[15](#page-14-0)** Akkus Anzeigen **[16](#page-15-0)** aufladen **[55](#page-54-0)** Alt-Taste **[29](#page-28-0)** Anschließ en Port-Replikator **[59](#page-58-0)** Anschließen digitaler Videorecorder **[71](#page-70-0)** Drucker **[63](#page-62-0)** externe Lautsprecher **[78](#page-77-0)** externe Maus **[76](#page-75-0)** externe Tastatur **[59](#page-58-1)**, **[76](#page-75-1)** Maus **[59](#page-58-1)** Mikrofon **[79](#page-78-0)** Monitor **[65](#page-64-0)** Multimedia-Computermonitor **[66](#page-65-0)** Port-Replikator **[60](#page-59-0)**

Projektor **[67](#page-66-0)** Stromquelle **[19](#page-18-1)** USB-Gerät **[77](#page-76-0)** anschließen Monitor **[59](#page-58-2)** Anschlüsse DC In **[17](#page-16-0)**, **[19](#page-18-2)**, **[59](#page-58-3)** Drucker **[63](#page-62-0)**, **[64](#page-63-0)** i.LINK **[15](#page-14-1)** Maus **[17](#page-16-1)**, **[59](#page-58-1)** Mikrofon **[15](#page-14-2)** Monitor **[17](#page-16-2)**, **[59](#page-58-2)** Serielle Schnittstelle **[59](#page-58-4)** Serieller Anschluß **[17](#page-16-3)** Tastatur **[16](#page-15-1)**, **[59](#page-58-1)** USB **[17](#page-16-4)**, **[59](#page-58-5)** Anwendungstaste **[30](#page-29-0)** Anzeige Akku **[32](#page-31-0)**, **[54](#page-53-0)** Akkuzustand **[21](#page-20-1)** Caps Lock **[16](#page-15-2)**, **[33](#page-32-0)** Festplatte **[32](#page-31-1)** Num Lock **[32](#page-31-2)** Scroll Lock **[16](#page-15-3)**, **[33](#page-32-1)** Stromversorgung **[16](#page-15-4)** Anzeigegerät auswählen **[67](#page-66-1)** Anzeigen Akku **[16](#page-15-0)** Festplatte **[16](#page-15-5)** Num Lock **[16](#page-15-6)** Aufladen der Akkus **[55](#page-54-0)**

<span id="page-111-0"></span>Aufladen des Akkus **[21](#page-20-0)** Ausgabegeräte anschließen **[63](#page-62-0)** Austauschen Akkus **[54](#page-53-0)** Auswählen Anzeigegerät **[67](#page-66-1)** LCD **[67](#page-66-1)** Monitor **[67](#page-66-1)** Stromquelle **[20](#page-19-0)** Auswerfen CD-ROM/DVD-ROM **[41](#page-40-0)** Disketten **[39](#page-38-0)** Auswurfhebel **[56](#page-55-1)** Auswurftaste **[39](#page-38-0)**, **[41](#page-40-1)**

## *B*

Befehle rückgängig machen **[29](#page-28-1)** Belüftung **[102](#page-101-0)**

## *C*

Caps Lock **[16](#page-15-2)** Anzeige **[33](#page-32-0)** CD-ROM Fehlerbeseitigung **[88](#page-87-0)** CD-ROM/DVD-ROM auswerfen **[41](#page-40-0)** einlegen **[41](#page-40-2)** reinigen **[104](#page-103-1)** Umgang **[103](#page-102-0)**, **[104](#page-103-1)** CD-ROM/DVD-ROM-Laufwerk Schließen der Schublade **[41](#page-40-0)** CD-ROM-Laufwerk

Fehlerbeseitigung **[88](#page-87-0)** CD-Schublade Fehlerbeseitigung **[88](#page-87-1)** Computer Fehlerbehebung **[82](#page-81-0)** Fehlerbeseitigung **[86](#page-85-0)** Kondensation **[103](#page-102-1)** Lithium-Ionen-Akku **[7](#page-6-0)** reinigen **[101](#page-100-0)** starten **[25](#page-24-0)** Cursor-Tasten **[29](#page-28-0)** Customer Service Guide **[81](#page-80-0)**

### *D*

DC In **[17](#page-16-0)**, **[59](#page-58-3)** Anschluß **[19](#page-18-2)** Dialogfeld Mauseigenschaften **[36](#page-35-0)** Dialogfeld Windows beenden **[26](#page-25-0)** Digitale Videokamera **[71](#page-70-0)** Disketten Fehlerbehebung **[90](#page-89-0)** herausnehmen **[39](#page-38-0)** ins Laufwerk einlegen **[38](#page-37-0)** Umgang **[103](#page-102-2)** Diskettenlaufwerk entfernen **[39](#page-38-1)** Fehlerbehebung **[90](#page-89-0)** Schacht **[14](#page-13-0)** Display Optionen **[67](#page-66-2)** Siehe auch Mon[itor](#page-54-0) **[17](#page-16-2)**

<span id="page-112-0"></span>Drucker anschließen **[17](#page-16-5)**, **[59](#page-58-6)**, **[63](#page-62-0)** Anschluß **[63](#page-62-0)**, **[64](#page-63-0)** Druckeranschluß **[17](#page-16-5)**, **[59](#page-58-6)** DV In/Out **[15](#page-14-1)**, **[71](#page-70-0)** DVD-ROM-Laufwerk Schublade herausfahren **[41](#page-40-1)** verwenden **[41](#page-40-3)**

### *E*

Einfüge-Taste **[29](#page-28-0)** Einlegen CD-ROM/DVD-ROM **[41](#page-40-1)** Disketten **[38](#page-37-0)** Einschalten Computer **[25](#page-24-0)** Einsetzen Akku **[20](#page-19-1)** Energiesparstufen **[51](#page-50-0)** Schlafmodus **[52](#page-51-0)** Standby-Modus **[52](#page-51-1)** Entfernen Disketten **[39](#page-38-0)** Diskettenlaufwerk **[39](#page-38-1)** Entnehmen Akku **[24](#page-23-0)** Entriegelungshebel **[39](#page-38-2)** Ergonomische Überlegungen **[12](#page-11-0)**, **[13](#page-12-0)** Escape-Taste **[29](#page-28-2)** Externe **[78](#page-77-1)** Externe Geräte Anzeige **[13](#page-12-0)**, **[67](#page-66-1)** Display

Siehe auch Monitor **[65](#page-64-1)** Lautsprecher **[78](#page-77-0)** Maus **[76](#page-75-0)** Tastatur **[76](#page-75-1)** Externes Display anschließen **[65](#page-64-0)**

#### *F*

Fehlerbehebung **[82](#page-81-0)** Start **[26](#page-25-1)** Systemstart **[82](#page-81-1)** Festplatten Anzeige **[16](#page-15-5)**, **[32](#page-31-1)** Feuchtigkeitskondensation **[103](#page-102-1)** Floppy **[39](#page-38-1)** Fn-Taste **[30](#page-29-1)** Kombinationsbefehle **[34](#page-33-0)** Funkstörung **[102](#page-101-0)** Funktionstasten **[29](#page-28-3)**, **[30](#page-29-0)**

#### *G*

Garantie **[27](#page-26-0)** Garantiekarte **[27](#page-26-0)**

#### *H*

Hebel Auswurfhebel **[56](#page-55-1)** Entriegelung **[39](#page-38-2)** LCD **[25](#page-24-1)** Helligkeit einstellen **[25](#page-24-2)** Herausnehmen Akku **[56](#page-55-0)**

<span id="page-113-0"></span>Hilfe Maustreiber **[36](#page-35-0)** Online **[81](#page-80-1)** Hinzufügen Hardware **[58](#page-57-0)** Peripheriegeräte **[58](#page-57-0)**

### *I*

i.LINK **[15](#page-14-1)**, **[71](#page-70-0)** IEEE1394 **[15](#page-14-1)**, **[71](#page-70-0)** Installieren Hardware **[58](#page-57-0)** Peripheriegeräte **[58](#page-57-0)** Integrierter Ziffernblock **[28](#page-27-0)**

### *K*

Kabel Netzkabel **[19](#page-18-3)** Kameras digitaler Videorecorder **[71](#page-70-0)** Kombinationstasten **[29](#page-28-0)** Korrekturtasten **[29](#page-28-4)** Kundendienst Siehe auch VAIO-Link **[8](#page-7-0)** Kundenservice **[81](#page-80-2)**

## *L*

Laden Akku **[21](#page-20-0)** Ladezustandsanzeige **[21](#page-20-1)** Laufwerksschacht **[14](#page-13-0)** Lautsprecher externe **[78](#page-77-0)**

Fehlerbeseitigung **[90](#page-89-1)** LCD **[100](#page-99-0)** Auswahl des Displays **[67](#page-66-1)** Fehlerbehebung **[87](#page-86-0)** Fehlerbeseitigung **[87](#page-86-1)** Projektor **[67](#page-66-0)** Verriegelungshebel **[25](#page-24-1)** LED-Anzeige Ladezustand **[21](#page-20-1)** linke Taste **[16](#page-15-7)** Lithium-Ionen-Akku Entsorgung **[7](#page-6-0)** Sicherheitsmaßnahmen **[7](#page-6-0)** Luftzirkulation **[102](#page-101-0)**

#### *M*

Maus anschließen **[76](#page-75-0)** Anschluß **[17](#page-16-1)** Fehlerbeseitigung **[86](#page-85-1)** Mehrzweckschacht Abdeckung **[57](#page-56-0)** Mein **[85](#page-84-0)** Mikrofon **[15](#page-14-2)** anschließen **[79](#page-78-0)** Anschluß **[66](#page-65-1)** Fehlerbeseitigung **[91](#page-90-0)** Modem Fehlerbehebung **[91](#page-90-1)** Monitor **[17](#page-16-2)**, **[59](#page-58-2)** anschließen **[65](#page-64-0)** Anschluß **[66](#page-65-2)**

<span id="page-114-0"></span>auswählen **[67](#page-66-1)** Multimedia-Computermonitor anschließen **[66](#page-65-0)**

#### *N*

Navigationstasten **[29](#page-28-5)** Netzadapter **[19](#page-18-4)** Netzanschluß **[19](#page-18-2)** Num Lock **[16](#page-15-6)** Anzeige **[32](#page-31-2)**

## *O*

Öffnen DVD-ROM-Laufwerk **[41](#page-40-1)** Ohrhörer Anschluß **[66](#page-65-3)** Vorsichtsmaßnahmen **[105](#page-104-0)** Online-Hilfe **[81](#page-80-1)**

#### *P*

PC Card **[93](#page-92-0)** einsetzen **[44](#page-43-0)** Fehlerbeseitigung **[93](#page-92-0)** Steckplätze **[15](#page-14-3)**, **[44](#page-43-1)** Typ III **[44](#page-43-0)** Port-Replikator anbringen **[60](#page-59-0)** anschließ en **[59](#page-58-0)** anschließen **[60](#page-59-0)** trennen **[62](#page-61-0)** Port-Replikator entfernen **[62](#page-61-0)** PPK **[47](#page-46-0)** Probleme beim Starten des Computers **[26](#page-25-1)** Programmierbare Funktionstasten **[47](#page-46-0)** Projektor **[67](#page-66-0)** Prt Sc-Taste **[29](#page-28-1)**

#### *R*

rechte Taste **[16](#page-15-7)** Registrierung Ihres Computers **[27](#page-26-1)** Reinigen Computer **[101](#page-100-0)**

#### *S*

Schachtabdeckung einsetzen **[55](#page-54-1)**, **[57](#page-56-1)** Schaltfläche Start **[26](#page-25-2)** Schaltflächen Start (Windows®) **[26](#page-25-2)** Schlafmodus **[52](#page-51-0)** Scroll Lock **[16](#page-15-3)** Anzeige **[33](#page-32-1)** Serieller Anschluß **[17](#page-16-3)**, **[59](#page-58-4)** Smart Connect **[50](#page-49-0)** Software-Handbuch **[81](#page-80-3)** Sony E-Mail-Support **[81](#page-80-2)** Standby-Modus **[52](#page-51-1)** Starten Computer **[25](#page-24-0)** Störung **[102](#page-101-0)** Strg-Taste **[29](#page-28-0)** Stromquellen **[20](#page-19-0)**, **[101](#page-100-1)** anschließen **[19](#page-18-5)** Stromversorgung Anzeige **[16](#page-15-4)** Kabel **[19](#page-18-3)**

<span id="page-115-0"></span>Netzschalter **[25](#page-24-3)** Programmierbare Tasten **[47](#page-46-0)** Systemschlaf **[52](#page-51-0)** System-Standby **[52](#page-51-1)**

## *T*

Tastatur **[29](#page-28-0)**, **[59](#page-58-1)** anschließen **[76](#page-75-1)** Anschluß **[16](#page-15-1)** Taste Auswurf **[41](#page-40-1)** Tasten Auswurf **[41](#page-40-0)** links **[16](#page-15-7)** rechts **[16](#page-15-7)** Technische Daten **[81](#page-80-4)** Technische Unterstützung **[81](#page-80-3)** technische Unterstützung **[81](#page-80-2)** Touchpad **[16](#page-15-8)**, **[36](#page-35-1)**, **[86](#page-85-2)** benutzen **[36](#page-35-0)** Funktionen **[36](#page-35-0)** Tasten **[16](#page-15-7)** Trennen Port-Replikator **[62](#page-61-0)** TV Störung **[102](#page-101-0)**

## *U*

Umgang Audio-CD **[104](#page-103-1)** CD-ROM/DVD-ROM **[103](#page-102-0)**, **[104](#page-103-1)** Disketten **[103](#page-102-2)** Umschalt-Taste **[30](#page-29-0)**

**USB** anschließen **[77](#page-76-1)** Anschluß **[17](#page-16-4)**, **[59](#page-58-5)**, **[77](#page-76-1)**

#### *V*

VAIO-Link **[81](#page-80-5)** Kundenservice-Zentrum **[81](#page-80-5)** Software **[81](#page-80-5)** Verpackungsinhalt **[80](#page-79-0)**, **[81](#page-80-4)** Videokamera **[71](#page-70-0)** Vorinstallierte Software **[81](#page-80-3)** Vorsichtsmaßnahmen **[102](#page-101-0)**

#### *W*

Wartung **[102](#page-101-1)**, **[105](#page-104-1)** Wiederaufladbarer Akku **[19](#page-18-0)**, **[20](#page-19-0)** Windows® Schaltfläche Start **[26](#page-25-3)** Task-Leiste **[26](#page-25-4)**, **[85](#page-84-1)** Taste **[30](#page-29-2)** Tastenkombinationen **[31](#page-30-0)**

#### *Z*

Zweitakku **[20](#page-19-0)**, **[54](#page-53-0)**